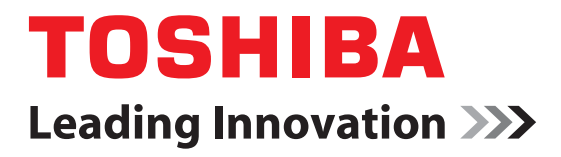

# CAMILEO**®** P100 User's Manual

**English/Español**

GMAA00312011 04/11

#### **FCC Information**

Product Name: Camcorder Model number: CAMILEO® P100

#### **FCC notice "Declaration of Conformity Information"**

This equipment has been tested and found to comply with the limits for a Class B digital device, pursuant to part 15 of the FCC rules. These limits are designed to provide reasonable protection against harmful interference in a residential installation. This equipment generates, uses and can radiate radio frequency energy and, if not installed and used in accordance with the instructions, may cause harmful interference to radio communications. However, there is no guarantee that interference will not occur in a particular installation. If this equipment does cause harmful interference to radio or television reception, which can be determined by turning the equipment off and on, the user is encouraged to try to correct the interference by one or more of the following measures:

- **❖** Reorient or relocate the receiving antenna.
- ❖ Increase the separation between the equipment and receiver.
- ❖ Connect the equipment into an outlet on a circuit different from that to which the receiver is connected.
- ❖ Consult the dealer or an experienced radio/TV technician for help.

#### **AWARNING**

Changes or modifications made to this equipment, not expressly approved by TOSHIBA or parties authorized by TOSHIBA could void the user's authority to operate the equipment.

#### **FCC Conditions**

This equipment has been tested and found to comply with Part 15 of the FCC Rules. Operation is subject to the following two conditions:

- (1) This device may not cause harmful interference.
- (2) This device must accept any interference received. Including interference that may cause undesired operation.

#### **Following information is only valid for EU-member States: Disposal of products**

This symbol indicates that this product must not be disposed of with normal household waste. The product must be disposed of separately.

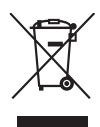

#### **Contact**

Address: TOSHIBA America Information Systems, Inc. 9740 Irvine Boulevard Irvine, California 92618-1697 Telephone: (949) 583-3000

### **Safety Instructions**

- **1** Do not drop, puncture or disassemble the camcorder; otherwise the warranty will be voided.
- **2** Avoid all contact with water, and dry hands before using.
- **3** Do not expose the camcorder to high temperature or leave it in direct sunlight. Doing so may damage the camcorder.
- **4** Use the camcorder with care. Avoid pressing hard on the camcorder body.
- **5** For your own safety, avoid using the camcorder when there is a storm or lightning.
- **6** Do not use batteries of different specifications. Doing so may lead to the potential for serious damage.
- **7** Remove the battery during long periods between usage, as a deteriorated battery may affect the functionality of the camcorder.
- **8** Remove the battery if it shows signs of leaking or distortion.
- **9** Use only the accessories supplied by the manufacturer.
- **10** Keep the camcorder out of the reach of infants.
- **11** Risk of explosion if battery is replaced by an incorrect type.

**12** Dispose of used batteries according to the instructions.

#### **About the battery**

- Use only batteries recommended by TOSHIBA as replacements. The battery is a lithium ion battery, which can explode if not replaced, used, handled or disposed of properly. Dispose of the battery as required by local ordinances or regulations.
- ❖ Charge the battery only in an ambient temperature between 41and 95 degrees Fahrenheit (5 and 35 degrees Celsius). Otherwise, the electrolyte solution might leak, battery performance might deteriorate and the battery life might be shortened.
- ❖ Never install or remove the battery without first turning off the power and disconnecting the USB and AC adaptor.
- ❖ Only use the supplied AC adaptor or USB cable, or an optional Toshiba battery charger to charge the battery. Never attempt to charge the battery with any other charger.

#### **Safety icons**

This manual contains safety instructions that must be observed to avoid potential hazards that could result in personal injuries, damage to your equipment, or loss of data. These safety cautions have been classified according to the seriousness of the risk, and icons highlight these instructions as follows:

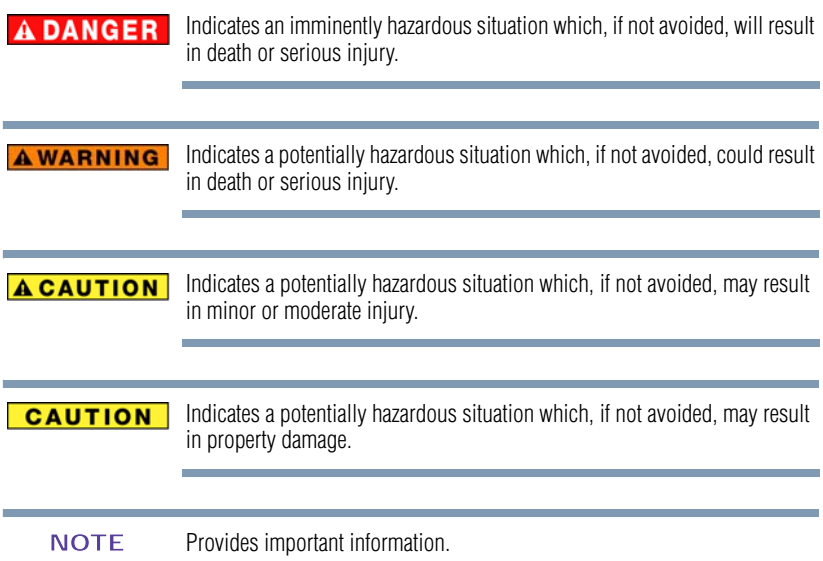

#### **Additional Information**

© Copyright 2011 TOSHIBA CORPORATION. All rights reserved. TOSHIBA reserves the right to make technical changes. TOSHIBA assumes no liability for damages incurred directly or indirectly from errors, omissions or discrepancies between this product and the documentation.

#### **Trademarks**

CAMILEO is a registered trademark of Toshiba America Information Systems, Inc. and/or Toshiba Corporation.

Adobe is either a registered trademark or trademark of Adobe Systems Incorporated in the United States and/or other countries.

ArcSoft and MediaImpression are registered trademarks of ArcSoft, Inc.

Facebook is a registered trademark of Facebook Inc.

HDMI, the HDMI Logo and High-Definition Multimedia Interface are trademarks or registered trademarks of HDMI Licensing, LLC.

Intel, Intel Core, Celeron, Centrino and Pentium are trademarks or registered trademarks of Intel Corporation or its subsidiaries in the United States and other countries.

Mac is a trademark of Apple Inc., registered in the U.S. and other countries.

Microsoft, Windows, and Windows Vista are either registered trademarks or trademarks of Microsoft Corporation in the United States and/or other countries.

Picasa is a trademark of Google Inc.

Secure Digital and SD are trademarks of SD Card Association.

YouTube and the YouTube logo are registered trademarks of Google, Inc.

All other brand and product names are trademarks or registered trademarks of their respective companies.

## **Contents**

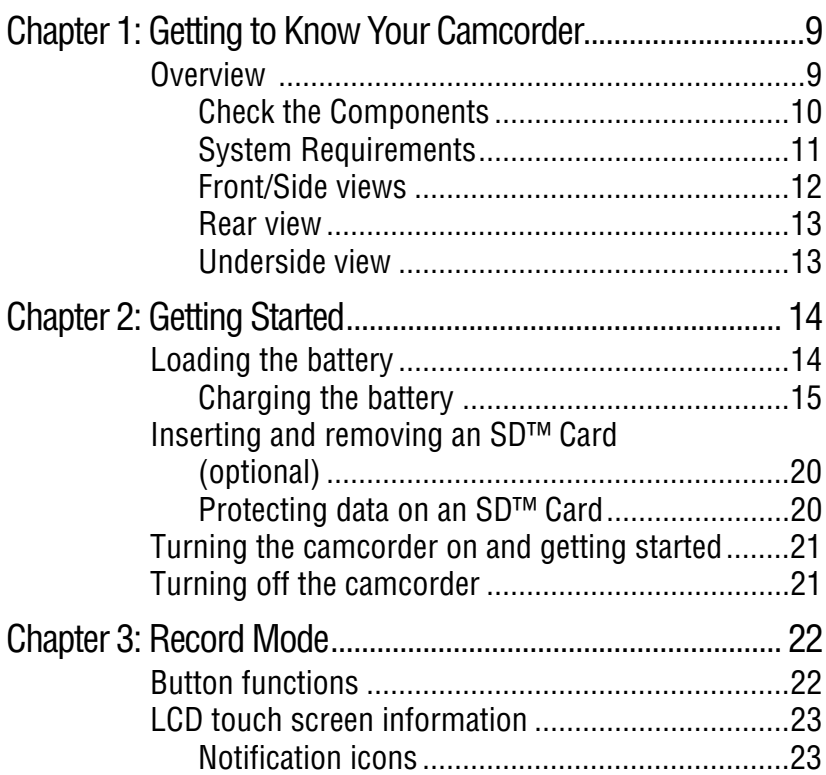

#### **Contents**

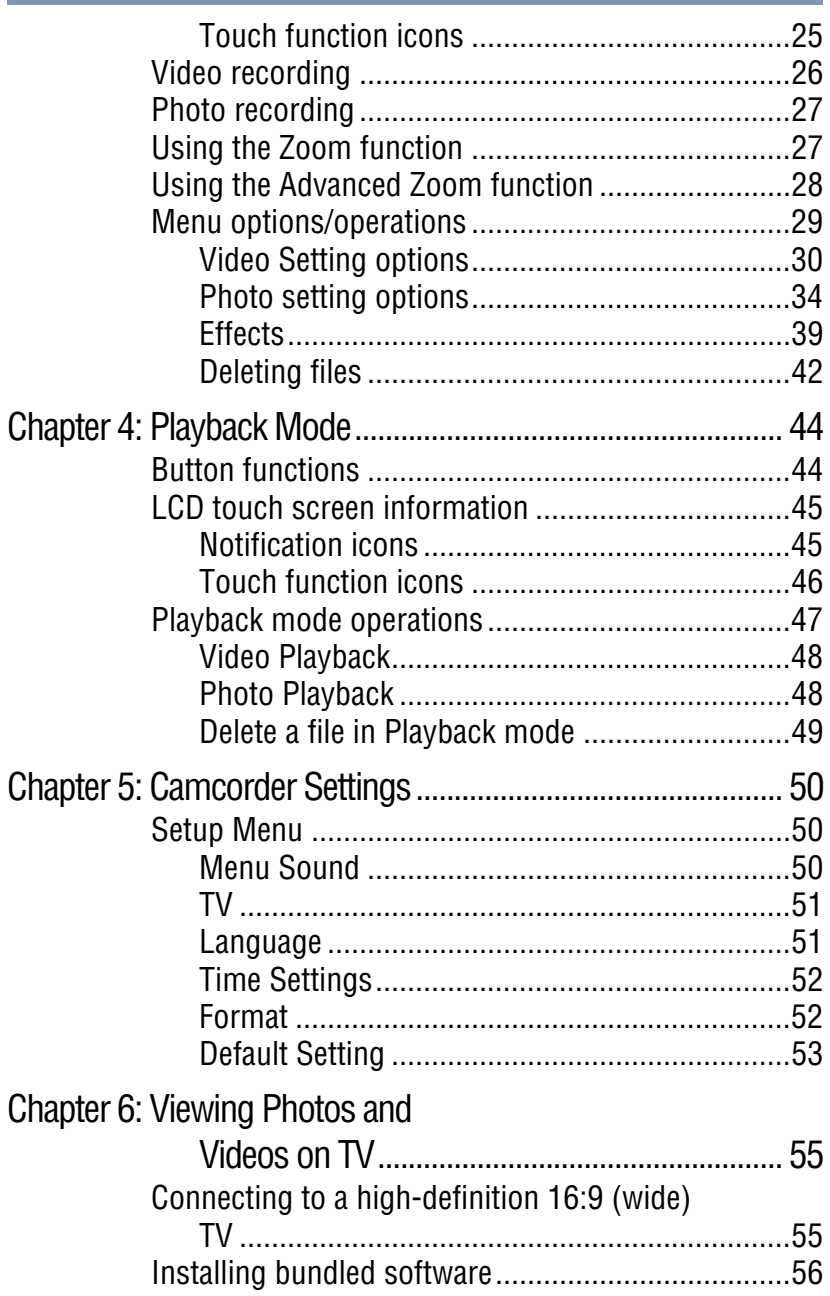

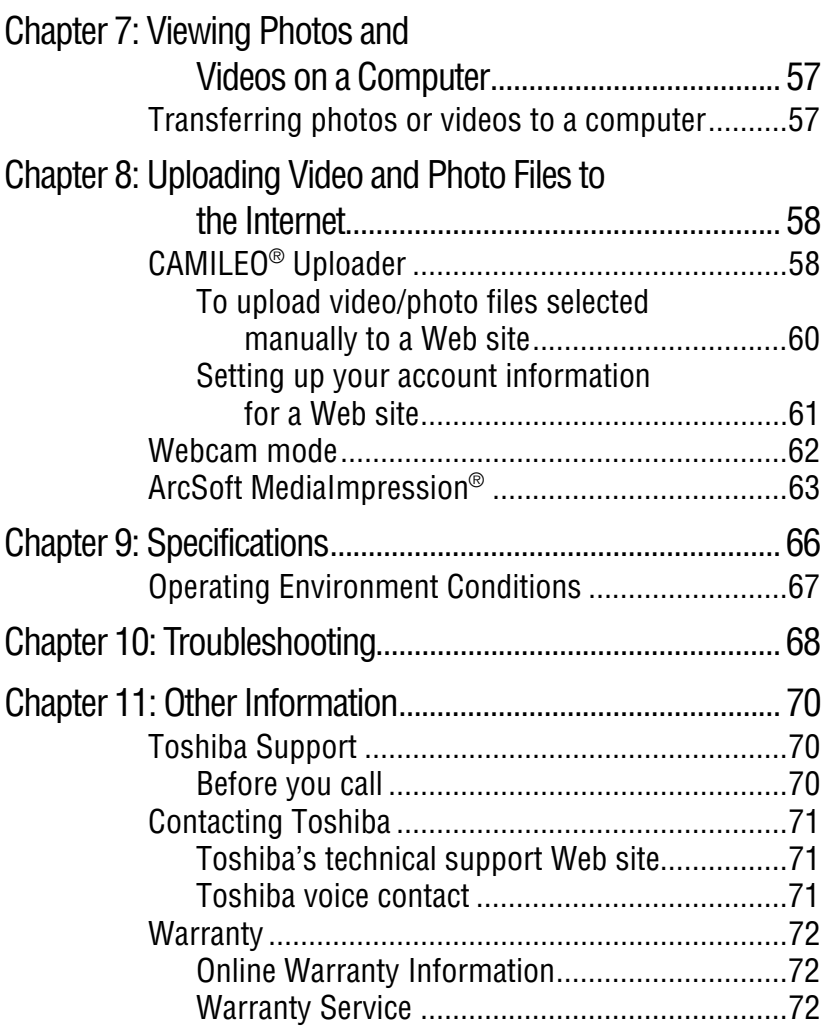

## **Chapter 1**

## <span id="page-8-0"></span>Getting to Know Your **Camcorder**

#### <span id="page-8-1"></span>**Overview**

Your Toshiba camcorder comes equipped with an 8 Megapixel CMOS sensor that can record H.264 format videos. This format allows for extended video recording with less memory.

Other features of your CAMILEO® P100 camcorder are:

- $\triangle$  High quality photos up to 16 megapixels (interpolated)
- ❖ Color LCD touch screen for easy viewing of photos and videos
- ❖ Video recording at full HD resolution of 1920 x1080p
- ❖ 5x optical zoom
- ❖ 8x advanced zoom (for 1080p)
- ❖ 16x digital zoom
- ❖ HDTV connectivity via an HDMI™ cable (HDMI™ cable sold separately)
- ❖ Easy playback of recorded high-definition videos on wide screen HDTV
- ❖ Built-in CAMILEO® Uploader, allowing you to easily upload videos captured by the camcorder to the Internet (for Windows<sup>®</sup> based systems only)
- ❖ ISO and white balance can be set to automatic or may be manually adjusted
- ❖ Various effect options, such as Time Lapse and Slow Motion

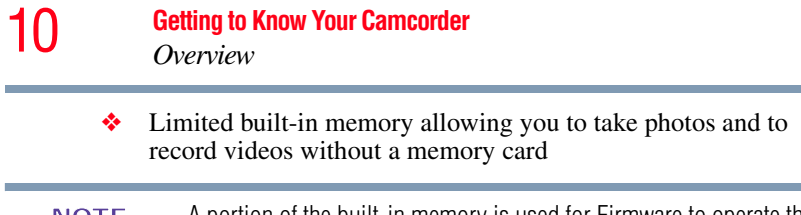

- A portion of the built-in memory is used for Firmware to operate the camcorder. **NOTE** 
	- ❖ Memory card slot allowing users to increase storage capacity
	- ❖ Webcam for video conferencing

#### <span id="page-9-0"></span>**Check the Components**

Unpack the box and make sure all listed items below are included:

e port Lithium-ion Camcorder USB cable AV Cable AC adaptor Rechargeable battery\* Quick Start CD-ROM Cleaning cloth Hand Guide Software, *User's* strap *Manual* (this Manual), and Warranty information *(Sample Illustration) Components* \*Preinstalled in the camcorder Be sure to remove the protective film on the lens before using. **NOTE** 

#### <span id="page-10-0"></span>**System Requirements**

- ❖ Microsoft® Windows® XP/Windows Vista®/Windows® 7
- **❖** CPU Intel<sup>®</sup> Pentium<sup>®</sup> 4, 2.4 GHz or above
- $\div$  512 MB system memory
- ❖ 1 GB free HDD space
- ❖ 4x CD-ROM Drive
- ❖ Available USB 2.0 port

#### **Mac compatibility**

- $\bullet$  Mac OS 10.5 or above
- ❖ CPU Intel® Pentium® 2 Duo 2.4 GHz or above
- ❖ 1 GB system memory
- ❖ 1 GB free HDD space
- ❖ DVD-ROM
- ❖ Available USB 2.0 port

#### The LCD touch screen is manufactured using extremely high-precision technology. However, some tiny black and/or bright dots (white, red, blue or green) may appear on the LCD touch screen. These dots are a normal result of the manufacturing process, and do not affect the recording. **NOTE**

#### <span id="page-11-0"></span>**Front/Side views**

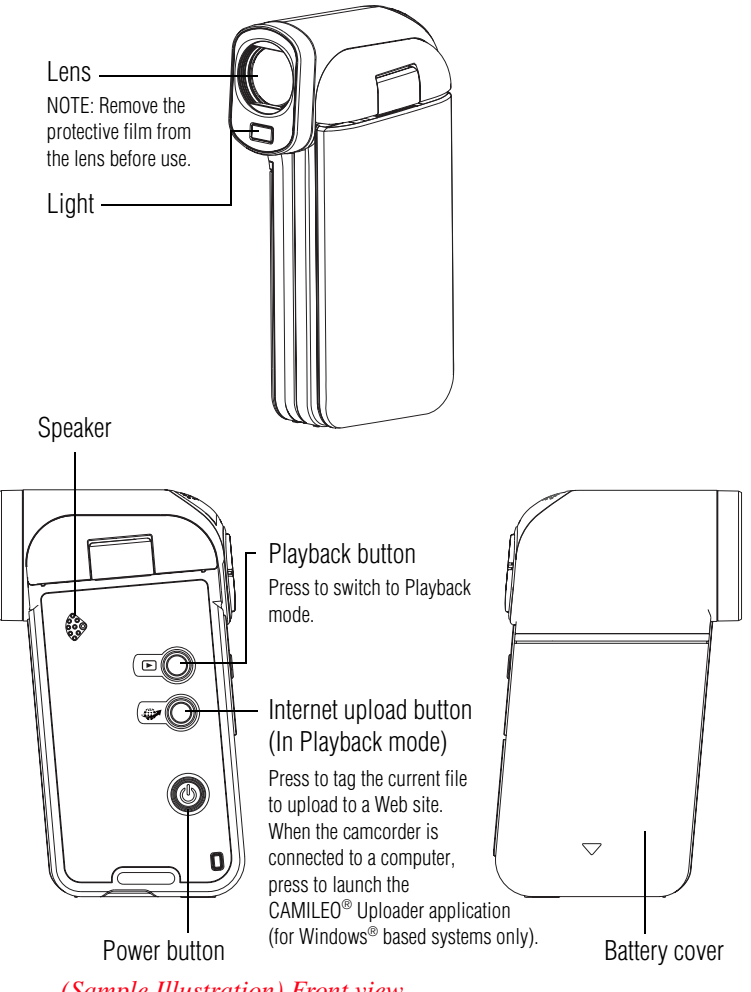

*(Sample Illustration) Front view*

#### <span id="page-12-0"></span>**Rear view**

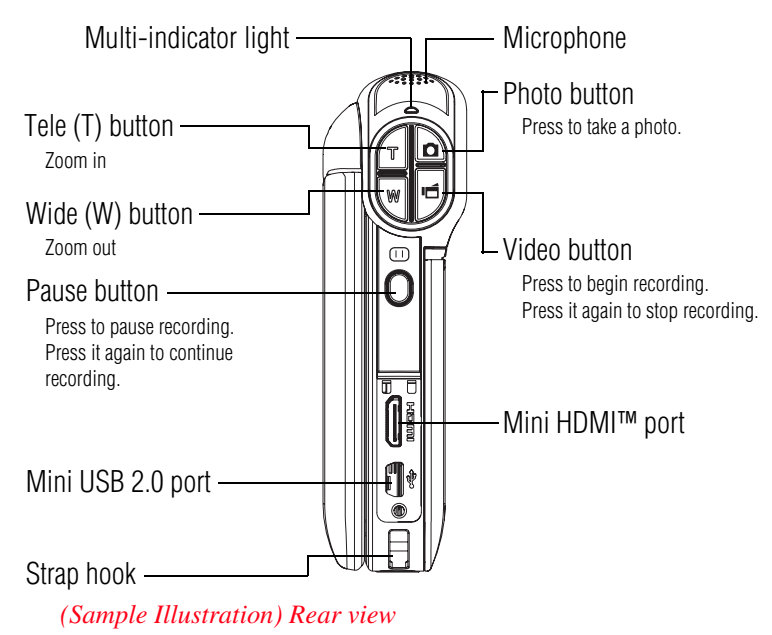

For more detailed operational instruction, please see ["Record](#page-21-2)  [Mode" on page 22](#page-21-2) and ["Playback Mode" on page 44.](#page-43-2)

#### <span id="page-12-1"></span>**Underside view**

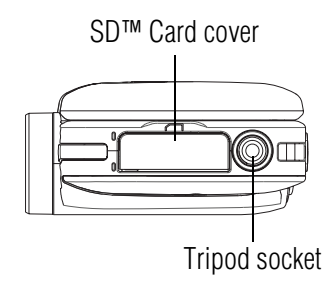

*(Sample Illustration) Underside view*

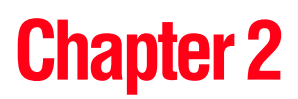

# <span id="page-13-0"></span>Getting Started

#### <span id="page-13-1"></span>**Loading the battery**

The battery comes pre-installed in the camcorder, however you must remove the protective film on the battery before use.

To properly connect the battery:

- **1** Slide the battery cover down and remove.
- **2** Remove the battery.
- **3** Pull the protective film off.

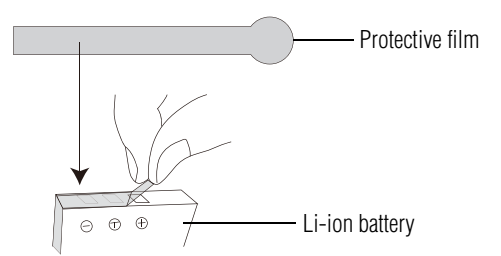

*(Sample Illustration) Removing the protective film*

**4** Reinsert the battery, making sure it is lined-up with the correct polarity marks.

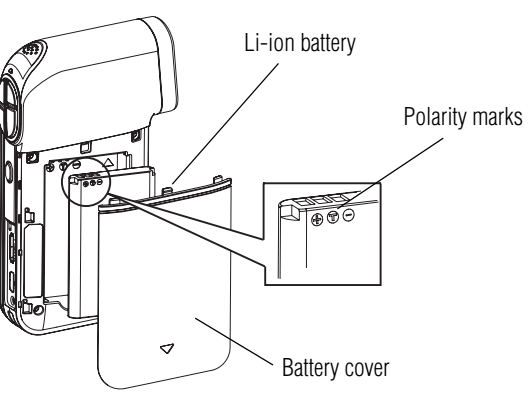

*(Sample Illustration) Inserting the battery*

**5** Reinstall the battery cover.

#### <span id="page-14-0"></span>**Charging the battery**

You must use the supplied USB cable or AC adaptor to charge your camcorder before use. Turn off the camcorder. A blinking light indicates active charging and a solid light indicates that charging is complete. In AC charging mode, the light will turn off automatically after 5 minutes It may take up to 10.5 hours to charge the battery via USB and up to 3.5 hours via AC adaptor. (Actual time may vary.)

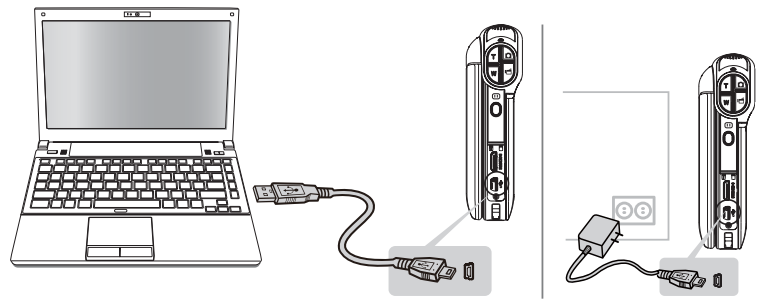

*(Sample Illustration) Charging the battery*

#### **AWARNING** Handling of the battery

- ❖ Never attempt to dispose of a battery by burning or by throwing it into a fire, and never allow exposure to a heating apparatus (e.g., microwave oven). Heat can cause a battery to explode and/or release caustic liquid, both which may possibly cause serious injury.
- ❖ Never attempt to disassemble, tamper with or repair a battery. The battery could overheat and ignite. Leakage of the caustic alkaline solution or other electrolytic substances could cause fire, possibly resulting in death or serious injury.
- ❖ Never short-circuit the battery by either accidentally or intentionally bringing the battery terminals in contact with another conductive object. This could cause serious injury or a fire, and could also damage the battery and product. Always wrap the battery in plastic (or place it in a plastic bag) whenever transporting it, to avoid exposing the terminals to another conductive object which could result in serious injury. Always cover the metal terminals with insulating tape when disposing of the battery, to prevent accidental short-circuiting which could result in serious injury.
- ❖ Never drive a nail or any other sharp object into the battery, hit battery with a hammer or other object or step on it. Doing so could cause a fire or explosion possibly resulting in serious injury.
- ❖ Never charge the battery by a method other than as instructed. Doing so could cause a fire or explosion possibly resulting in serious injury.
- ❖ Never connect the battery to a plug socket or a car cigarette plug socket. The battery could rupture or ignite causing a fire or explosion possibly resulting in serious injury.
- ❖ Never allow a battery to become wet. A wet battery will overheat or ignite causing rupture or fire, possibly resulting in death or serious injury.
- ❖ Never store a battery in an area of high humidity. This could cause a fire or explosion possibly resulting in serious injury.

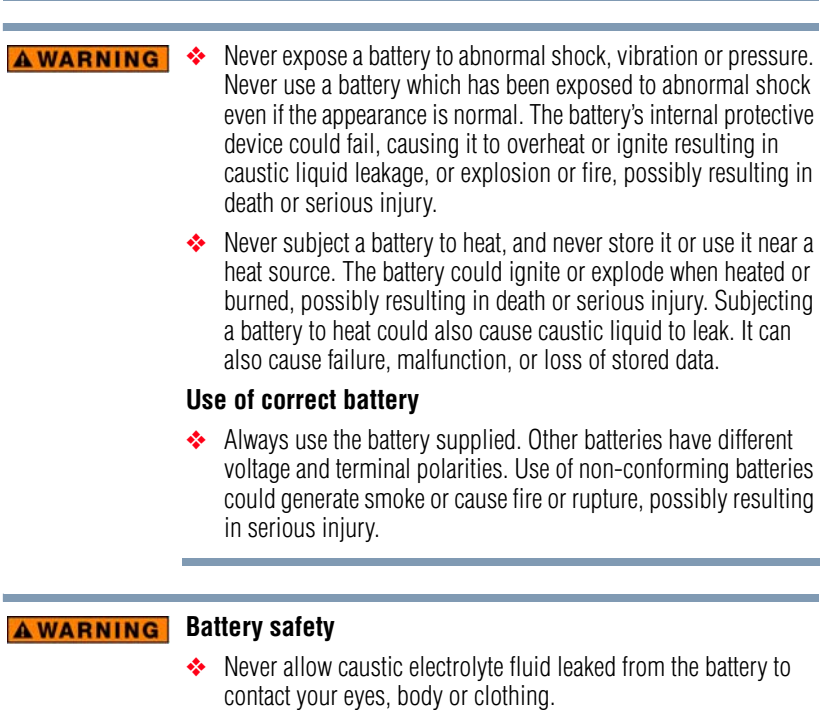

÷

Use appropriate protective gloves when handling a damaged battery.

If caustic electrolyte fluid from the battery should contact your eyes, immediately wash your eyes with large amounts of running water and obtain prompt medical attention, to help prevent permanent eye damage.

If electrolyte fluid should contact any part of your body, immediately wash it off under running water to help prevent skin rashes.

If electrolyte fluid should contact your clothes, promptly remove them to help prevent the electrolyte fluid from contacting your body, possibly resulting in serious injury.

#### **AWARNING** Battery warning indicators

- ❖ Always immediately turn the power off and disconnect the power cable/cord plug from the plug socket and stop using the battery if you observe any of the following conditions:
	- ❖ Offensive or unusual odor
	- ❖ Excessive heat
	- ❖ Discoloration
	- ❖ Deformation, cracks or leaks
	- ❖ Smoke
	- ❖ Other unusual event during use, such as abnormal sound

In such an event, carefully and immediately remove the battery from the product. In some instances, you might have to wait for the product to cool down before removing the battery, in order to avoid any possible minor injury due to heat exposure. Do not turn on the product's power again until an authorized Toshiba service provider has checked it for safety. Continued use could cause a fire or rupture possibly resulting in serious injury or product failure including but not limited to the loss of data.

#### **Disposal of used batteries AWARNING**

❖ Always dispose of used batteries in compliance with all applicable laws and regulations. Put insulating tape, such as cellophane tape, on the electrode during transportation to avoid a possible short circuit, fire or electric shock. Failure to do so could possibly result in serious injury.

#### **AWARNING**

❖ Make sure the battery is securely installed in the product before attempting to charge the battery.

❖ Improper installation could generate smoke or fire, or cause the battery to rupture.

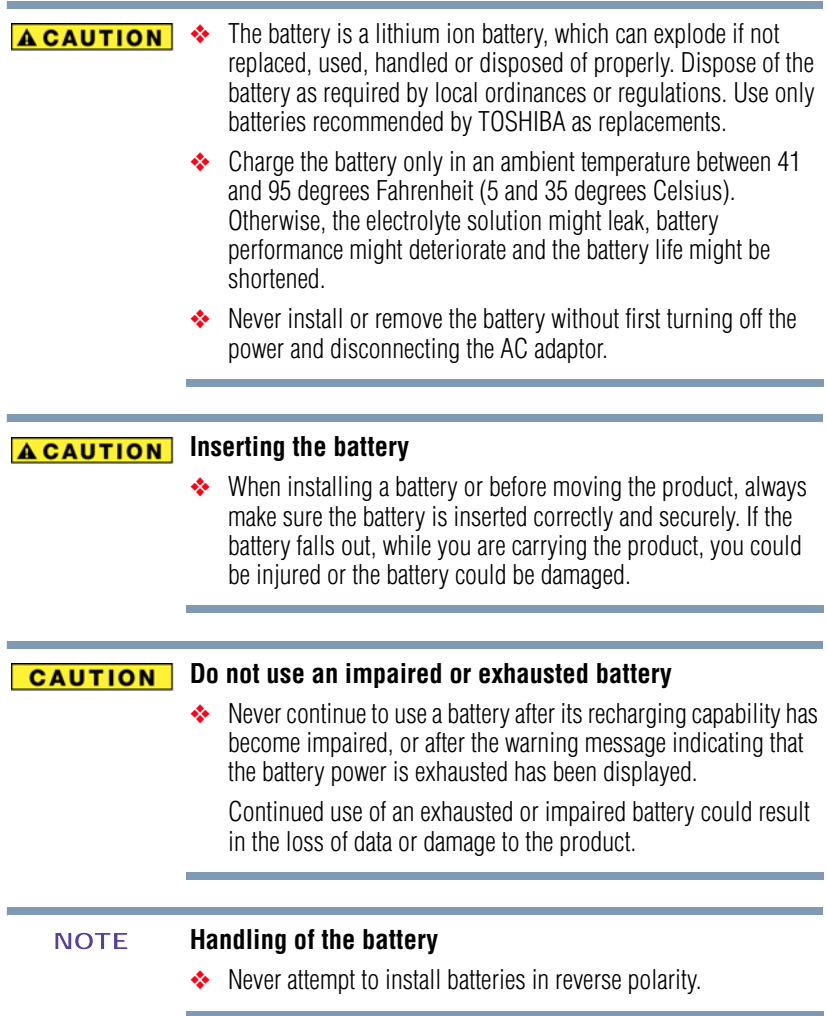

#### <span id="page-19-0"></span>**Inserting and removing an SD™ Card (optional)**

An SD™ Card must be purchased separately. **NOTE** 

Your camcorder comes with internal memory that allows you to store photos and videos. You can expand the memory capacity by using an optional SD/SDHC/SDXC memory card.

- **1** Open the SD™ Card cover.
- **2** Insert the SD™ Card into the slot until it locks into place, as shown below.

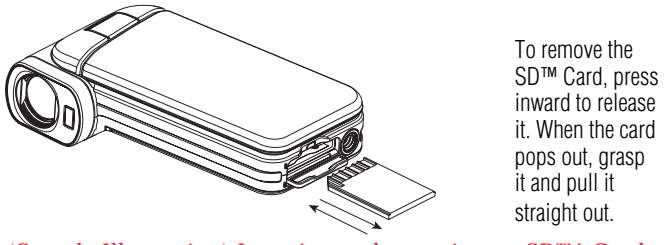

*(Sample Illustration) Inserting and removing an SD™ Card*

When a memory card is inserted, videos and photos are saved to the card rather than the built-in memory. **NOTE** 

#### <span id="page-19-1"></span>**Protecting data on an SD™ Card**

Photos or videos cannot be recorded on an SD™ Card when the card is locked (read only), however photos and videos can be viewed.

Make sure the lock is in the writeable position before recording photos and videos as shown below.

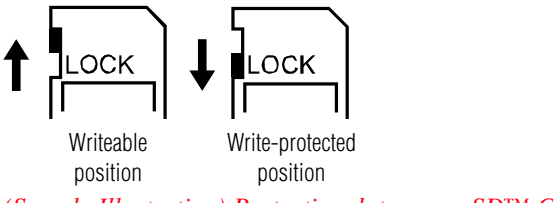

*(Sample Illustration) Protecting data on an SD™ Card*

#### <span id="page-20-0"></span>**Turning the camcorder on and getting started**

To turn on the camcorder, either:

- ❖ Flip the LCD touch screen outward to turn on the camcorder automatically.
- $\bullet$  Or press the Power ((1)) button for approximately one second to turn it on.

**To record videos**: In Record mode, press the Video button to begin recording. Press it again to stop recording.

**To take a photo**: In Record mode, press the Photo button halfway down to focus until the focusing frame turns green. Then press it fully to take the photo.

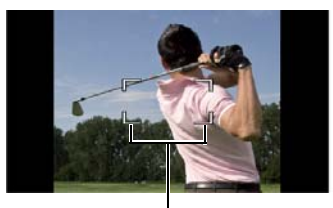

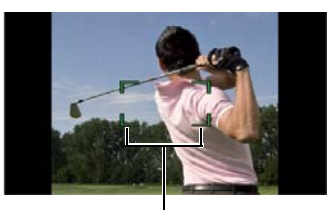

*(Sample Image) Focusing frames (green and white)* Focusing frame: White Focusing frame: Green

#### <span id="page-20-1"></span>**Turning off the camcorder**

To turn off the camcorder: You can either press the Power  $(\circledcirc)$ ) button for one second, or you can place the LCD touch screen back to its original position.

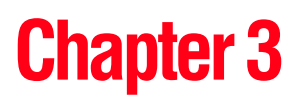

## <span id="page-21-2"></span><span id="page-21-0"></span>Record Mode

### <span id="page-21-1"></span>**Button functions**

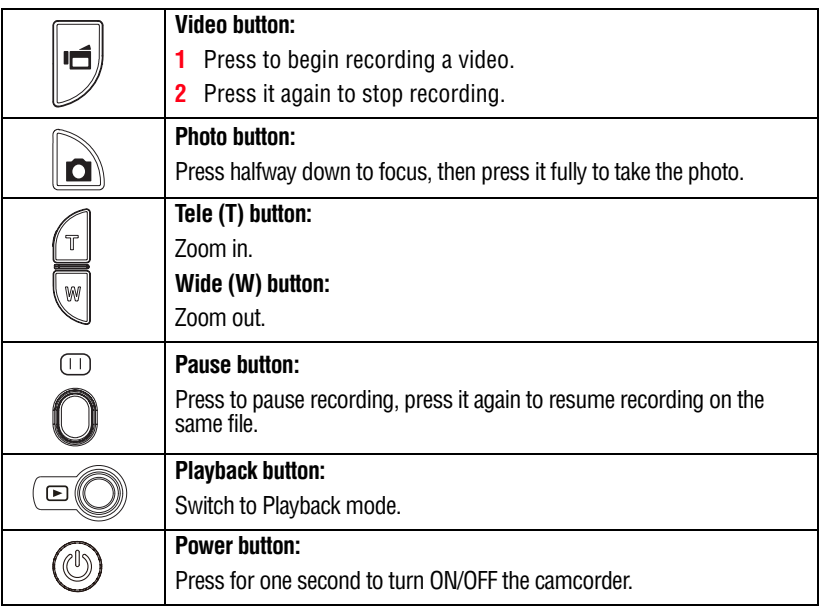

#### <span id="page-22-0"></span>**LCD touch screen information**

The indicators shown on the images below may appear on the LCD touch screen when videos and photos are recorded:

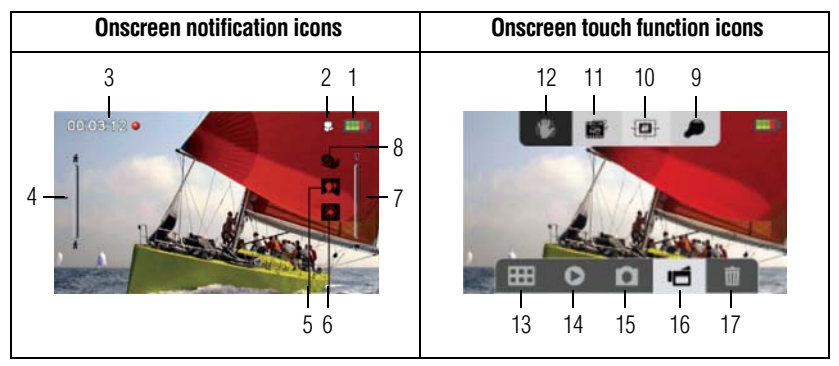

*(Sample Image) LCD touch screen indicators*

<span id="page-22-1"></span>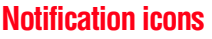

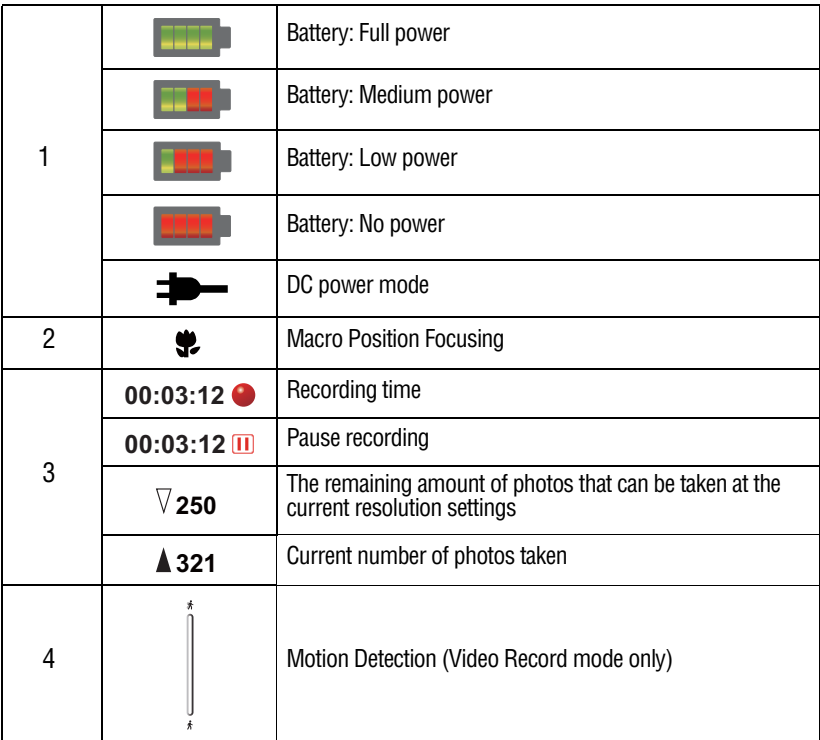

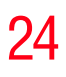

### 24 **Record Mode** *LCD touch screen information*

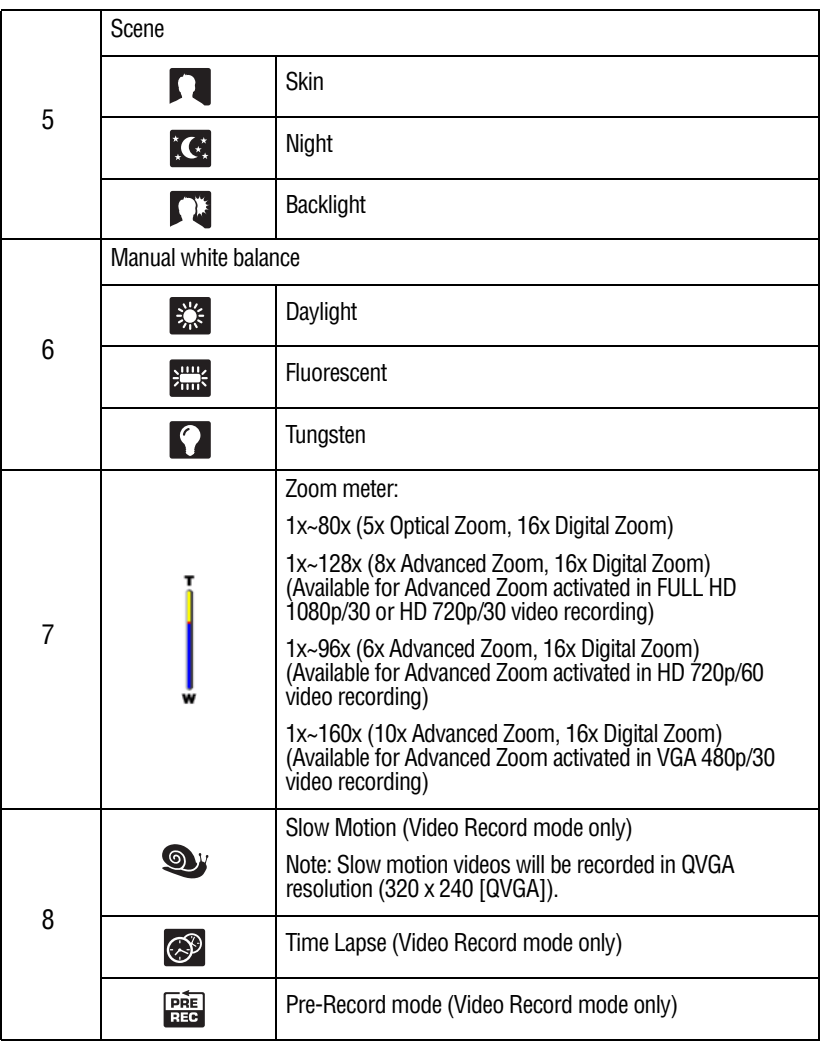

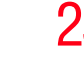

#### <span id="page-24-0"></span>**Touch function icons**

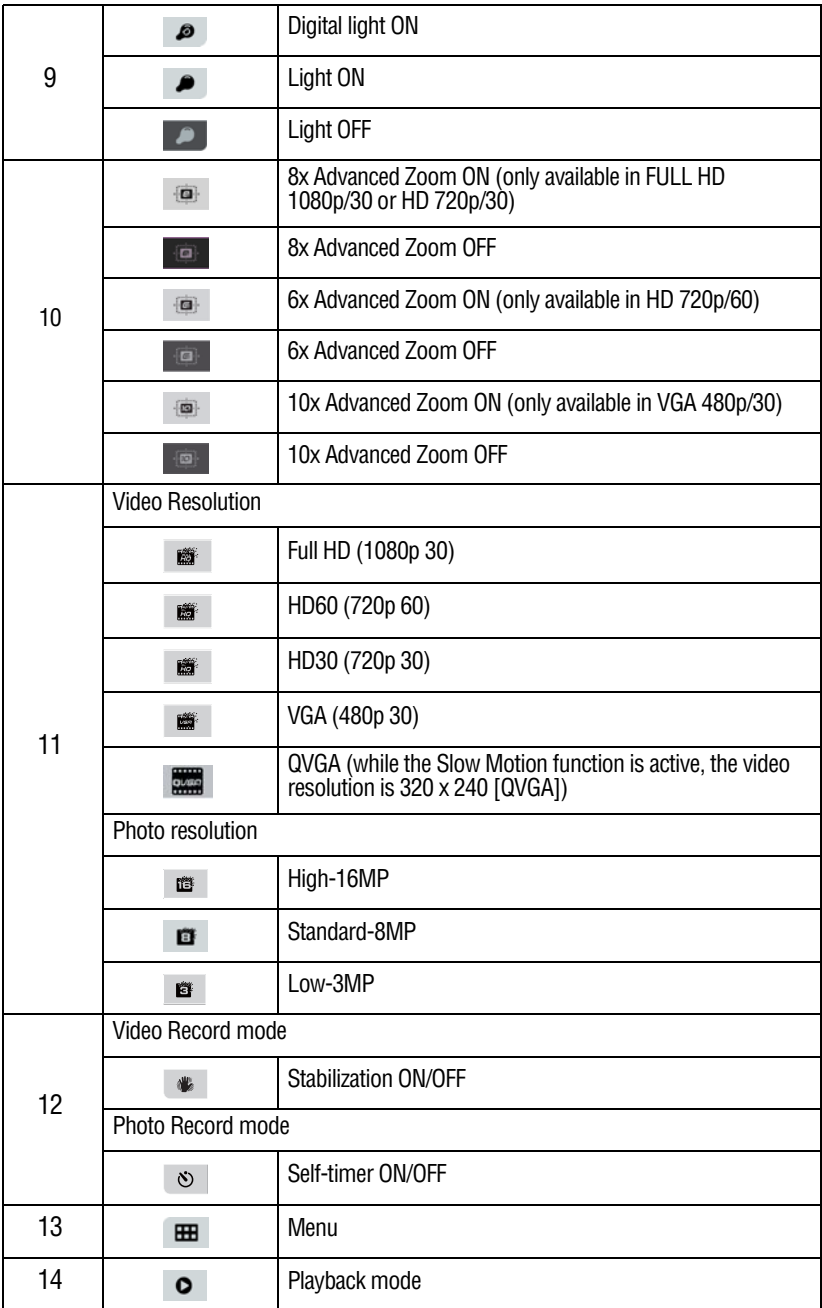

NO<sup>T</sup>

26 **Record Mode** *Video recording*

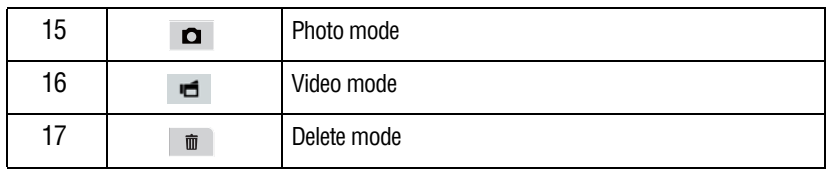

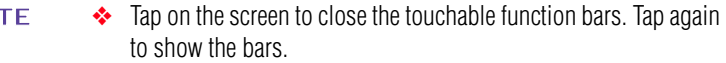

- ❖ Filter: Black & White/Classic/Negative can be previewed immediately without the indicator on the LCD screen.
- ❖ Stabilization, Time Lapse, and Slow Motion functions cannot be used simultaneously.
- ❖ Motion Detect, Time Lapse, and Slow Motion functions cannot be used simultaneously.
- ❖ Motion Detect, Time Lapse, and Pause functions cannot be used simultaneously.
- ❖ Motion Detect, Slow Motion, and Zooming functions cannot be used simultaneously.

#### <span id="page-25-0"></span>**Video recording**

In Record mode, press the Video  $(\Box)$  button to start recording. A time indicator displays on the LCD touch screen when a video is being recorded. Press the Video button again to stop recording.

To pause recording, press the Pause  $\left(\bigcap_{n=1}^{\infty}\right)$  button. To continue recording, press it again.

Touch the onscreen Playback  $(\bigcirc)$  icon to view a recorded video.

The resolution settings available are:

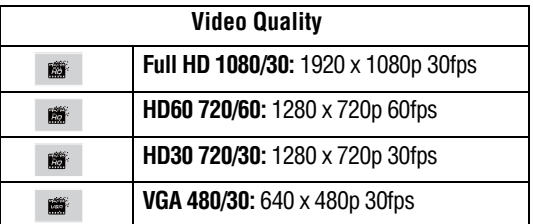

#### <span id="page-26-0"></span>**Photo recording**

In Record mode, press the Photo  $\circ$  button halfway down until the focusing frame turns from white to green. Then press it fully down to take a photo.

Touch the onscreen  $\left( \bigodot \right)$  icon to view the photo.

The Resolution settings available are:

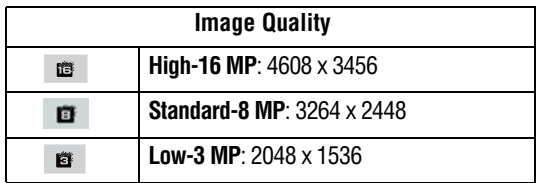

#### <span id="page-26-1"></span>**Using the Zoom function**

The Zoom function magnifies images when recording Videos or taking Photos.

❖ Press the Tele/Wide (T/W) buttons to zoom in/out.

The camcorder zooms in by Optical Zoom first. When the Optical Zoom factor is at maximum, zooming stops temporarily. Press and hold the Tele (T) button when you want to zoom in beyond the Optical Zoom range. The Digital Zoom is activated and zooming continues.

 $\triangle$  The Zoom function can be set from  $1x \sim 80x$  (5x Optical Zoom and 16x Digital Zoom).

#### <span id="page-27-0"></span>**Using the Advanced Zoom function**

In addition to the 5x Optical Zoom range, the advanced sensor increases the 5x Optical Zoom to the higher Advanced Zoom. Advanced Zoom obtains a larger zoom range without deterioration of video quality.

❖ When recording a video, touch the onscreen icon to activate Advanced Zoom.

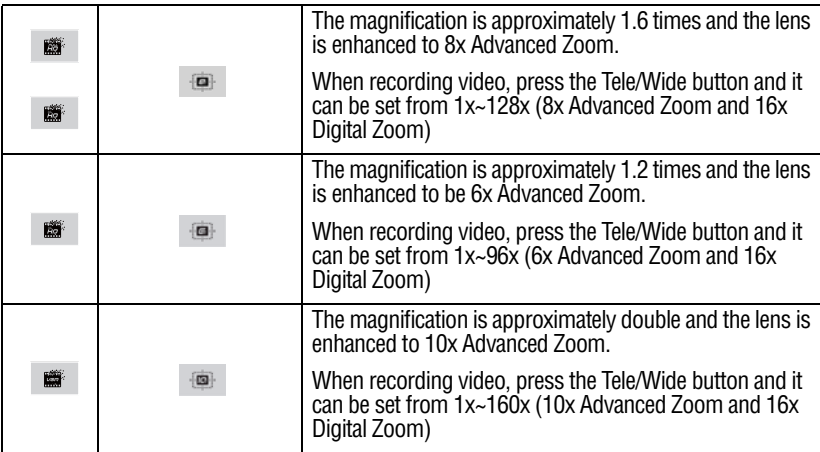

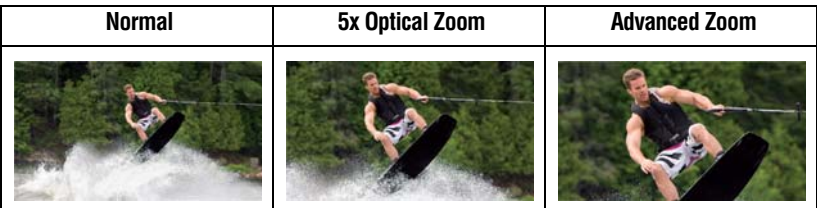

*(Sample Image) Advanced Zoom function settings*

Advanced Zoom is only available for video recording. **NOTE** 

#### <span id="page-28-0"></span>**Menu options/operations**

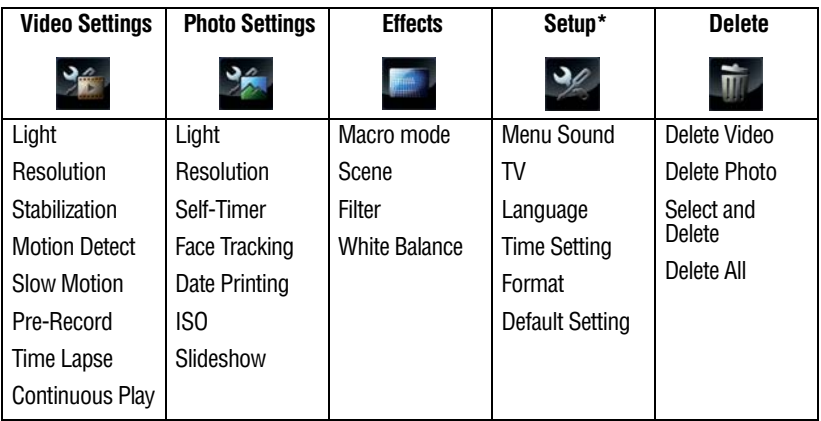

\*Please see ["Camcorder Settings" on page 50](#page-49-3) for more information about Setup.

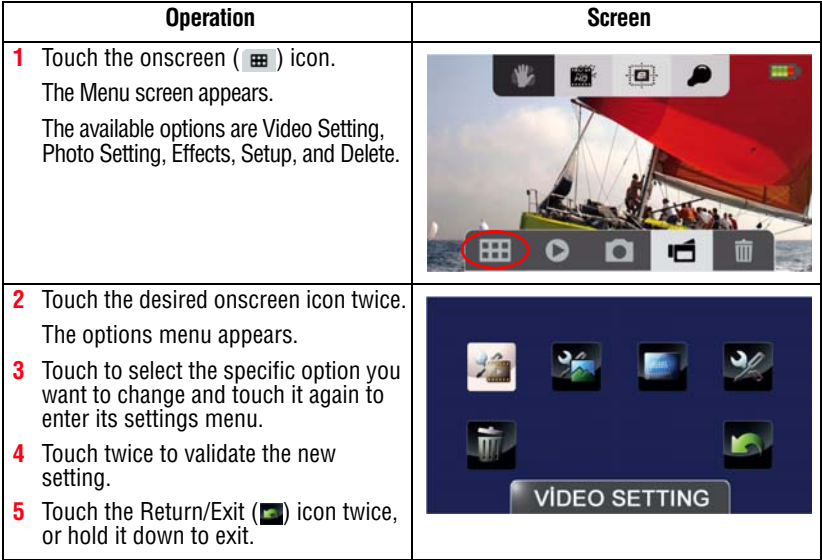

#### <span id="page-29-0"></span>**Video Setting options**

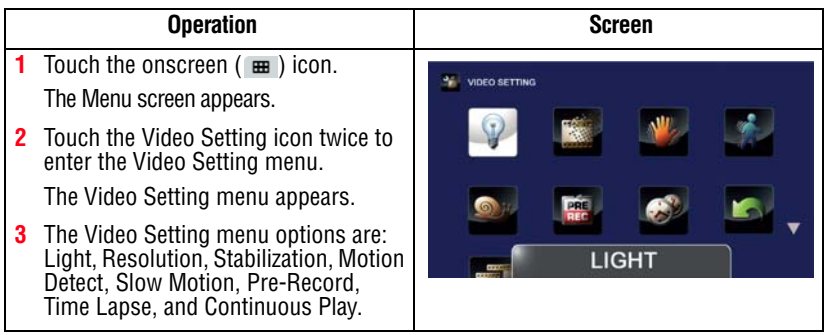

Touch the icon once to view the description, touch twice to activate. **NOTE** 

#### **Light**

In this option select a mode to brighten the shooting area or to extend the brightness of objects. The Light settings available are:

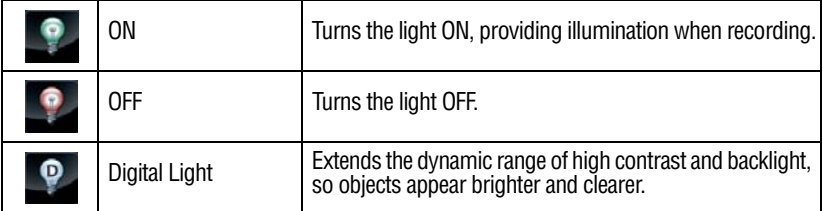

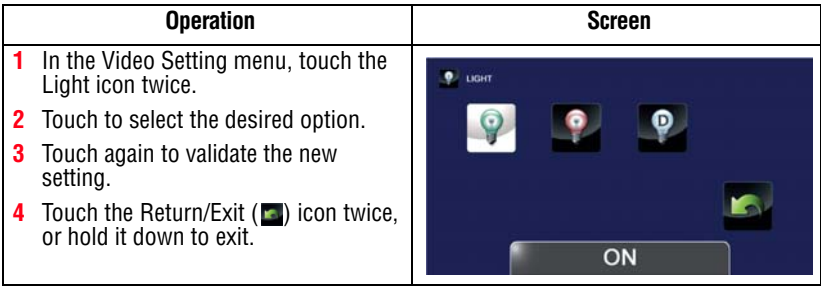

#### **Resolution**

The Resolution settings available are:

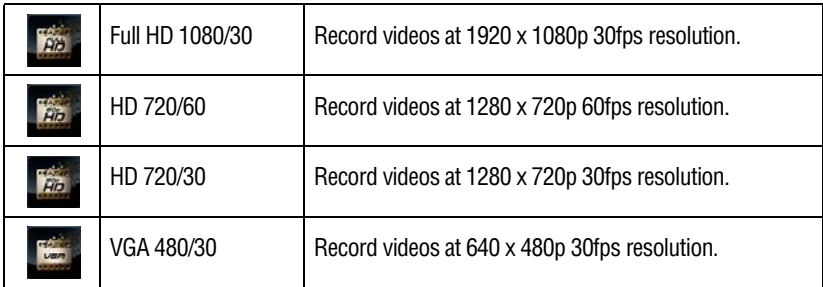

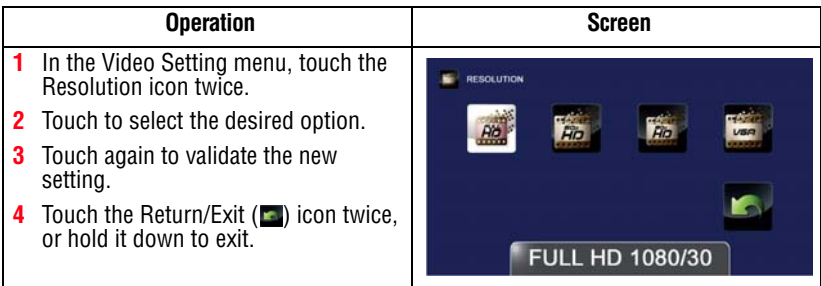

#### **Stabilization**

Your camcorder provides a feature that steadies the image to help reduce blurry photos and create clearer videos.

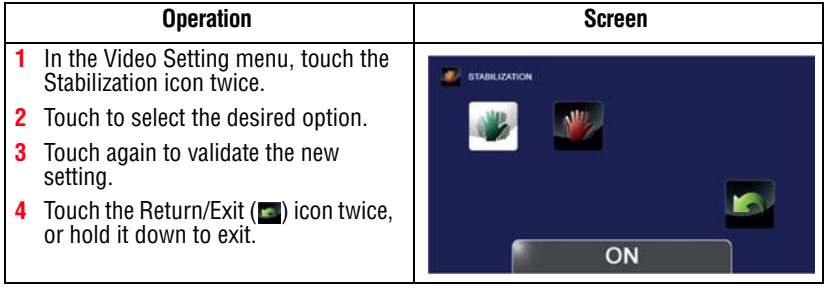

#### **Motion detection**

This option allows the camcorder to automatically record videos when the camcorder detects movement.

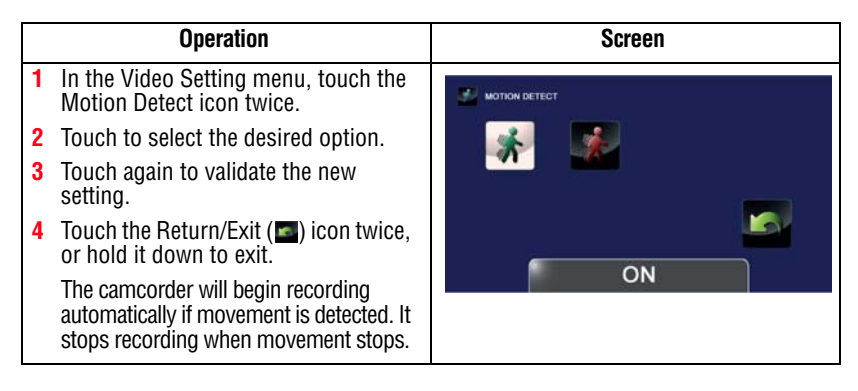

#### **Slow motion**

**NOTE** 

This option allows recording of videos with a slow motion effect. When the video is played, the playback time will be longer than the actual recording time.

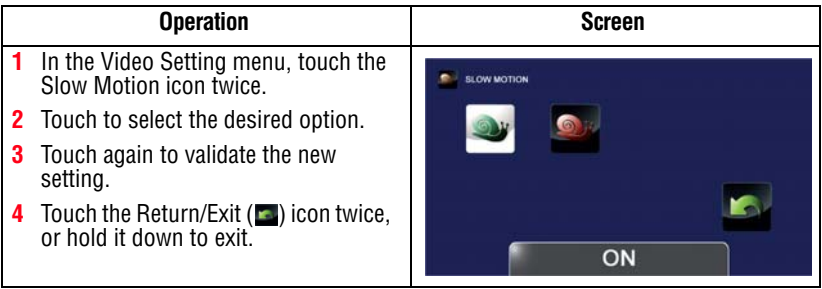

❖ While using the Slow Motion setting, audio is not recorded and zoom is disabled.

- ❖ The view angle may become smaller when the Slow Motion function is activated.
- ❖ When the Slow Motion function is activated, the video resolution is QVGA.

#### **Pre-Record**

The Pre-record function allows the camcorder to begin recording one second before the Record button is pressed.

Touch the icon once to view the description, touch twice to activate. **NOTE** 

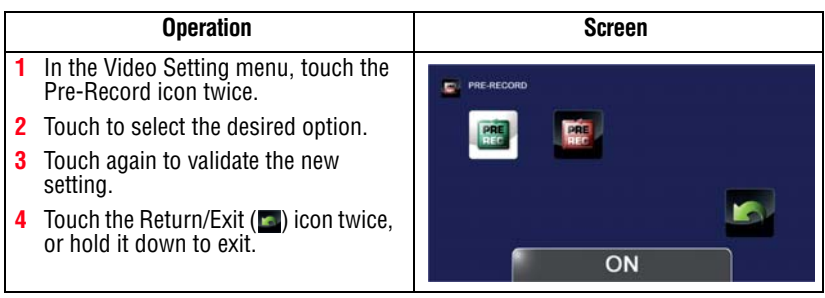

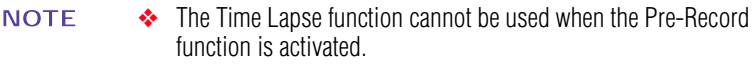

❖ The Pre-Record function is disabled when another video setting is activated.

#### **Time Lapse**

This option allows the camcorder to record still images at specific time intervals that can then be then played back as one video file. The Time Lapse settings available are:

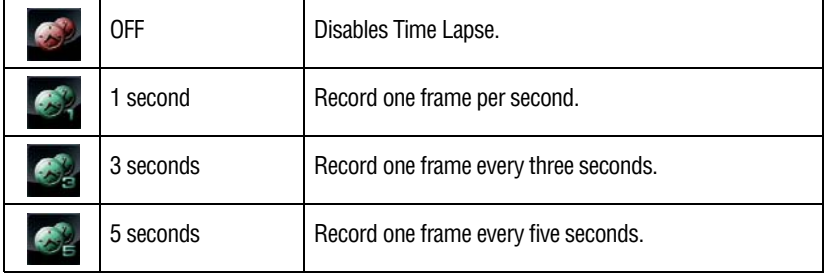

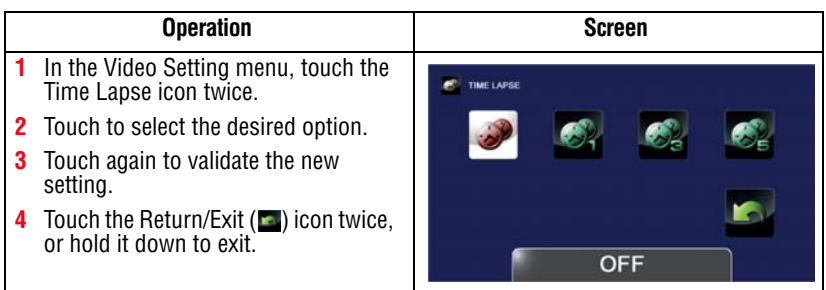

#### **Continuous Play**

This option allows you to playback files continuously.

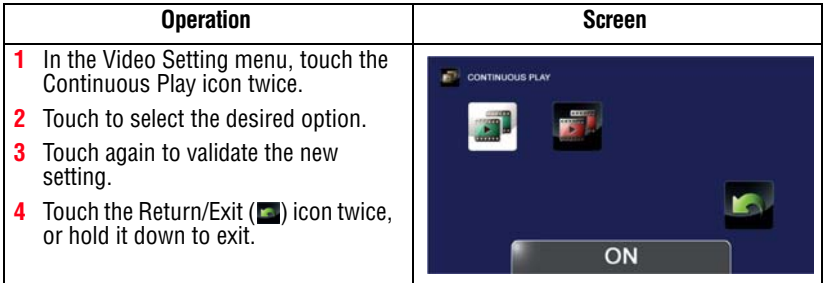

#### <span id="page-33-0"></span>**Photo setting options**

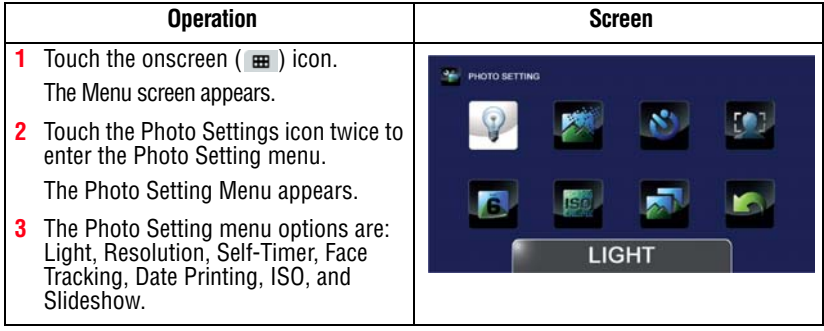

#### **Light**

In this option select a mode to brighten the shooting area or to extend the brightness of objects. The Light settings available are:

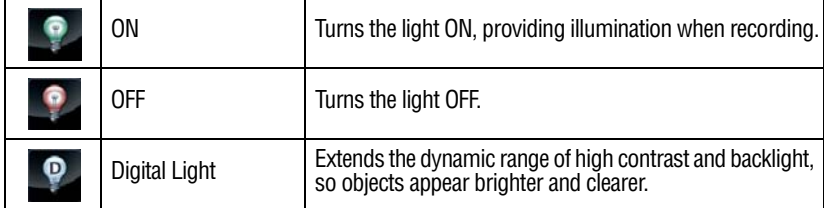

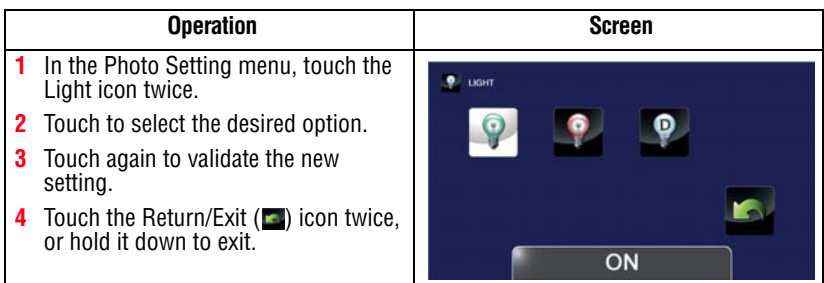

#### **Resolution**

The Resolution settings available are:

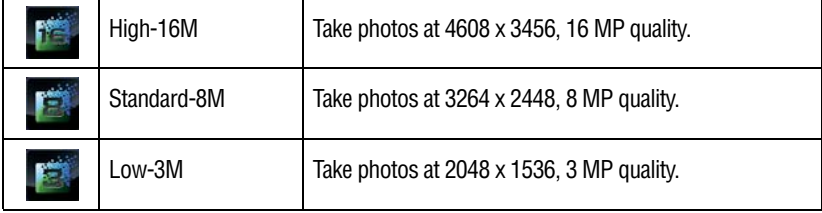

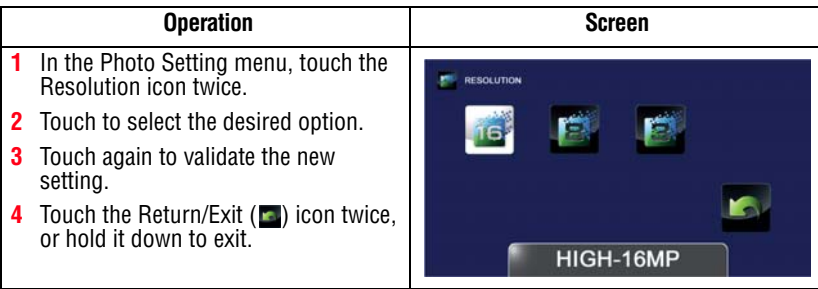

### 36 **Record Mode** *Menu options/operations*

#### **Self-timer**

The self-timer allows you to take photos with a ten-second time delay. The self-timer light on the front of the camcorder blinks to indicate the feature is activated. The blinking speed increases just before the photo is taken.

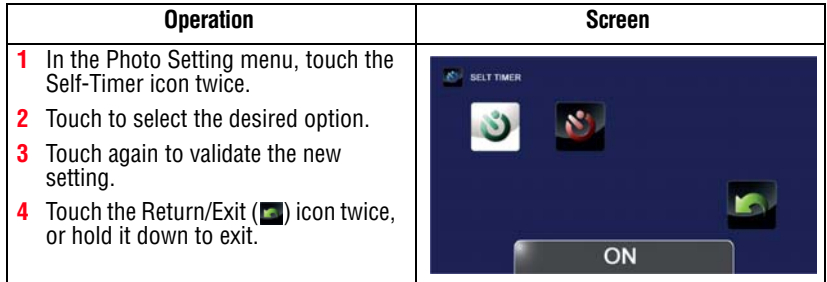

#### **Face Tracking**

The camcorder detects and focuses on face(s) automatically. This function works in Photo mode to capture portraits in backlit conditions.

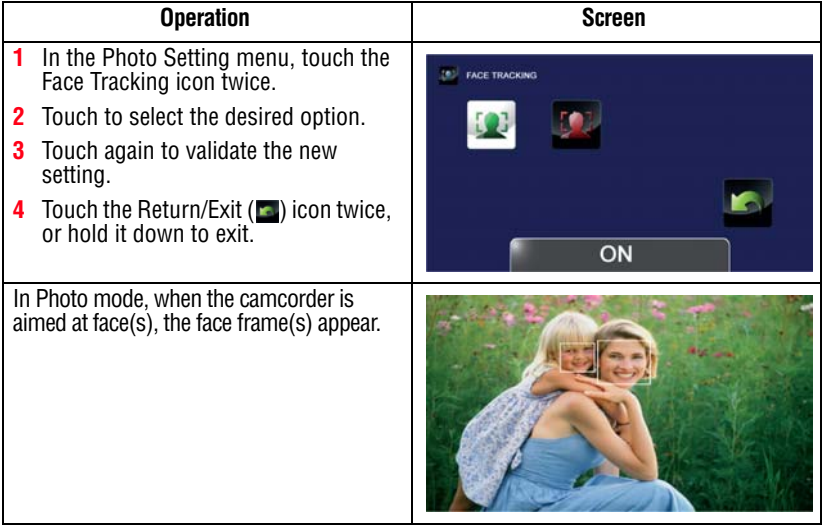
### **Date Printing**

With this option, you can imprint the date and time on each photo.

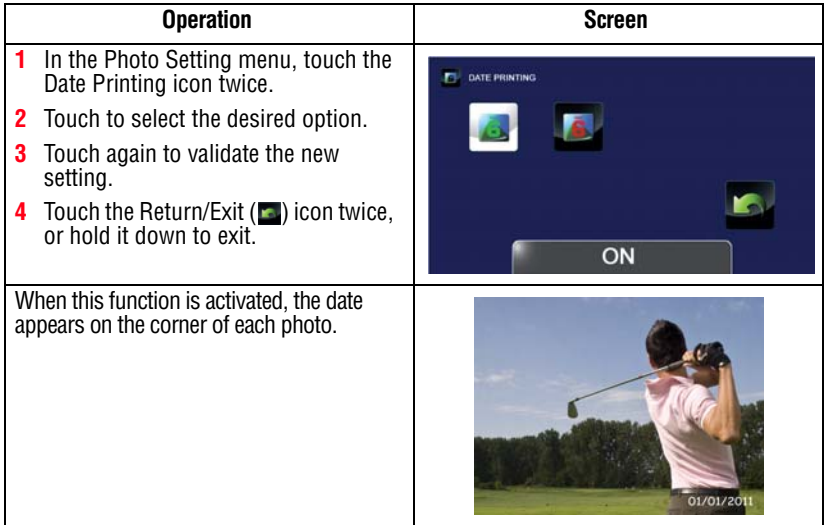

### **ISO**

The camcorder automatically adjusts the ISO setting of images. Two manual ISO sensitivity settings are also available (800 and 1600). Use the higher setting to take a photo in the dark or in a poorly lit location, or for an subject moving at a high rate of speed.

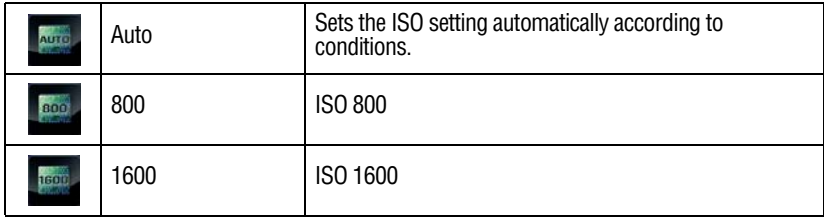

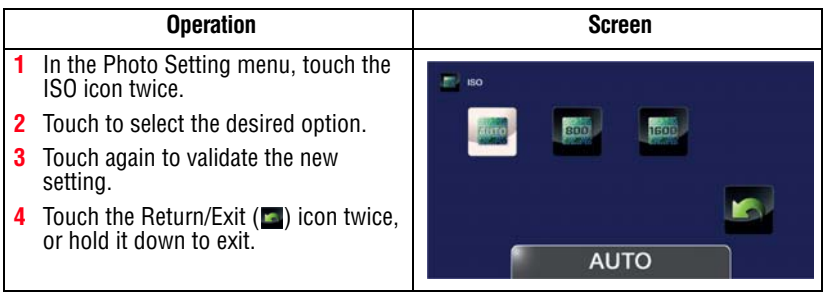

The image may become grainy with a higher ISO setting. **NOTE** 

### **Slideshow**

Photos can be viewed one after another in a slideshow in a chosen interval of time. The Slideshow settings available are:

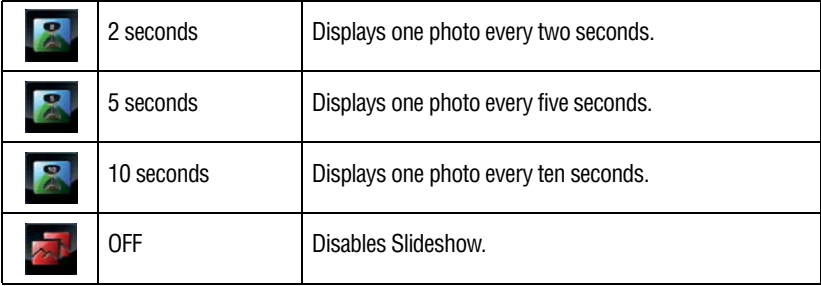

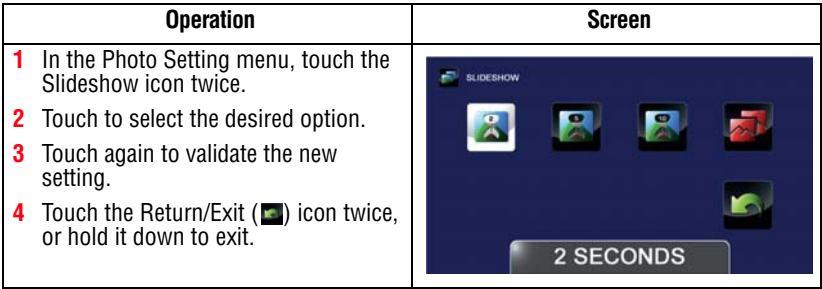

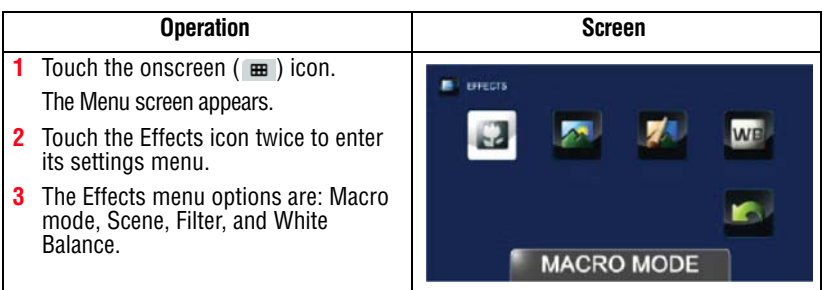

### **Macro mode**

The camcorder adjusts the focus automatically. When this function is activated, the camcorder adjusts the focus with priority on close-up objects that are at a distance of approximately 0.39 - 3.94 ins. (0.99 - 10cm).

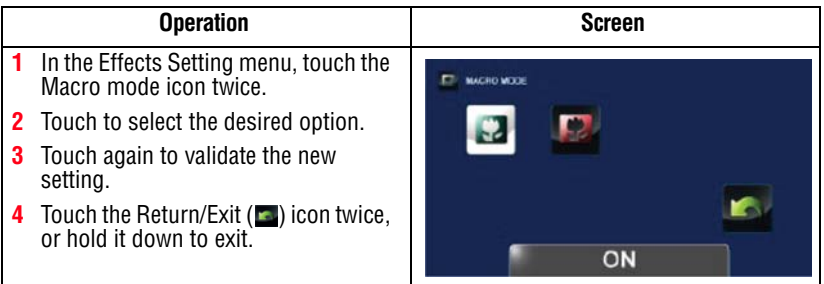

### **Scene**

You can select a mode according to the scene and conditions. The Scene settings available are:

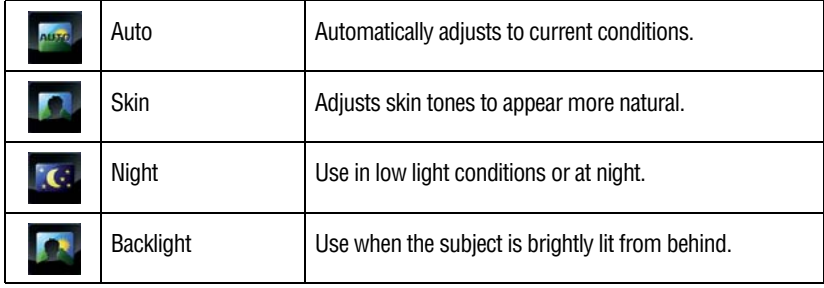

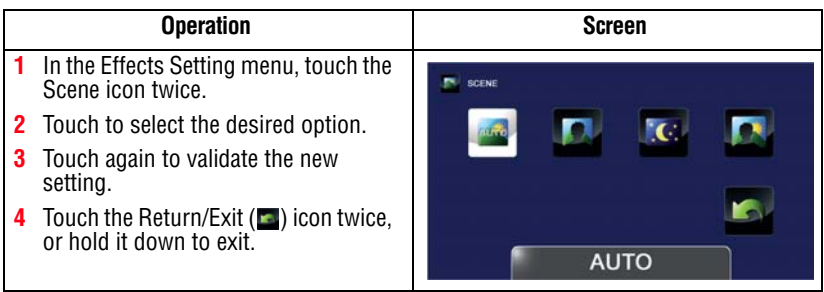

To avoid blurry photos when taking photos in Night mode, place the camcorder on a flat, steady surface, or use a tripod. **NOTE** 

### **Filter**

You can select a special filter effect for videos and photos. The Filter settings available are:

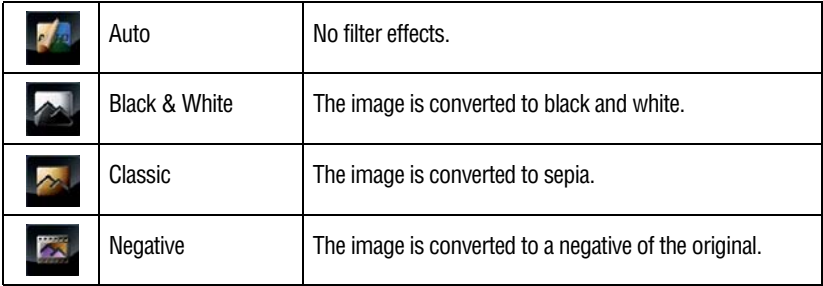

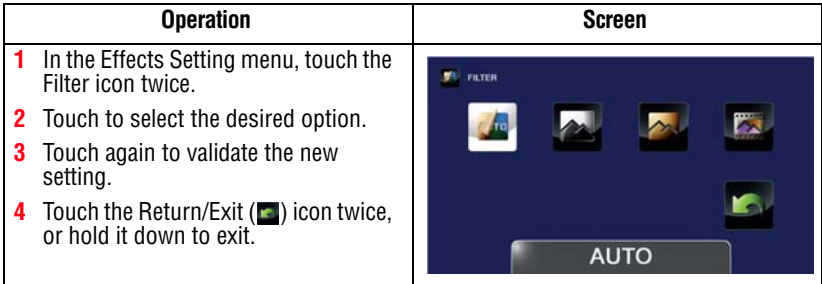

#### Scene/Filter: B/W / Classic / Negative effect can be previewed immediately without icons appearing on the LCD touch screen. **NOTE**

### **White Balance**

The camcorder adjusts the white balance of images automatically. The White Balance settings available are:

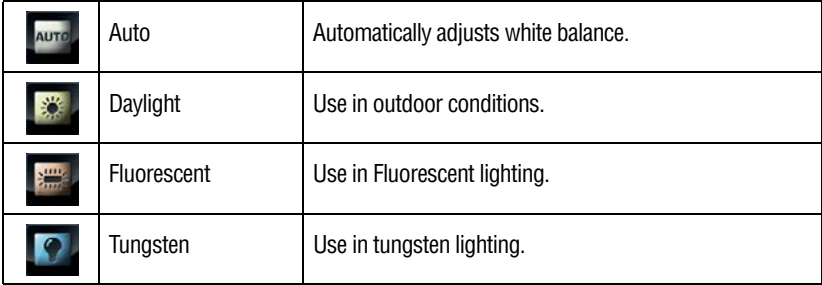

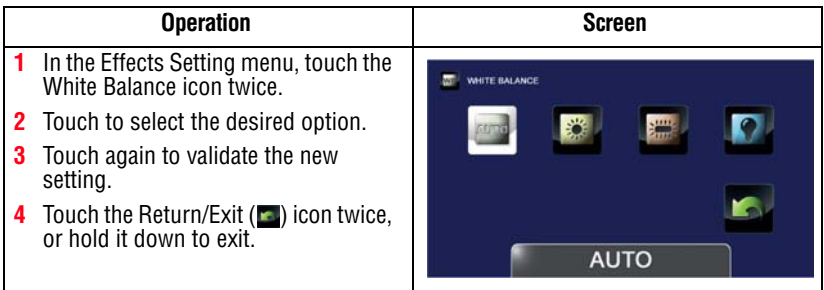

### **Deleting files**

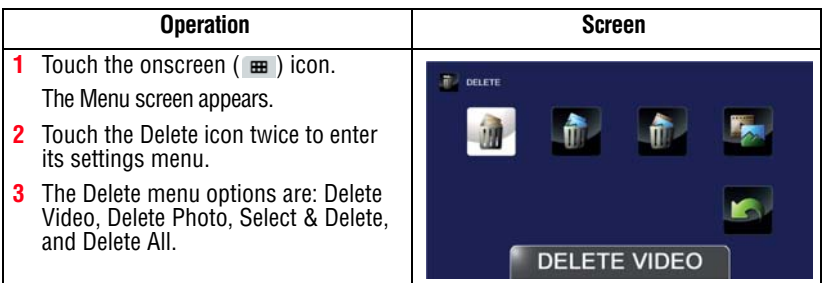

### **Deleting Video(s)**

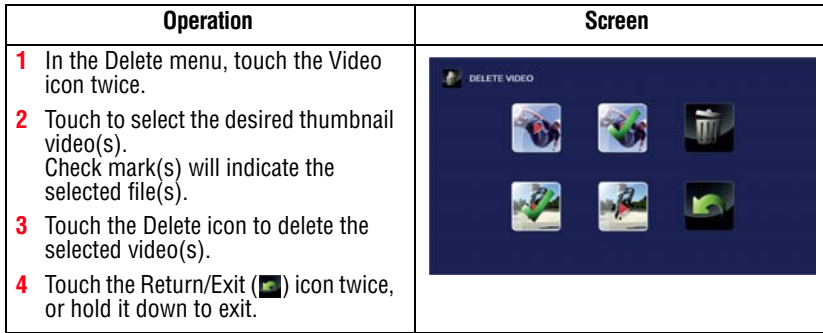

### **Deleting Photo(s)**

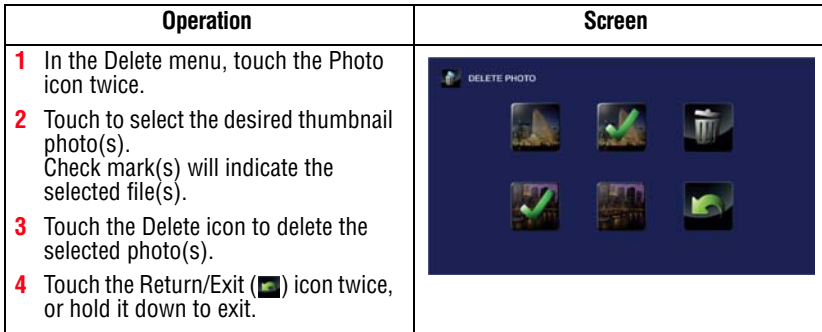

### **Select & Delete**

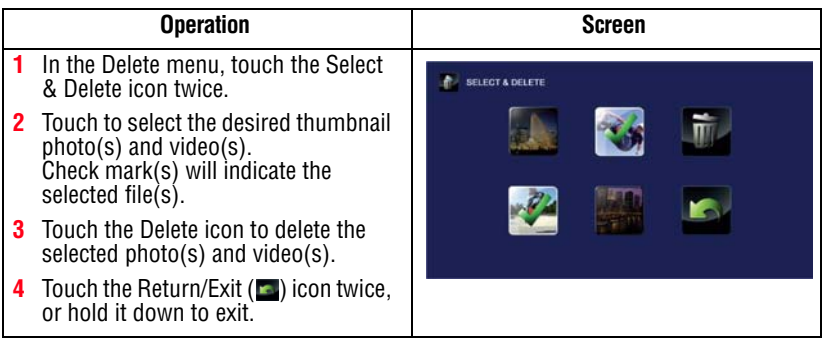

### **Delete All**

Use this option to delete all videos and photos

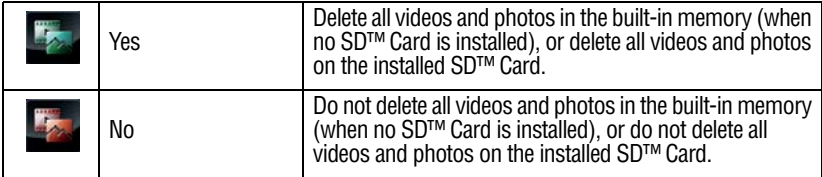

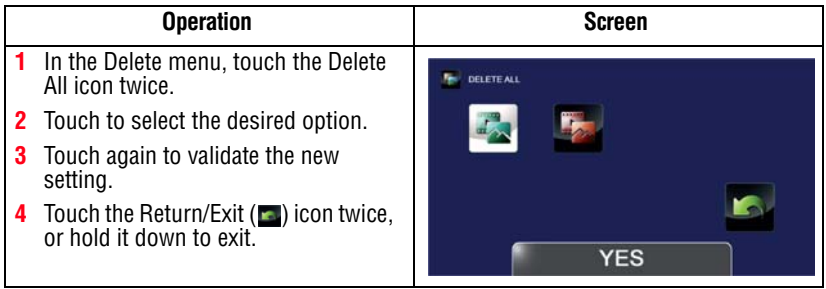

#### ❖ When an SD™ Card has been installed, only the videos and photos stored on the card are deleted. **NOTE**

❖ Videos or photos cannot be deleted if the card is write-protected.

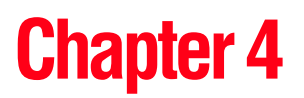

# Playback Mode

### **Button functions**

The buttons have the following functions in Playback mode.

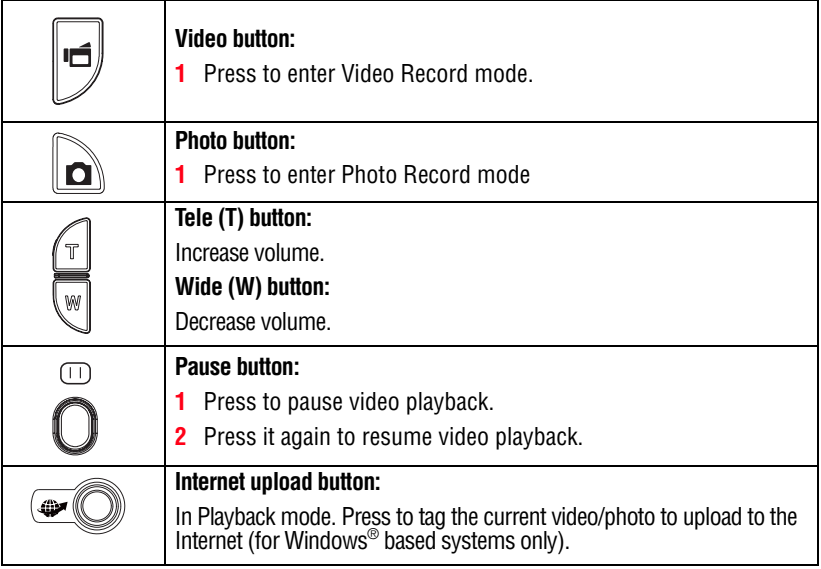

### **LCD touch screen information**

The indicators shown below may appear on the LCD touch screen while in Playback mode:

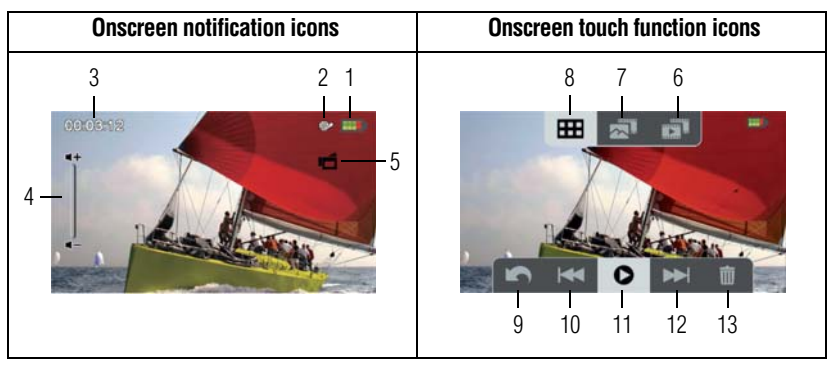

*(Sample Image) LCD touch screen indicators*

### **Notification icons**

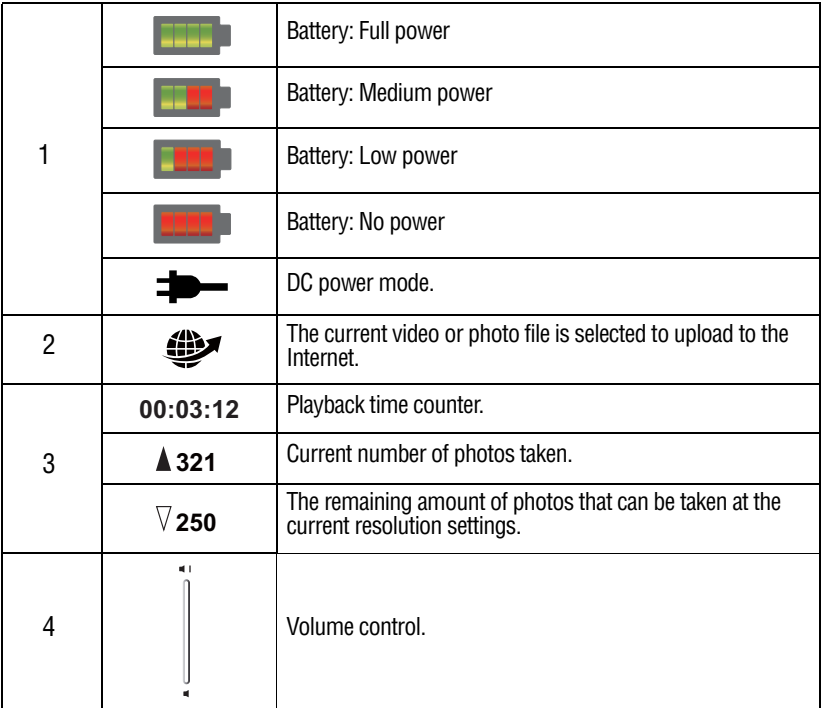

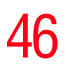

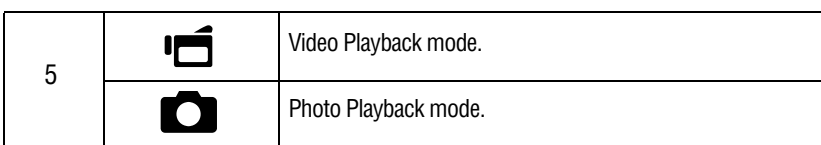

### **Touch function icons**

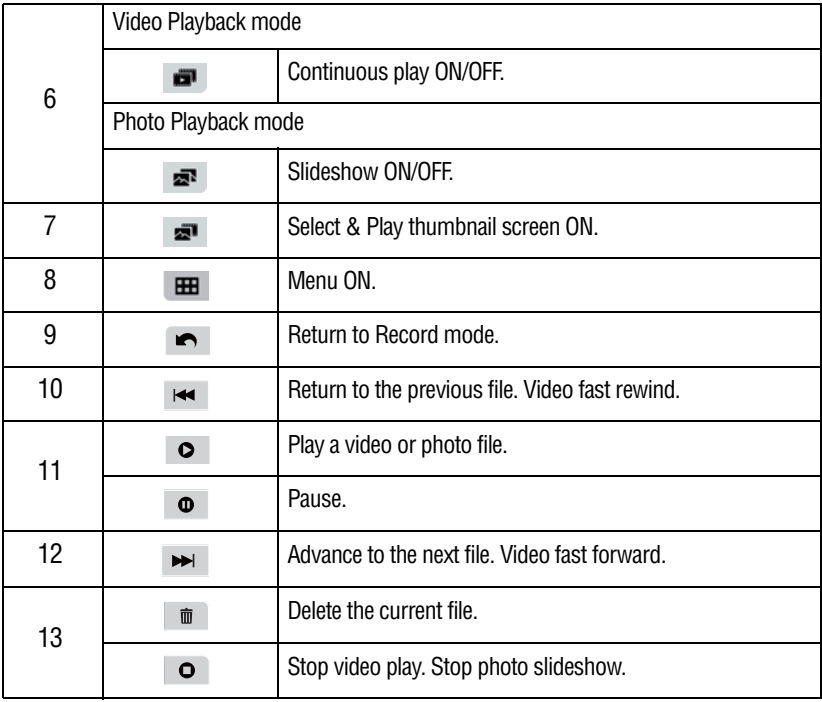

### **Playback mode operations**

To view and manage videos and photos in the built-in memory or on an SD™ Card, use the Playback mode.

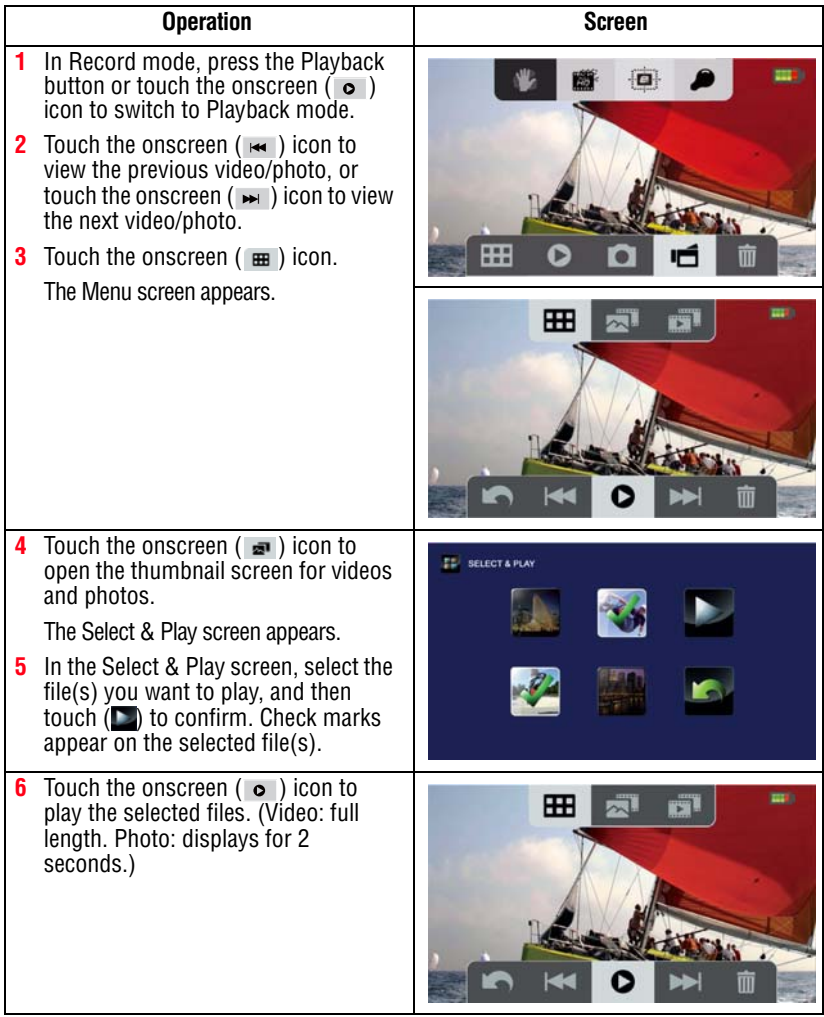

### **Video Playback**

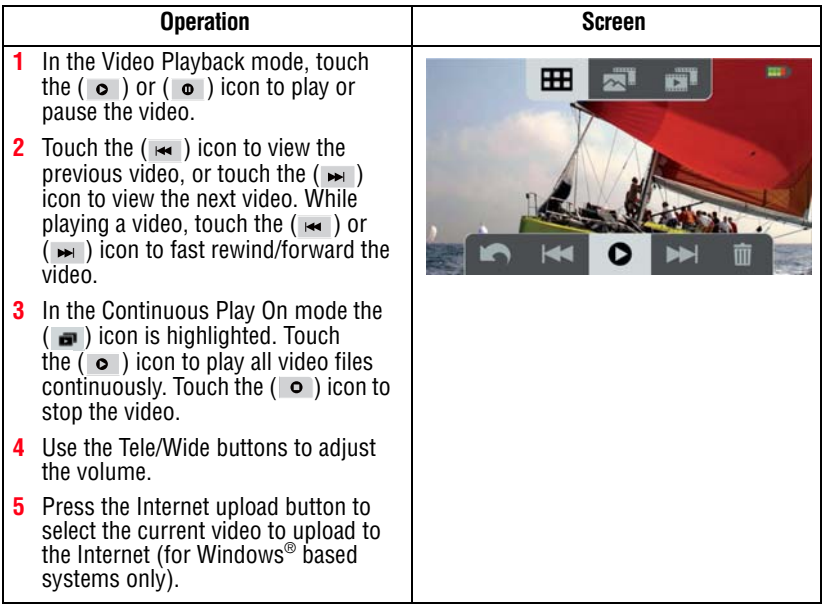

### **Photo Playback**

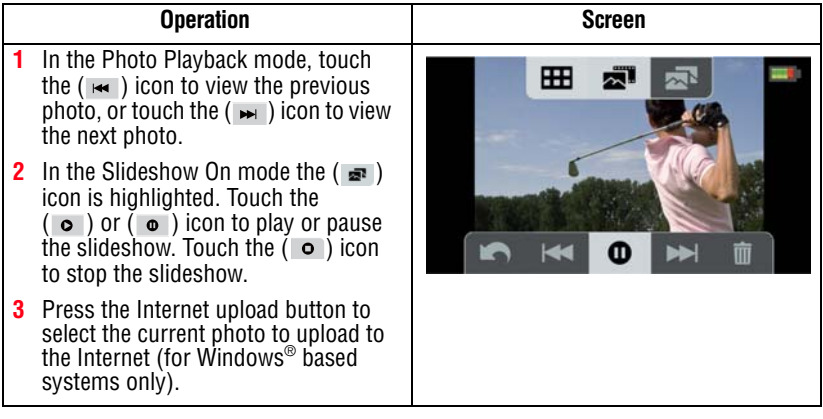

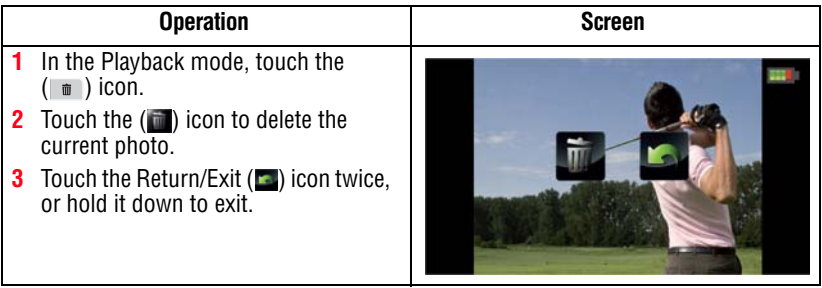

**NOTE** 

❖ When an SD™ Card has been installed, only the videos and photos stored on the card are deleted.

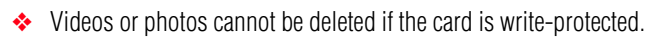

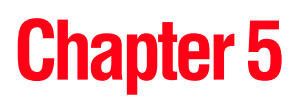

# Camcorder Settings

### **Setup Menu**

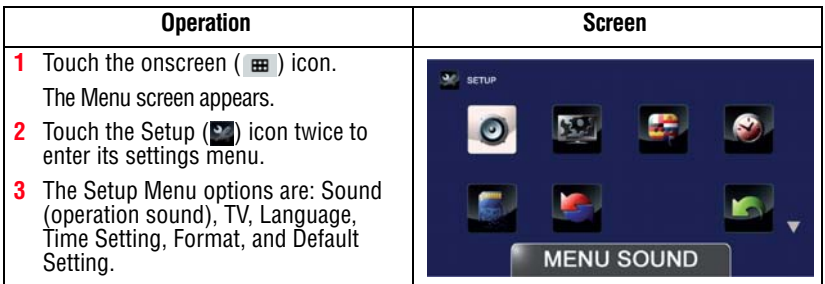

### **Menu Sound**

You can enable or disable tone and operation sounds.

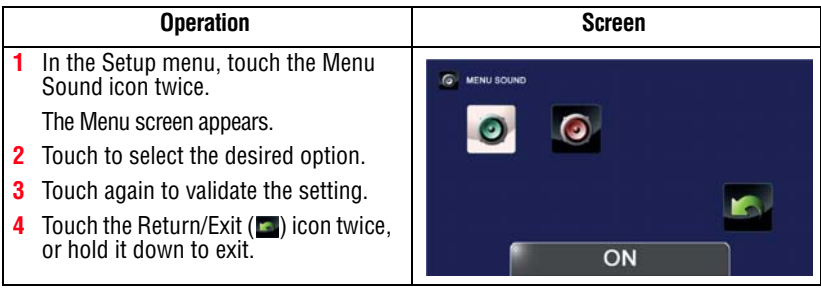

Use this function to select the appropriate TV standard for your area, either NTSC or PAL.

An incorrect TV system setting may cause the image to flicker.

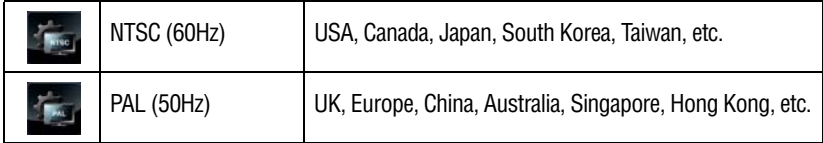

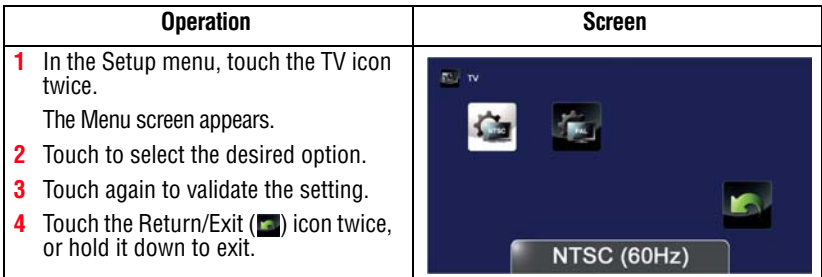

### **Language**

Use this option to select the language of the user interface.

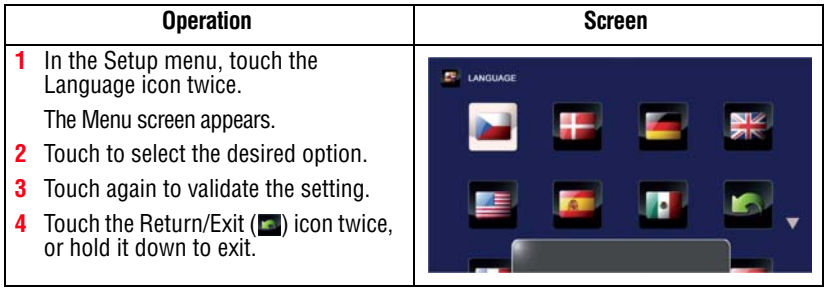

*Setup Menu*

### **Time Settings**

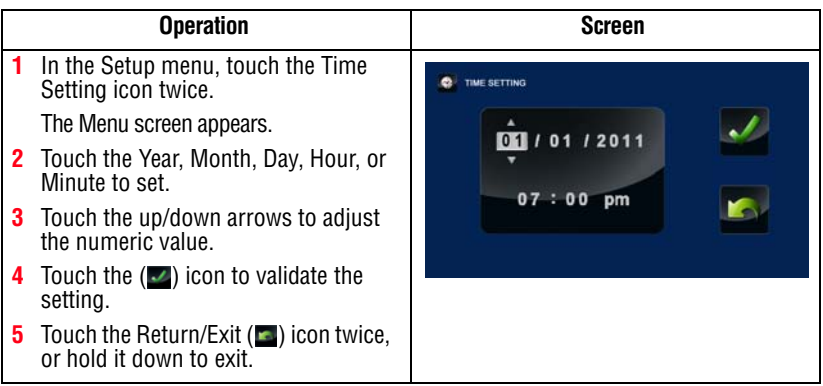

### <span id="page-51-0"></span>**Format**

Use this option to delete all data in the built-in memory or on the SD<sup>™</sup> Card.

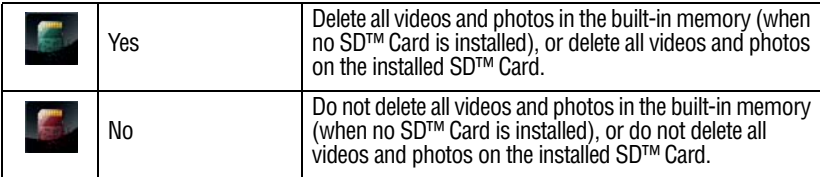

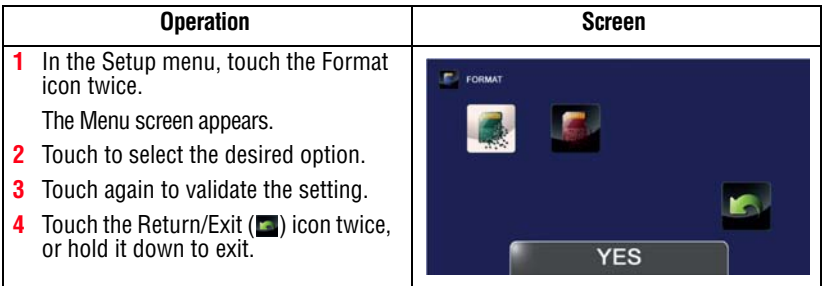

**CAUTION** All data will be erased if the SD™ Card is formatted. Make sure all data is copied to your computer or other media before formatting the SD™ Card.

### **Default Setting**

To restore the default factory setting, select this option.

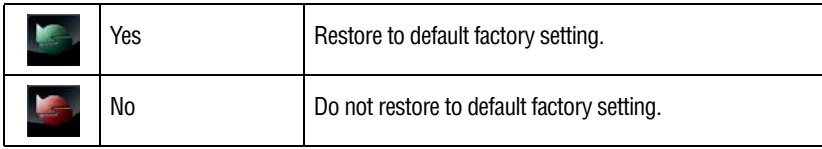

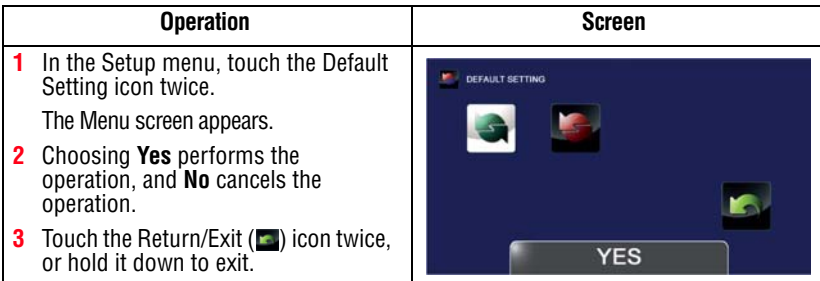

The following table lists the camcorder's default settings:

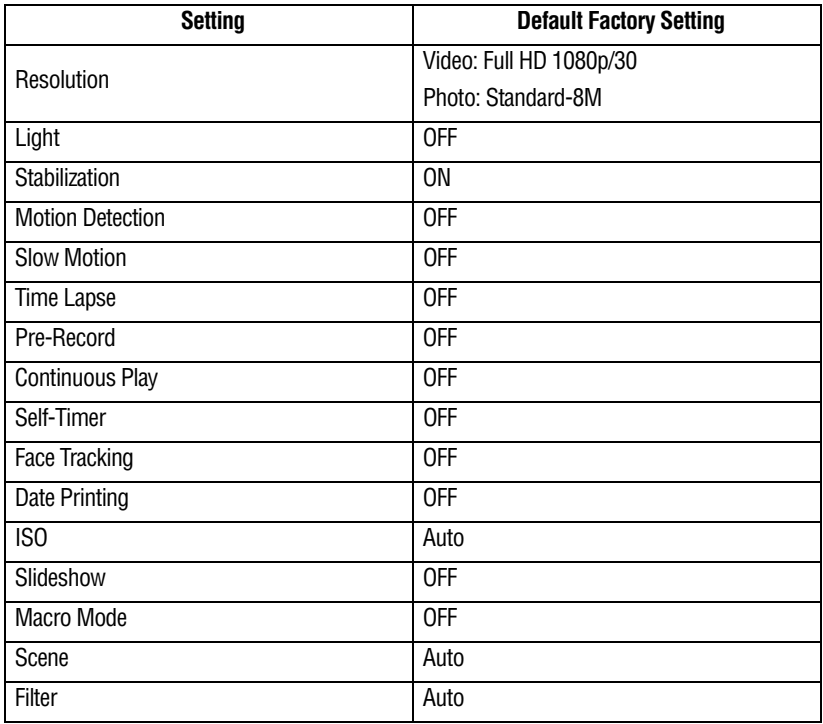

*Setup Menu*

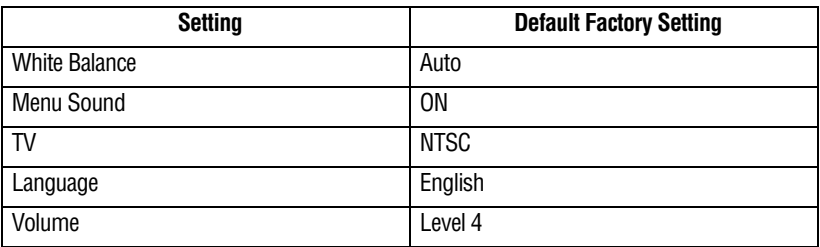

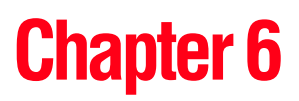

# Viewing Photos and Videos on TV

### **Connecting to a high-definition 16:9 (wide) TV**

To view images or videos from your camcorder on a TV:

- **1** Connect the HDMI™ cable (HDMI™ cable sold separately) to your camcorder's HDMI™ Out port.
- **2** Connect the other end of the cable to a television.
- **3** Set the video input source of your TV to HDMI<sup>TM</sup>.

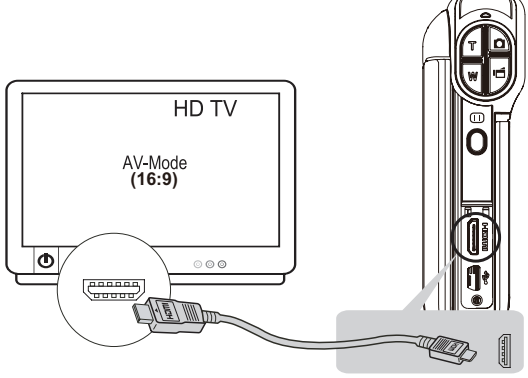

*(Sample Image) Connecting a high-definition TV*

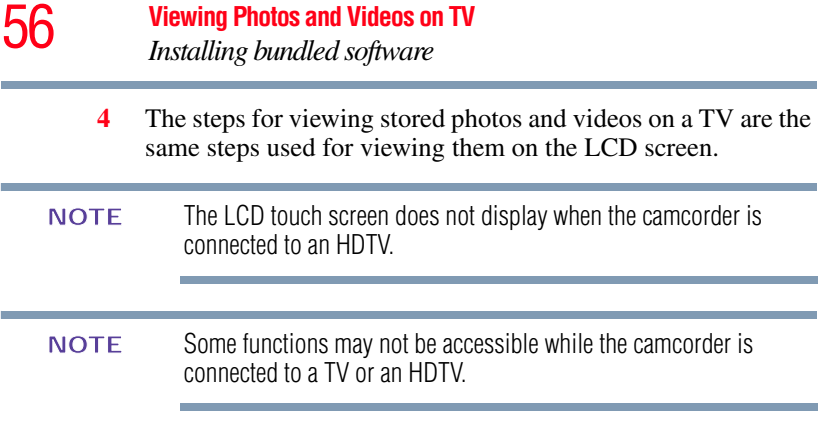

### **Installing bundled software**

The CD-ROM supplied with your camcorder contains two software applications.

- ❖ **ArcSoft MediaImpression®** is a user-friendly application that helps manage your media, and upload videos to the Internet easily.
- ❖ **Adobe® Reader®** is a popular program that is needed to view the User's Manual. Many users will find they already have this software installed on their computer.

To install the bundled software:

- **1** Insert the CD-ROM into your computer's optical disc drive. The autorun screen appears.
- **2** Click "**Install Application Software"**. Follow the onscreen instructions to complete the installation.

Detailed information can be found in the online help of all the bundled software. **NOTE** 

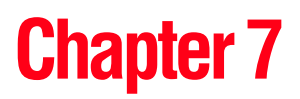

# Viewing Photos and Videos on a Computer

#### It may be necessary to install the bundled software application, ArcSoft MediaImpression® to view videos properly on your<br>computer. **NOTE**

### **Transferring photos or videos to a computer**

You can transfer photos or videos stored on your camcorder to a computer and send them via email to friends or post them on the Internet.

To do this:

**1** Connect the computer and camcorder with the supplied mini USB 2.0 cable.

The multi-indicator light blinks.

- **2** To access photos and videos on your SD™ Card: Videos and photos can be found on your computer at **My Computer**\ **SD**\**DCIM**\**100MEDIA** (path will vary depending on name of SD™ Card).
- **3** To access photos and videos in the camcorder's internal memory: Videos and photos can be found on your computer at **My Computer**\**DV**\**DCIM**\**100MEDIA**
- **4** In this folder, you can view, delete, move, or copy any video/photo you want.
- **5** Use the bundled ArcSoft MediaImpression® application software to edit the videos or photos.

### **Chapter 8**

# Uploading Video and Photo Files to the Internet

The built-in **CAMILEO® Uploader** application offers an easy way to upload video clips and photos to social media Web sites instantly, allowing you to share them with your family and friends on these Web sites. The bundled software, **ArcSoft MediaImpression®**, can also be used to upload video clips to these Web sites.

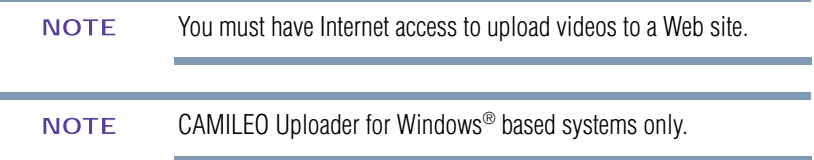

### <span id="page-57-0"></span>**CAMILEO® Uploader**

To upload files to the Internet:

**1** Select files in Video/Photo Playback mode by pressing the Internet upload  $(\mathcal{Q})$  button.

The selected files appear in blue frames on the CAMILEO® Uploader screen.

**2** Connect the camcorder to the computer by using the supplied USB cable.

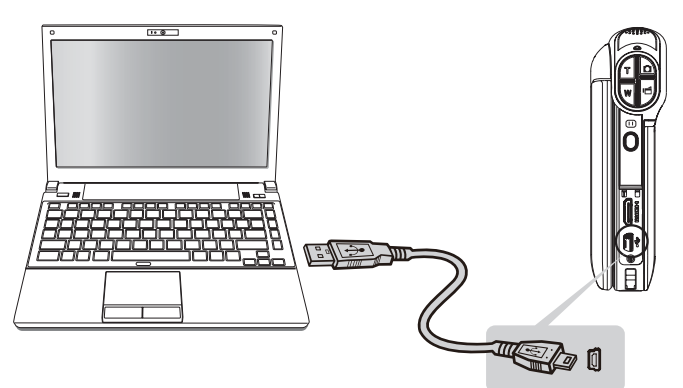

*(Sample Illustration) Connecting the camcorder to a computer*

- **3** Press the Internet upload  $(\overline{\bullet} \bullet)$  button on the camcorder to launch the CAMILEO® Uploader application automatically (for Windows® based systems only).
- It may be necessary to first install ArcSoft MediaImpression® onto your computer to view videos/photos in the CAMILEO® Uploader. If ArcSoft MediaImpression<sup>®</sup> is not installed, you may be asked to install the H.264 Codec (ffdshow-a free software under GPL license) to view videos on CAMILEO Uploader correctly. **NOTE** 
	- **4** Choose the Web site you wish to upload to.

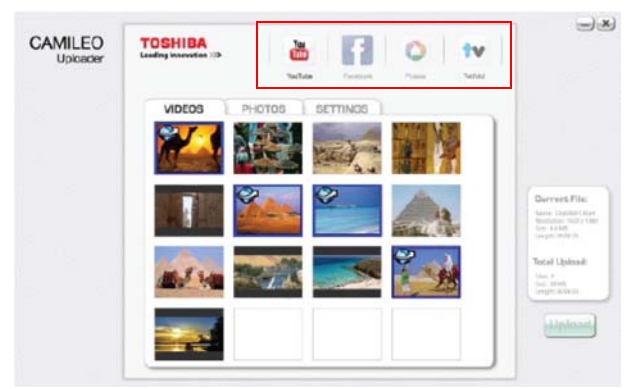

*(Sample Image) CAMILEO® Uploader main screen*

- Some social media Web sites may not be accessible in certain regions. **NOTE** 
	- **5** Press the Internet ( $\odot$ ) button on the camcorder again.

The files marked with the  $($ ) icon and framed in blue are uploaded to the Web site automatically. (You may be asked to fill in your account information and check **Remember password** on the Settings screen before uploading).

**❖** Click **CANCEL** to stop uploading.

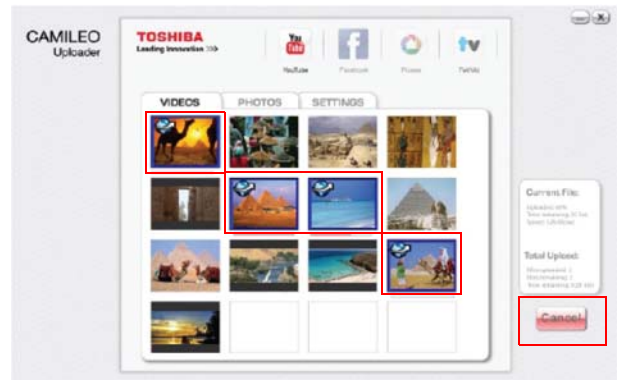

*(Sample Image) CAMILEO® Uploader screen - Cancel*

### **To upload video/photo files selected manually to a Web site**

- **1** Follow steps 2 and 3 in ["CAMILEO® Uploader" on page 58.](#page-57-0)
- **2** Choose the Web site you wish to upload to.
- **3** Click on the Videos or Photos tab to view the Videos/Photos thumbnail page, using the scroll bar to change pages.
- **4** Click on the files you wish to upload to the Internet.

The selected Video/Photo file(s) appear in a blue frame.

**5** Click **UPLOAD** to begin uploading.

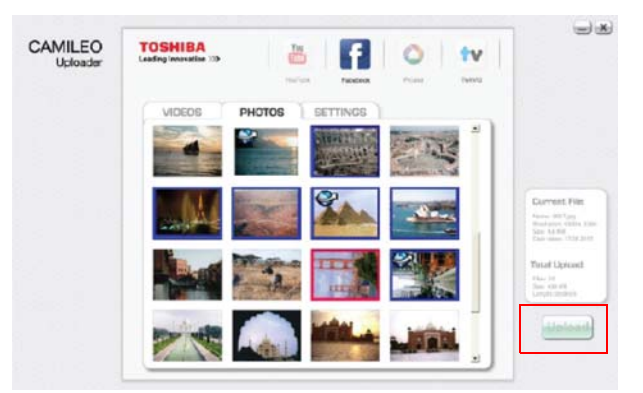

*(Sample Image) CAMILEO® Uploader screen - Upload videos*

#### **Setting up your account information for a Web site**

You need to activate your Facebook® account by email after registering it. **NOTE** 

> If the privacy setting of your Facebook<sup>®</sup> account is set to the highest security level, you may have limited access to the CAMILEO Uploader.

- **1** Choose the Web site.
- **2** Click the **Settings** tab to view the setup screen.
- **3** Fill in your account information, and then click **Save**.
- **4** To save your account information and avoid re-entering your login information, check **Remember password**.

### **Webcam mode**

Connect the camcorder to your computer, using the supplied USB 2.0 cable. Press the Playback button to switch to the Webcam mode. The Multi-indicator light glows blue. In this mode, you can implement live video conference meetings and multimedia communications.

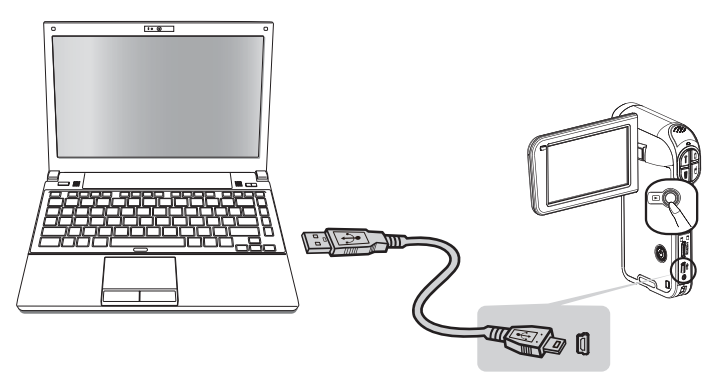

*(Sample Illustration) Connecting the camcorder to a computer*

### **ArcSoft MediaImpression®**

To upload video files to the Internet:

- **1** Install ArcSoft MediaImpression®.
- **2** Click **Start**, (**All**) **Programs**, and then **ArcSoft MediaImpression**®.

The ArcSoft MediaImpression® main screen appears on your desktop.

**3** Click **Videos**.

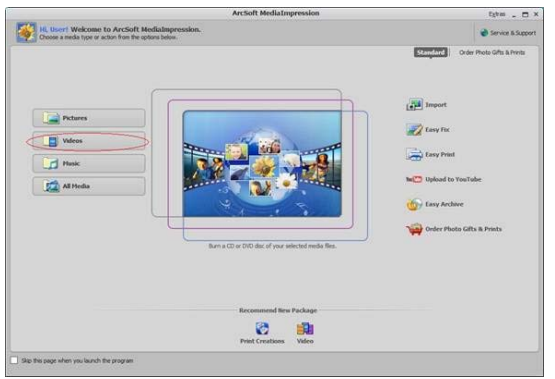

*(Sample Image) ArcSoft MediaImpression® main screen*

- **4** The operation screen appears:
	- ❖ Select the folder that contains the video files you want to upload.
	- ❖ Select the files in the display area.

❖ Click **Upload to the Internet** on the bottom menu.

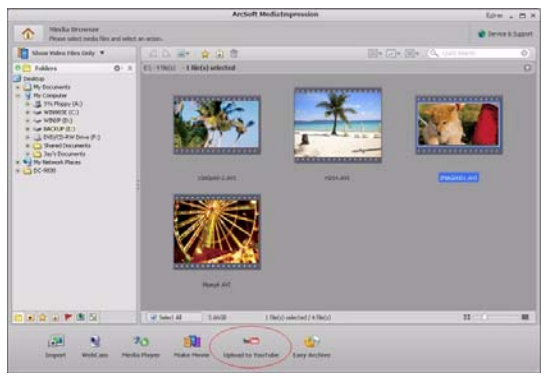

*(Sample Image) Selecting files*

**5** Fill in your site account information in the blanks, and then click **Login**.

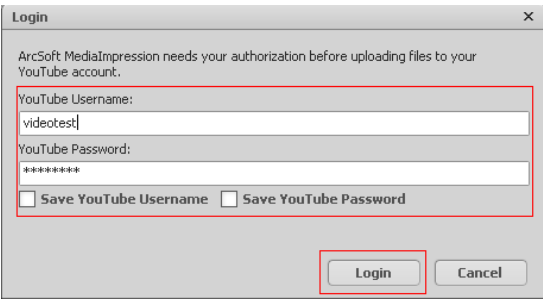

*(Sample Image) Entering account information*

**6** Fill in the information on the video clips, and then click **Upload**.

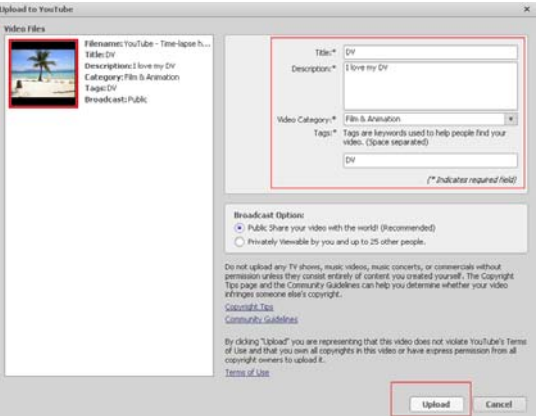

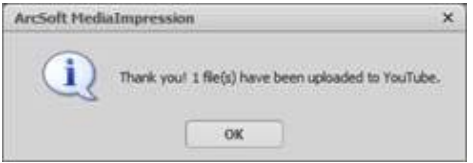

*(Sample Image) Uploading to the Internet*

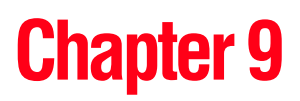

# **Specifications**

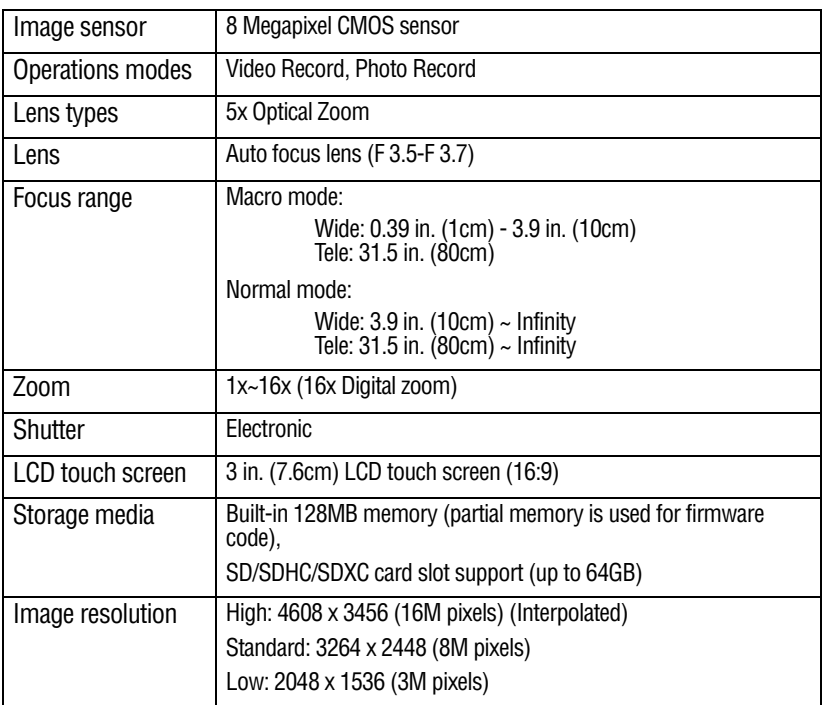

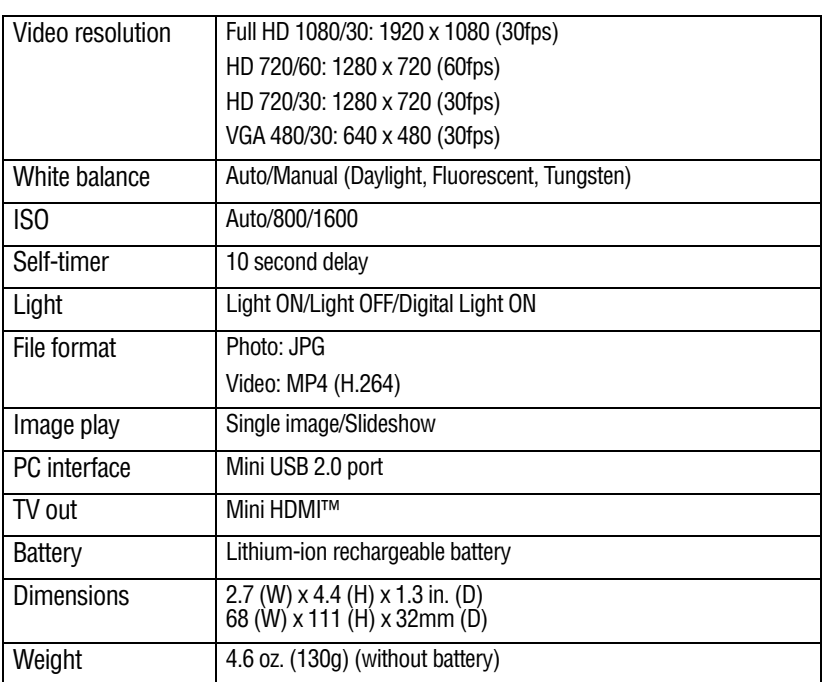

### **Operating Environment Conditions**

Operating temperature: 14° to 104° F (-10° to 40° C)

Operating humidity: 20 to 85% (no condensation allowed)

# **Chapter 10**

# **Troubleshooting**

**1 If the LCD touch screen preview is not clear while shooting, how can the focus be adjusted?** 

Try switching between Macro and Normal modes.

#### **2 The files on the memory card do not display properly when the LCD touch screen shows the "!" marking.**

The "!" symbol indicates that the SD™ Card is too low a speed or contains corrupted files. To solve this, format the SD™ Card using the camcorder instead of a computer (For more information, see ["Format" on page 52\)](#page-51-0).

#### **3 Why do some of my indoor photos look blurry and dark?**

The camcorder extends photo exposure time under low-light/indoor conditions. Keep the camcorder (and the target subject) steady for several seconds when taking photos. The shutter sounds when a photo is taken.

**4 How do I charge the battery?** 

You must use the supplied AC adaptor or the USB cable.

The camcorder must be turned OFF. A blinking light confirms the camcorder is currently charging. A steady light indicates that charging is complete. The light turns off automatically after 5 minutes (In AC charging mode).

#### **5 After connecting the USB cable to the computer:**

- ❖ "DV" indicates the internal memory of the camcorder.
- ❖ "Removable Disk" indicates the external memory (SD/SDHC/SDXC card installed in the camcorder) (path will vary depending on name of SD™ Card).
- ❖ "DVAP" indicates the built-in CAMILEO® Uploader (for Windows<sup>®</sup> based systems only).

**CAUTION** Do not format the disk or delete the application. The CAMILEO® Uploader application may not function.

# **Chapter 11**

# Other Information

### **Toshiba Support**

If you require help or are having problems operating your product, you may need to contact Toshiba for additional technical assistance.

### **Before you call**

Since some problems may be related to software, it is important that you investigate other sources of assistance first. Try the following before contacting Toshiba:

- **❖** Review the documentation supplied with your product.
- ❖ If a problem occurs when you are running software applications, consult the software documentation for troubleshooting suggestions. Contact the software company's technical support department for assistance.
- ❖ Consult the reseller or dealer from whom you purchased your product. They are your best resource for current information and support.

### **Contacting Toshiba**

### **Toshiba's technical support Web site**

For technical support, or to stay current on the most recent software and hardware options for your CAMILEO® product and for other product information, be sure to regularly check the Toshiba Web site at www.support.toshiba.com.

#### **Toshiba voice contact**

For technical support, call the Toshiba Customer Support Center:

Within the United States at (888) 592-0944

Outside the United States at (949) 583-3305

Toshiba Phone Service Center for Latin America Specialized technical service in Spanish.

#### **Hours:**

Monday through Friday from 8:00 a.m. to 9:00 p.m. EST: Argentina: 0-800-666-3701 Chile: 800-64-6526 Costa Rica: 0-800-011-1123 El Salvador: 800-6601 Honduras: 949-587-6836\* Panama: 00-8000-44-7813 Peru: 0-800-5-3817 Uruguay: 000-411-002-2297 Bolivia: 800-100-684 Colombia: 01-800-912-0539 Ecuador: 949-587-6834\* Guatemala: 949-587-6835\* Nicaragua: 949-587-6843\* Paraguay: 009-800-441-0059 Dominican Republic: 1-888-862-3225 Venezuela: 0-800-100-8819

\*Phone charges apply.

### **Warranty**

### **Online Warranty Information**

This product comes with a One (1) Year Standard Limited Warranty. The One (1) Year Standard Limited Warranty for Toshiba Computer Accessories can be found online at [http://pcsupport.toshiba.com/accessories1yr.](http://pcsupport.toshiba.com/accessories1yr)

#### **Warranty Service**

Customers located in the fifty (50) United States and District of Columbia may obtain warranty service by visiting the Toshiba Acclaim Web site at www.acclaim.toshiba.com or by contacting the telephone support center at 1-888-592-0944.

Customers located outside the fifty (50) United States and District of Columbia may obtain warranty service by contacting the telephone support center at 1-949-583-3305.
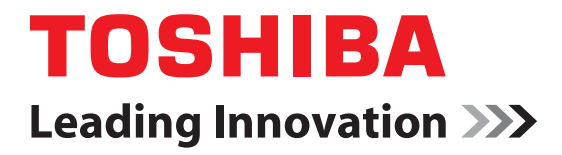

# CAMILEO**®** P100 Manual del usuario

# **Información reglamentaria**

#### **Información de la Comisión Federal de Comunicaciones de Estados Unidos (FCC)**

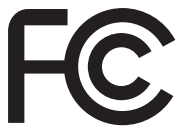

Nombre del producto: Videocámara

Número de modelo: CAMILEO® P100

#### **Aviso de la FCC "Información sobre la declaración de conformidad"**

Este equipo se probó y se comprobó que cumple con los límites para dispositivos digitales de Clase B, en virtud de la Parte 15 de las normas de la Comisión Federal de Comunicaciones de Estados Unidos (*Federal Communications Commission* o FCC). Estos límites están diseñados para proporcionar una protección razonable contra interferencias perjudiciales en una instalación residencial. Este equipo genera, utiliza y puede irradiar energía de radiofrecuencia y, si no se instala y utiliza conforme a las instrucciones, puede provocar interferencias perjudiciales a las comunicaciones por radio. Sin embargo, no se garantiza que no habrá interferencias en una instalación en particular. Si este equipo provoca interferencias perjudiciales en la recepción de radio o televisión, lo que se puede determinar apagando y encendiendo el equipo, recomendamos al usuario que intente corregir la interferencia adoptando una o varias de las medidas siguientes:

- ❖ Cambiar la orientación o la ubicación de la antena receptora.
- ❖ Aumentar la distancia entre el equipo y el receptor.
- ❖ Conectar el equipo a un tomacorriente en un circuito diferente al que está conectado el receptor.
- ❖ Consultar al distribuidor o a un técnico especializado en radio y televisión para obtener ayuda.

ADVERTENCIA Los cambios o las modificaciones realizados a este equipo, que no estén aprobados expresamente por TOSHIBA o por terceros autorizados por TOSHIBA, pueden invalidar el derecho del usuario a utilizar el equipo.

### **Requisitos de la FCC**

Este equipo se probó y se comprobó que cumple con la Parte 15 de las normativas de la FCC. Su funcionamiento está sujeto a las siguientes dos condiciones:

(1) Este dispositivo no debe causar interferencias perjudiciales.

(2) Este dispositivo debe aceptar cualquier interferencia, incluidas aquellas que puedan comprometer su funcionamiento.

#### **La siguiente información es sólo para estados miembros de la Unión Europea: Desecho de productos**

Este símbolo indica que este producto no se debe desechar con los desechos domésticos normales. El producto debe ser desechado por separado.

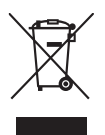

### **Contacto**

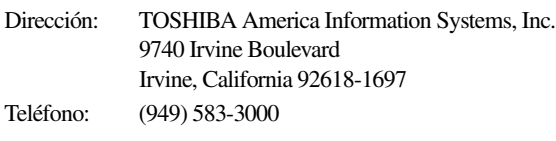

## **Instrucciones de seguridad**

- **1** No deje caer la videocámara ni la perfore o desarme, de lo contrario se anula la garantía.
- **2** Evite el contacto con el agua y séquese las manos antes de usar la videocámara.
- **3** No exponga la videocámara a temperaturas elevadas ni la deje en contacto directo con la luz del sol ya que la videocámara podría averiarse.
- **4** Use la videocámara con cuidado. No presione el cuerpo de la videocámara con fuerza.
- **5** Para su seguridad personal, no utilice la videocámara durante una tormenta ni cuando relampaguea.
- **6** No utilice baterías de especificaciones diferentes, ya que se podrían causar daños graves.
- **7** Extraiga la batería cuando no esté utilizando la videocámara durante un período prolongado, ya que una batería deteriorada puede afectar el funcionamiento de la videocámara.
- **8** Extraiga la batería si da muestras de que tiene una fuga o una deformación.
- **9** Utilice solamente los accesorios suministrados por el fabricante.
- **10** Mantenga la videocámara fuera del alcance de los niños.
- **11** Se corre el riesgo de una explosión cuando se reemplaza la batería con una de tipo incorrecto.
- **12** Elimine las baterías usadas de acuerdo con las instrucciones.
- ❖ Utilice solamente las baterías recomendadas por TOSHIBA como repuestos. La batería es de iones de litio y puede explotar si no se reemplaza, utiliza, manipula o elimina en forma correcta. Deseche la batería según lo requieran la legislación y los reglamentos locales.
- ❖ Cargue la batería solamente a temperatura ambiente entre 5 y 35 grados centígrados (41 y 95 grados Fahrenheit). De lo contrario, es posible que se fugue la solución electrolítica, que se deteriore el rendimiento de la batería y que se acorte su duración.
- ❖ Nunca instale o extraiga la batería sin antes apagar la alimentación y desconectar el cable USB y el adaptador de CA.
- ❖ Para cargar la batería utilice solamente el adaptador de CA o el cable USB suministrado, o un cargador de baterías Toshiba opcional. Nunca trate de cargar la batería con cualquier otro tipo de cargador.

# **Íconos de seguridad**

Este manual contiene instrucciones de seguridad que deben seguirse a fin de evitar posibles peligros que podrían tener como consecuencia lesiones personales, daños al equipo o pérdida de datos. Son advertencias de seguridad que están clasificadas de acuerdo con la gravedad del peligro y están representadas por íconos que distinguen cada instrucción como se muestra abajo:

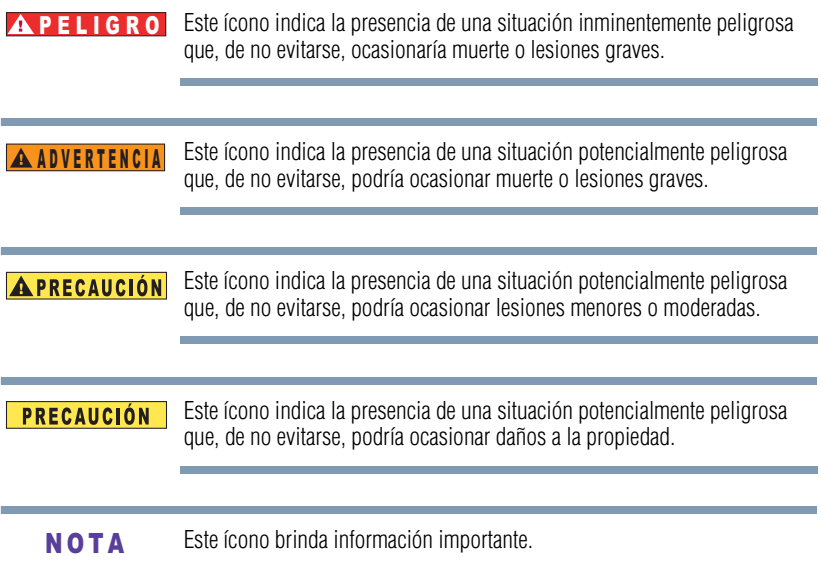

## **Información adicional**

© Copyright 2011 TOSHIBA CORPORATION. Todos los derechos reservados. TOSHIBA se reserva el derecho de efectuar cambios técnicos. TOSHIBA no asume ninguna responsabilidad por daños directos o indirectos incurridos por errores, omisiones o discrepancias entre este producto y la documentación.

#### **Marcas comerciales**

CAMILEO es una marca registrada de Toshiba America Information Systems, Inc. y/o Toshiba Corporation.

Adobe es una marca registrada o una marca comercial de Adobe Systems Incorporated en Estados Unidos y/u otros países.

ArcSoft y MediaImpression son marcas registradas de ArcSoft, Inc.

Facebook es una marca registrada de Facebook Inc.

HDMI, el logotipo de HDMI y High-Definition Multimedia Interface son marcas comerciales o marcas registradas de HDMI Licensing, LLC.

Intel, Intel Core, Celeron, Centrino y Pentium son marcas comerciales o marcas registradas de Intel Corporation o de sus subsidiarias en Estados Unidos y otros países.

Mac es una marca comercial de Apple Inc., registrada en Estados Unidos y otros países.

Microsoft, Windows y Windows Vista son marcas registradas o marcas comerciales de Microsoft Corporation en Estados Unidos y/u otros países.

Picasa es una marca comercial de Google Inc.

Secure Digital y SD son marcas comerciales de la SD Card Association.

YouTube y el logotipo de YouTube son marcas registradas de Google, Inc.

Todos los demás nombres de marcas y productos son marcas comerciales o marcas registradas de sus respectivas compañías.

# **Contenido**

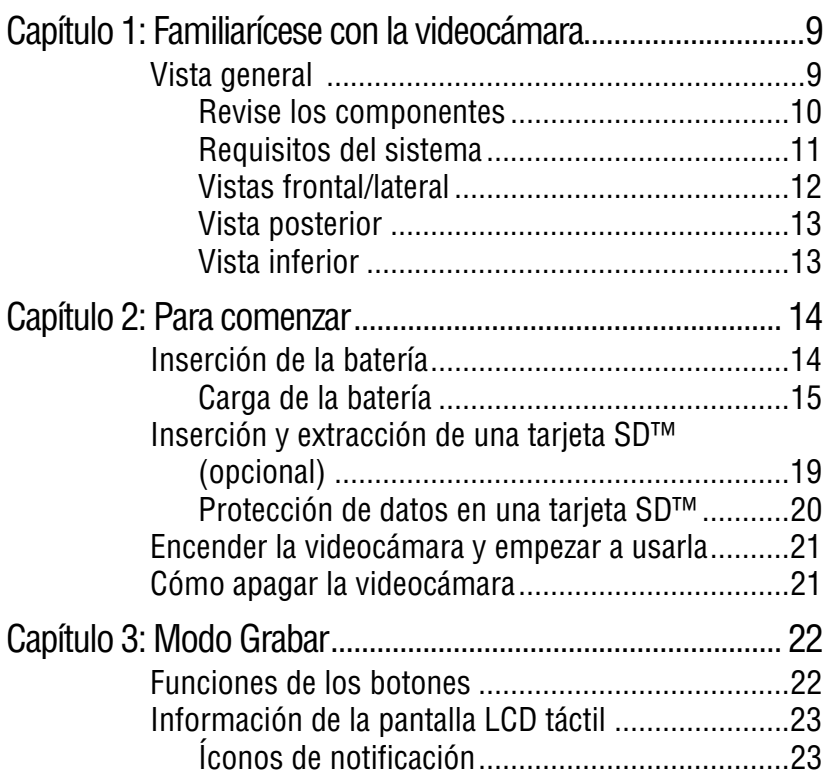

#### 7 **Contenido**

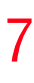

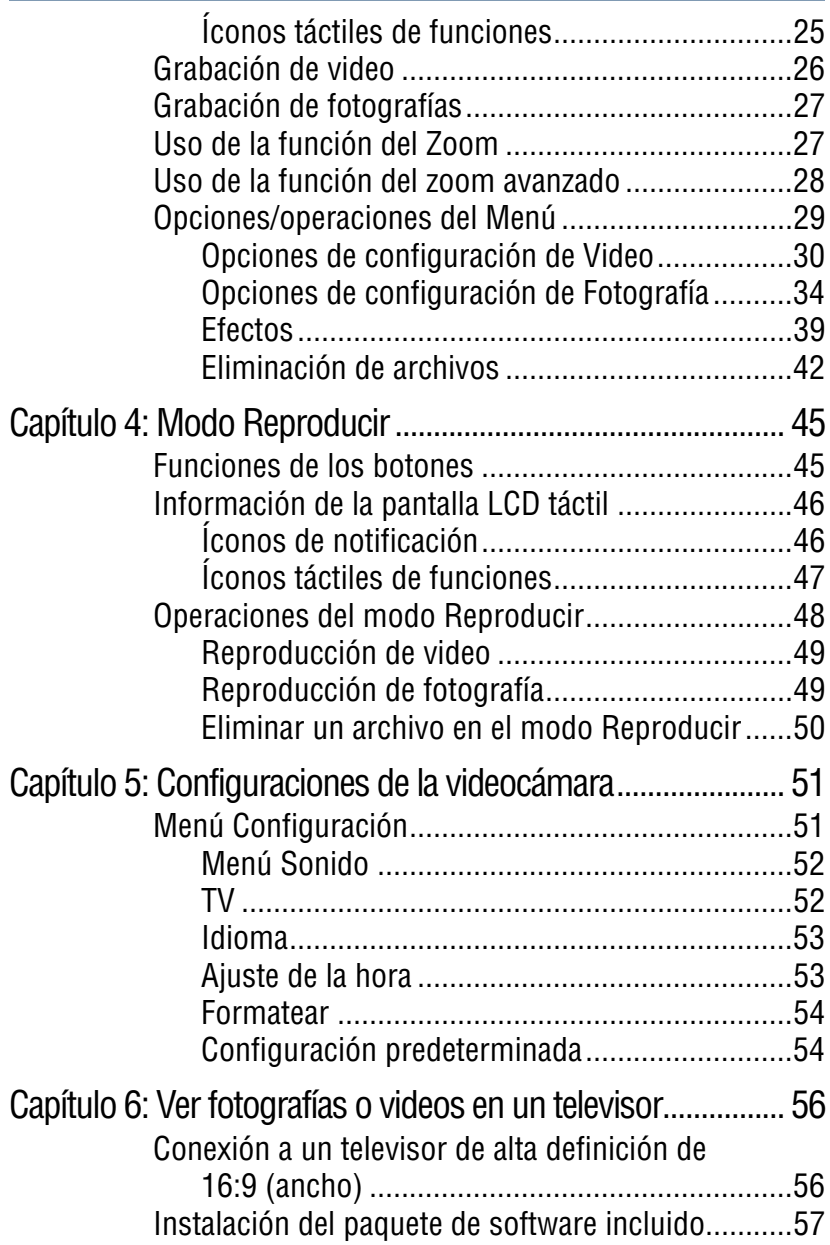

# 8 **Contenido**

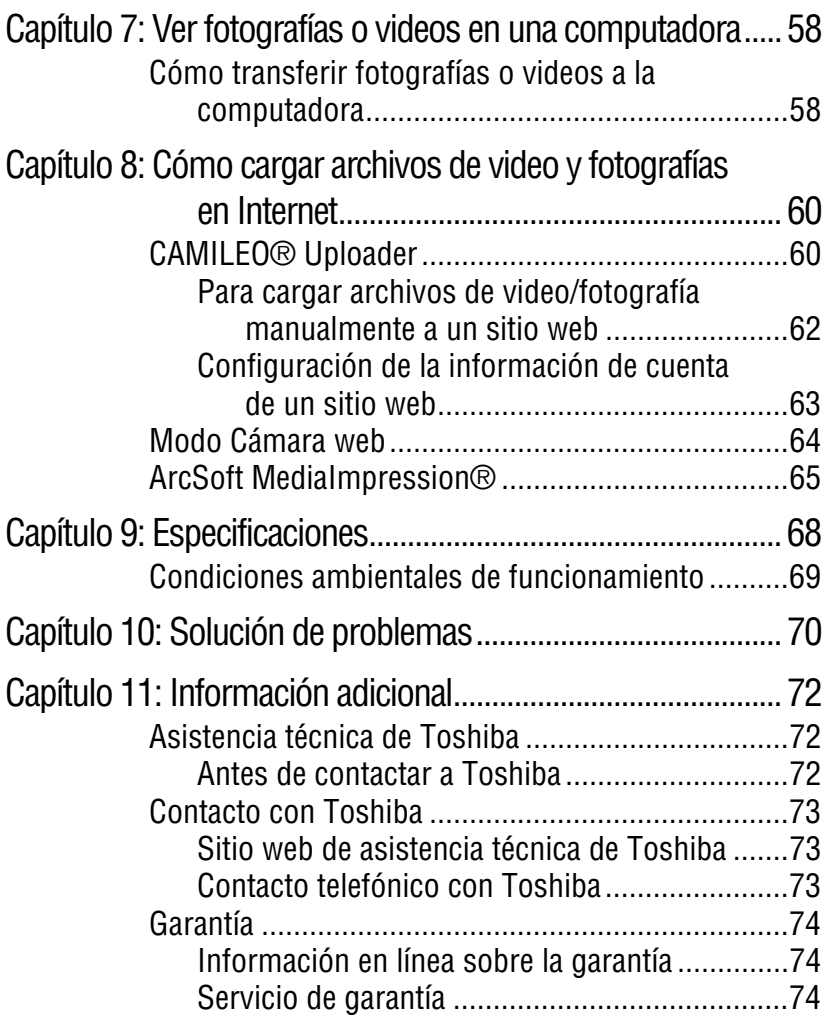

and the control of the control of the

# **Capítulo 1**

# <span id="page-80-0"></span>Familiarícese con la videocámara

## <span id="page-80-1"></span>**Vista general**

La videocámara Toshiba viene equipada con un sensor CMOS de 8 megapíxeles que puede grabar videos en formato H.264. Este formato permite grabar más video con menos memoria.

La videocámara CAMILEO® P100 también incluye las siguientes funciones:

- ❖ Fotografías de alta calidad hasta de 16 megapíxeles (interpoladas).
- ❖ Pantalla LCD táctil a color para visualizar video y fotografías con mayor facilidad.
- ❖ Grabación de video con resolución de alta definición completa (HD) de 1920 x1080p.
- ❖ Zoom óptico 5x
- ❖ Zoom avanzado 8x (para 1080p)
- ❖ Zoom digital 16x
- ❖ Conectividad HDTV a través de un cable HDMI™ (cable HDMI™ vendido por separado).
- ❖ Fácil reproducción de videos grabados en alta definición en un televisor de pantalla ancha de alta definición.
- ❖ CAMILEO® Uploader integrado, que permite transferir fácilmente a Internet los videos registrados en la videocámara (solamente para sistemas basados en Windows®).
- ❖ Ajuste automático o manual del valor ISO y del balance de blancos.
- ❖ Varias opciones de efectos tales como Tiempo de espera y Cámara lenta.
- ❖ Memoria integrada limitada que permite tomar fotografías o grabar videos sin utilizar una tarjeta de memoria.

El firmware utiliza una porción de la memoria integrada para el funcionamiento de la videocámara. N O T A

- ❖ Ranura de tarjeta de memoria que permite aumentar la capacidad de almacenamiento.
- ❖ Cámara web para videoconferencias.

#### <span id="page-81-0"></span>**Revise los componentes**

Desempaque la caja y asegúrese de que estén incluidos los artículos enumerados a continuación:

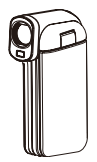

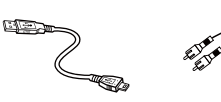

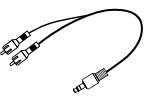

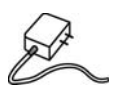

Videocámara Cable USB Cable AV Adaptador

Cable AV

de CA

Batería recargable de iones de litio\*

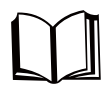

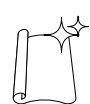

Paño de limpieza Correa de mano

Guía de inicio rápido

CD-ROM de software, *Manual del usuario* (este Manual) e información de la garantía

*(Ilustración de muestra) Componentes*

\*Preinstalada en la videocámara

#### Asegúrese de retirar la película protectora del lente antes de usar la videocámara. **NOTA**

#### <span id="page-82-0"></span>**Requisitos del sistema**

- $\triangleq$  Microsoft<sup>®</sup> Windows<sup>®</sup> XP/Windows Vista<sup>®</sup>/Windows<sup>®</sup> 7
- ❖ CPU Intel® Pentium® 4, 2.4 GHz o superior
- $\div$  512 MB de memoria del sistema
- $\div$  1 GB de espacio libre en el disco duro
- ❖ Unidad de CD-ROM de 4x
- ❖ Un puerto USB 2.0 disponible

#### **Compatibilidad con Mac**

- $\triangleleft$  Mac OS 10.5 o superior
- **❖** CPU Intel<sup>®</sup> Pentium<sup>®</sup> 2 Duo 2.4 GHz o superior
- $\div$  1 GB de memoria del sistema
- ❖ 1 GB de espacio libre en el disco duro
- ❖ DVD-ROM
- ❖ Un puerto USB 2.0 disponible
- La pantalla de cristales líquidos (LCD) táctil se fabrica utilizando una tecnología de altísima precisión. Sin embargo, podrían aparecer en la pantalla algunos puntos negros pequeños y/o algunos puntos brillantes (blancos, rojos, azules o verdes). Estos puntos son el resultado normal del proceso de fabricación y no afectan la grabación. N O T A

#### <span id="page-83-0"></span>**Vistas frontal/lateral**

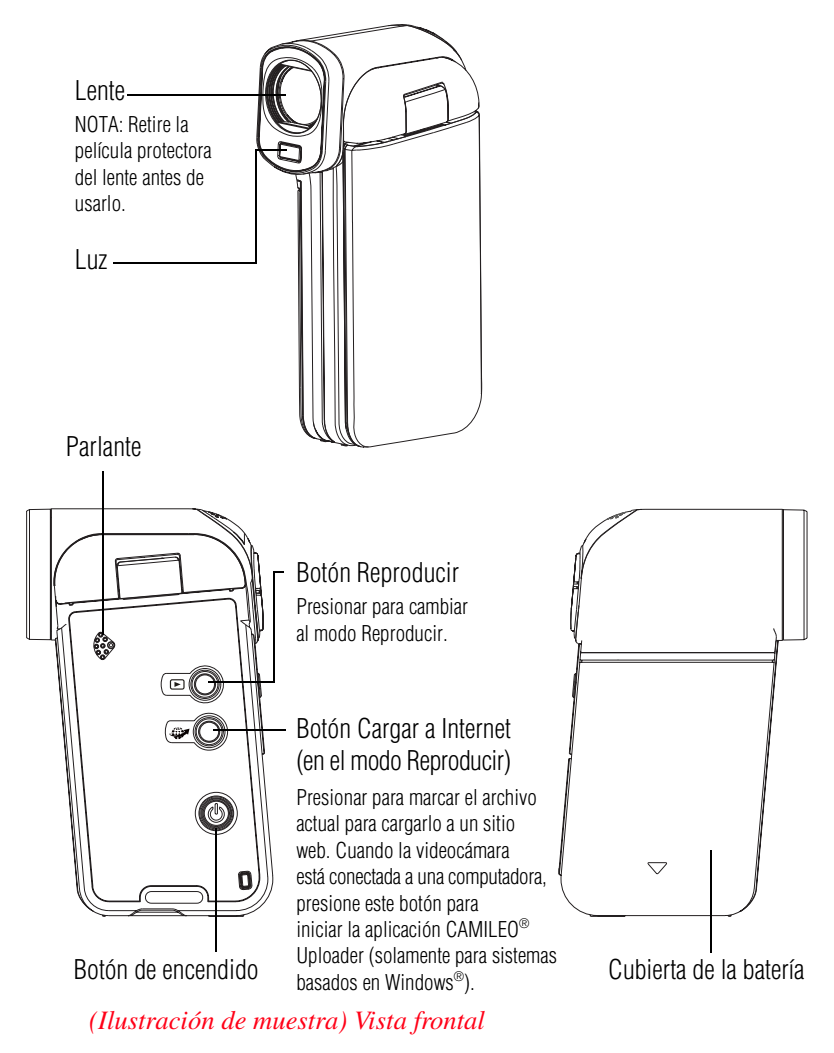

<span id="page-84-0"></span>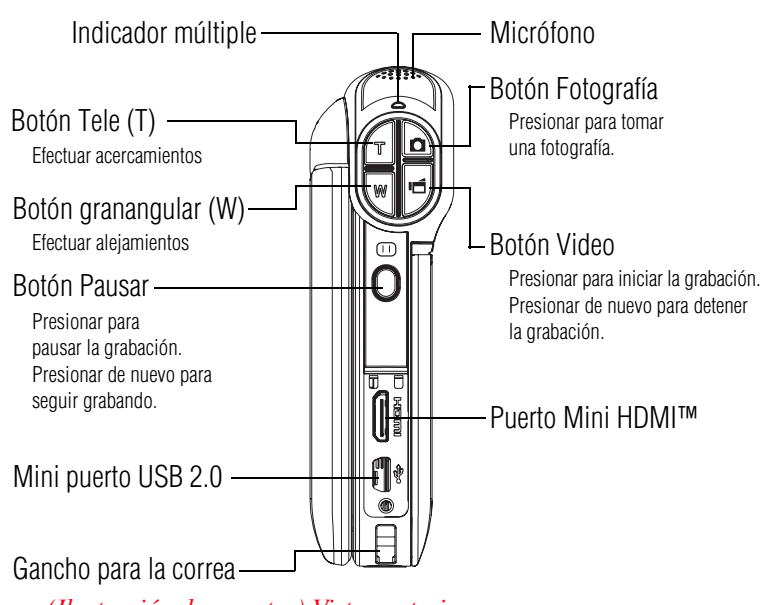

*(Ilustración de muestra) Vista posterior*

Para obtener instrucciones de funcionamiento adicionales consulte ["Modo Grabar" en la página 22](#page-93-2) y ["Modo Reproducir" en la](#page-116-2)  [página 45.](#page-116-2)

### <span id="page-84-1"></span>**Vista inferior**

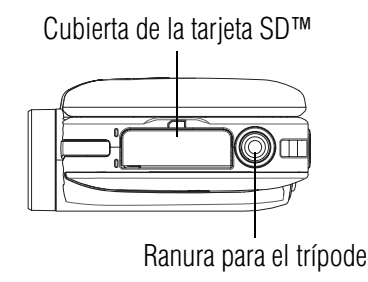

*(Ilustración de muestra) Vista inferior*

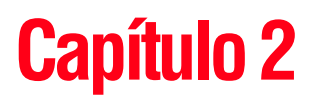

# <span id="page-85-0"></span>Para comenzar

## <span id="page-85-1"></span>**Inserción de la batería**

La batería ya viene instalada en la videocámara, sin embargo, debe retirar la película protectora de la batería antes de usarla.

Para conectar correctamente la batería:

- **1** Deslice la cubierta de la batería hacia abajo y retírela.
- **2** Saque la batería.
- **3** Ouite la película protectora.

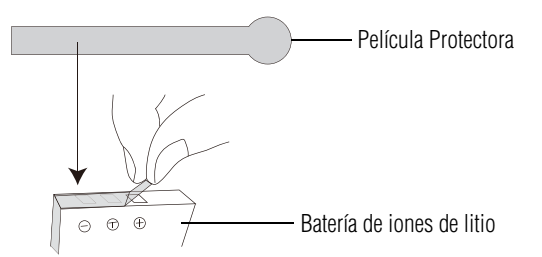

*(Ilustración de muestra) Cómo quitar la película protectora*

**4** Inserte de nuevo la batería asegurándose de que quede alineada con las marcas de polaridad correctas.

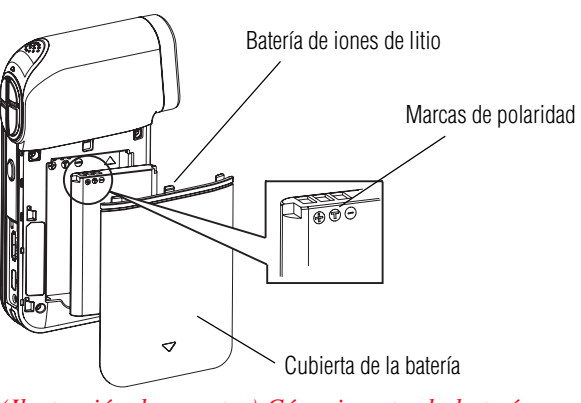

*(Ilustración de muestra) Cómo insertar la batería*

**5** Vuelva a colocar la cubierta de la batería.

#### <span id="page-86-0"></span>**Carga de la batería**

Debe utilizar el cable USB o el adaptador de CA suministrados para cargar la videocámara antes del uso. Apague la videocámara. Una luz intermitente indica que se está cargando la batería y una luz sólida indica que se completó la carga. Cuando se utiliza el modo de carga con CA, la luz se apaga automáticamente después de 5 minutos. El tiempo de carga a través de USB es hasta de 10,5 horas y a través del adaptador de CA hasta de 3,5 horas. (El tiempo efectivo puede variar).

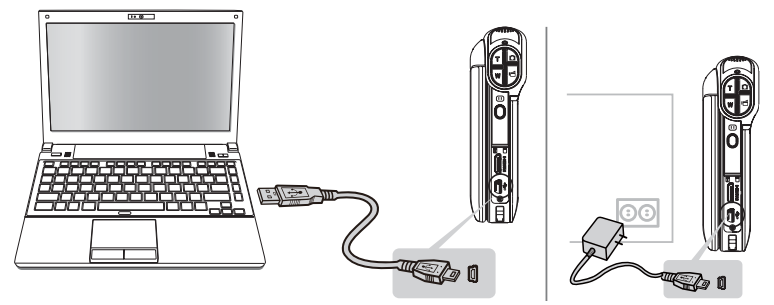

*(Ilustración de muestra) Cómo cargar la batería*

#### **Manejo de la batería** A ADVERTENCIA

- ❖ Nunca trate de desechar una batería quemándola o exponiéndola al fuego y nunca la ponga en contacto con un aparato que genere calor (ej.: un horno de microondas). El calor puede provocar la explosión de la batería y/o provocar la fuga de líquido cáustico, que podrían ambos causar lesiones graves.
- ❖ Nunca intente desarmar, alterar o reparar la batería, ya que ésta podría sobrecalentarse e incendiarse. La fuga de la solución alcalino-cáustica o de otras sustancias electrolíticas podría provocar un incendio, que podría ocasionar la muerte o lesiones graves.
- ❖ Nunca ponga en contacto, accidental o intencionalmente, las dos terminales de la batería con otro objeto conductor causando un cortocircuito. Esto podría ocasionar lesiones graves o provocar un incendio, así como dañar la batería y el producto. Cuando transporte la batería envuélvala siempre en un material plástico (o colóquela en una bolsa plástica) para evitar exponer sus terminales a otro objeto conductor, lo cual podría ocasionar lesiones graves. Al desechar la batería siempre cubra las terminales metálicas con cinta de aislar para evitar un cortocircuito accidental que podría ocasionar lesiones graves.
- ❖ Nunca inserte clavos ni objetos punzocortantes, golpee con un martillo ni con algún otro objeto, ni pise la batería, ya que podría provocar un incendio o explosión que podría ocasionar lesiones graves.
- ❖ Nunca cargue la batería mediante un método que no esté indicado en las instrucciones, ya que si lo hace podría provocar un incendio o explosión, que podría ocasionar lesiones graves.
- ❖ Nunca conecte la batería a un tomacorriente o al enchufe del encendedor de un auto, ya que la batería podría romperse o encenderse provocando un incendio o explosión, que podría ocasionar lesiones graves.
- ❖ Nunca permita que se moje la batería, ya que una batería mojada podría sobrecalentarse o encenderse provocando una ruptura o incendio, que podría ocasionar la muerte o lesiones graves.
- ❖ Nunca guarde una batería en un área con un alto nivel de humedad, ya que esto podría provocar un incendio o explosión, que podría ocasionar lesiones graves.

❖ Nunca exponga la batería a condiciones anormales de impacto, vibración o presión. Nunca use una batería que haya sido expuesta a condiciones anormales de impacto aunque la apariencia de ésta sea normal. El dispositivo de protección interno de la batería puede fallar, ocasionando que ésta se sobrecaliente o encienda provocando una fuga de líquido cáustico, una explosión o un incendio, que podría causar la muerte o lesiones graves.

> ❖ Nunca someta una batería al calor y nunca la guarde o use cerca de una fuente de calor. Si la batería se calienta o se quema se podría encender o explotar, lo que podría ocasionar la muerte o lesiones graves. Someter una batería al calor también podría ocasionar una fuga del líquido cáustico, así como fallas, mal funcionamiento o pérdida de datos almacenados.

#### **Uso de la batería correcta**

❖ Siempre utilice la batería suministrada con la videocámara. Hay otras baterías que tienen distintos voltajes y polaridades en las terminales. El uso de baterías no compatibles podría generar humo o provocar un incendio o ruptura, que podría ocasionar lesiones graves.

#### **Seguridad de la batería** A ADVERTENCIA

❖ Si la batería tiene una fuga, nunca permita que el fluido electrolítico cáustico entre en contacto con sus ojos, cuerpo o ropa.

Use guantes protectores cuando manipule una batería dañada.

En caso de que el fluido electrolítico cáustico de la batería entrara en contacto con sus ojos, lávelos inmediatamente con cantidades abundantes de agua corriente y busque atención médica cuanto antes para evitar que sus ojos sufran daños irreversibles.

En caso de que el fluido electrolítico entrara en contacto con alguna parte de su cuerpo, lave esa parte inmediatamente bajo agua corriente para evitar irritaciones cutáneas.

En caso de que el fluido electrolítico entrara en contacto con su ropa, quítesela de inmediato para evitar que el fluido entre en contacto con su cuerpo, lo que podría ocasionar lesiones graves.

#### **Indicadores de advertencia de la batería** A ADVERTENCIA

- ❖ Si observa cualquiera de las siguientes condiciones apague inmediatamente la alimentación, desconecte la clavija del cable de alimentación del tomacorriente y deje de usar la batería:
	- ❖ Mal olor u olor inusual
	- ❖ Calor excesivo
	- ❖ Decoloración
	- ❖ Deformación, grietas o fugas
	- ❖ Humo
	- ❖ Otras situaciones poco usuales durante el uso, tales como un sonido anormal

En tales situaciones, extraiga de inmediato con cuidado la batería del producto . En algunos casos, tal vez tenga que esperar hasta que el producto se enfríe antes de retirar la batería, para evitar la posibilidad de sufrir una lesión menor debido a la exposición al calor. No vuelva a encender la alimentación del producto hasta que un representante de servicio autorizado de Toshiba haya comprobado que no acarrea ningún riesgo. Si continúa usando la batería podría provocar un incendio o una ruptura, que podría ocasionar lesiones graves o fallas al producto, incluyendo entre otras la pérdida de datos.

#### **Desecho de baterías usadas** A ADVERTENCIA

❖ Siempre deseche las baterías usadas de conformidad con todas las leyes y normas pertinentes. Al transportarlas, coloque una cinta aislante, tal como una cinta de celofán, sobre el electrodo para evitar un posible cortocircuito, incendio o choque eléctrico. No cumplir con estas instrucciones podría resultar en lesiones graves.

#### A ADVERTENCIA

- ❖ Asegúrese de que la batería esté bien instalada en el producto antes de tratar de cargarla.
- ❖ Una instalación inadecuada puede causar humo o fuego, o hacer que se rompa la batería.

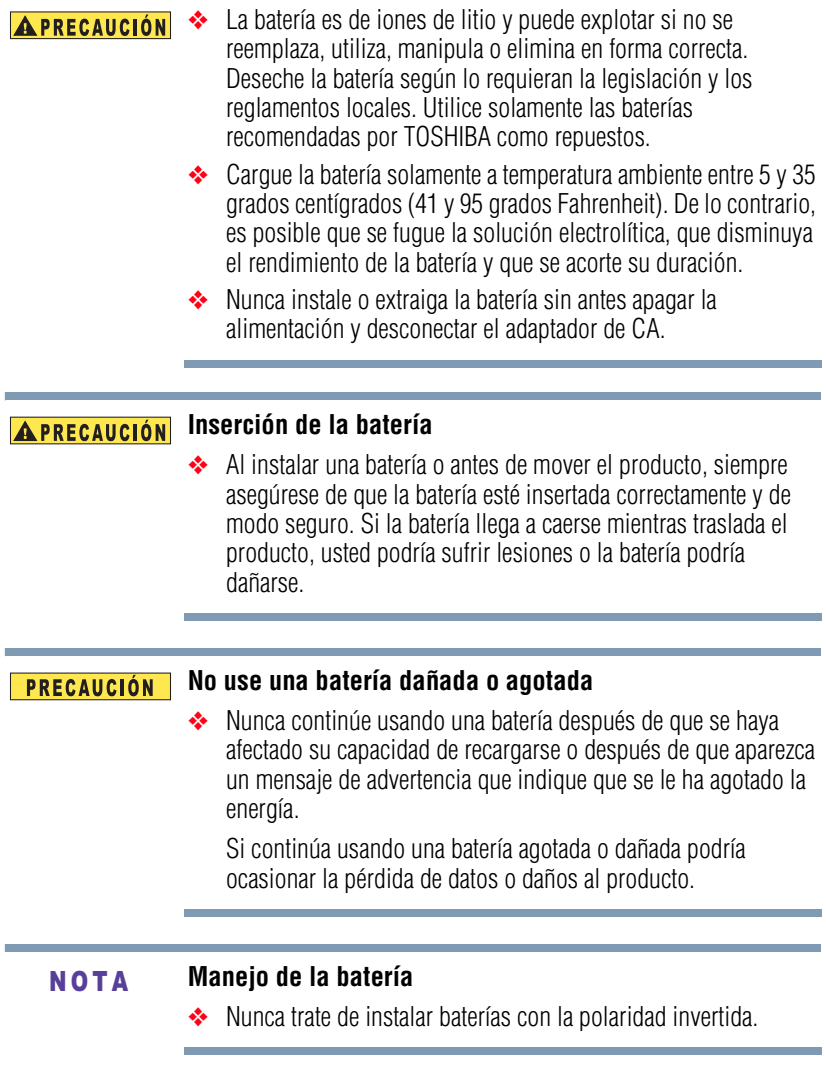

# <span id="page-90-0"></span>**Inserción y extracción de una tarjeta SD™ (opcional)**

La tarjeta SD™ se debe comprar por separado. **NOTA** 

> Su videocámara viene con una memoria interna que le permite almacenar fotografías y videos. Usted puede aumentar la capacidad de la memoria utilizando una tarjeta de memoria SD/SDHC/SDXC opcional.

- **1** Abra la cubierta de la tarjeta SD™.
- **2** Inserte la tarjeta SD™ en la ranura hasta que encaje en su lugar, como se muestra a continuación.

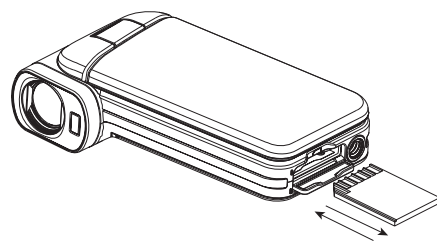

Para extraer la tarjeta SD™, presiónela hacia adentro para liberarla. Cuando se asome la tarjeta, sujétela y extráigala.

*(Ilustración de muestra) Inserción y extracción de una tarjeta SD™*

Cuando se inserta una tarjeta de memoria, los videos y las fotografías se guardan en la tarjeta en lugar de la memoria integrada. N O T A

#### <span id="page-91-0"></span>**Protección de datos en una tarjeta SD™**

En una tarjeta SD™ que esté bloqueada (de lectura solamente) no se pueden grabar fotografías o videos pero sí se pueden ver.

Asegúrese de que el bloqueo esté en la posición de grabable antes de grabar fotos o videos como se muestra a continuación.

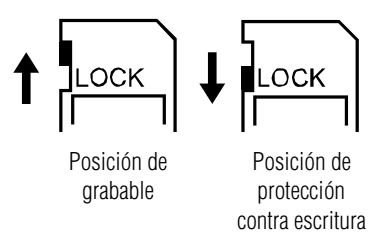

*(Ilustración de muestra) Protección de datos en una tarjeta SD™*

### <span id="page-92-0"></span>**Encender la videocámara y empezar a usarla**

Para encender la videocámara puede utilizar uno de los siguientes métodos:

- ❖ Abrir la pantalla LCD táctil para encender la videocámara automáticamente.
- $\triangle$  Presionar el botón de encendido (( $\circledcirc$ ) durante aproximadamente un segundo.

**Para grabar videos:** En el modo Grabar, presione el botón Video para iniciar la grabación. Presiónelo de nuevo para detener la grabación.

**Para tomar una fotografía:** En el modo Grabar, presione el botón Fotografía a medias hasta que el marco de enfoque se ilumine de color verde. Luego presiónelo del todo para tomar la fotografía.

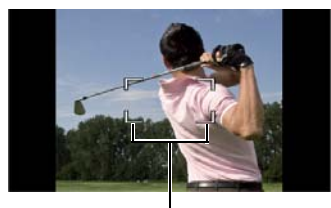

Marco de enfoque: Blanco Marco de enfoque: Verde

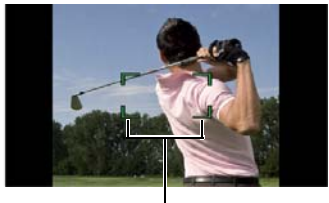

*(Imagen de muestra) Marcos de enfoque (verde y blanco)*

# <span id="page-92-1"></span>**Cómo apagar la videocámara**

Para apagar la videocámara: Puede presionar el botón de encendido  $\mathcal{L}(\mathcal{O})$  durante un segundo o volver a colocar la pantalla LCD táctil en su posición inicial.

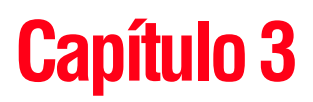

# <span id="page-93-2"></span><span id="page-93-0"></span>Modo Grabar

# <span id="page-93-1"></span>**Funciones de los botones**

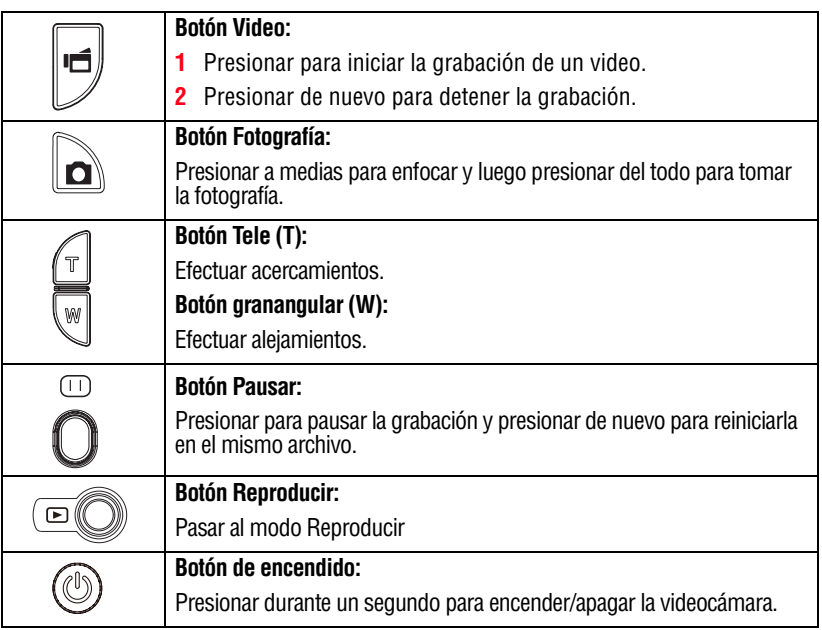

# <span id="page-94-0"></span>**Información de la pantalla LCD táctil**

Los indicadores que aparecen en las siguientes imágenes podrían aparecer en la pantalla LCD táctil cuando se registren videos o fotografías:

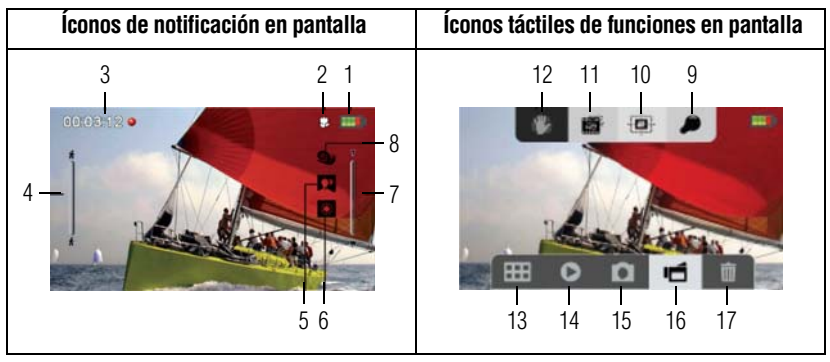

*(Imagen de muestra) Indicadores de la pantalla LCD táctil*

## <span id="page-94-1"></span>**Íconos de notificación**

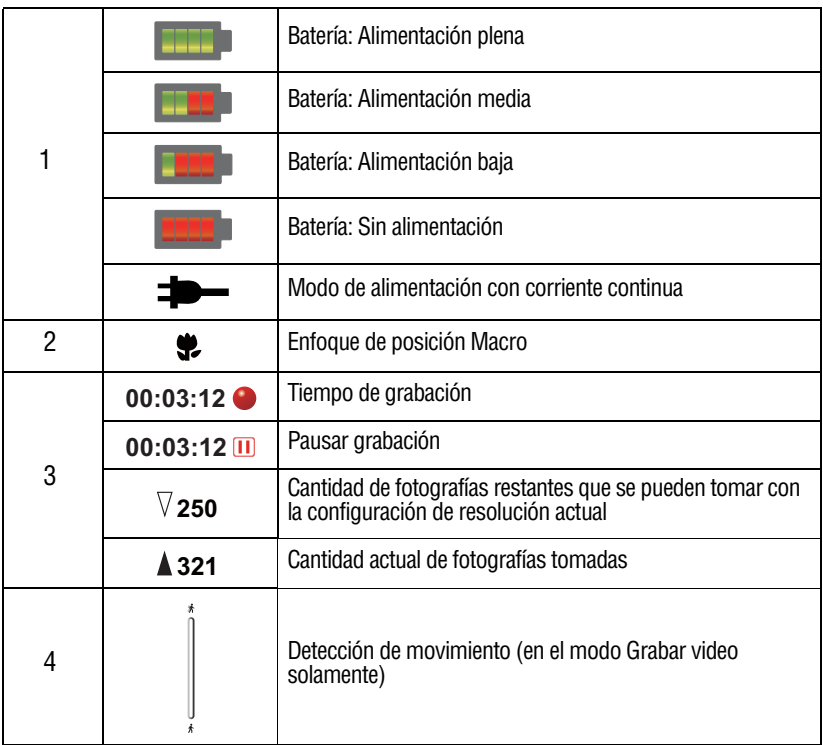

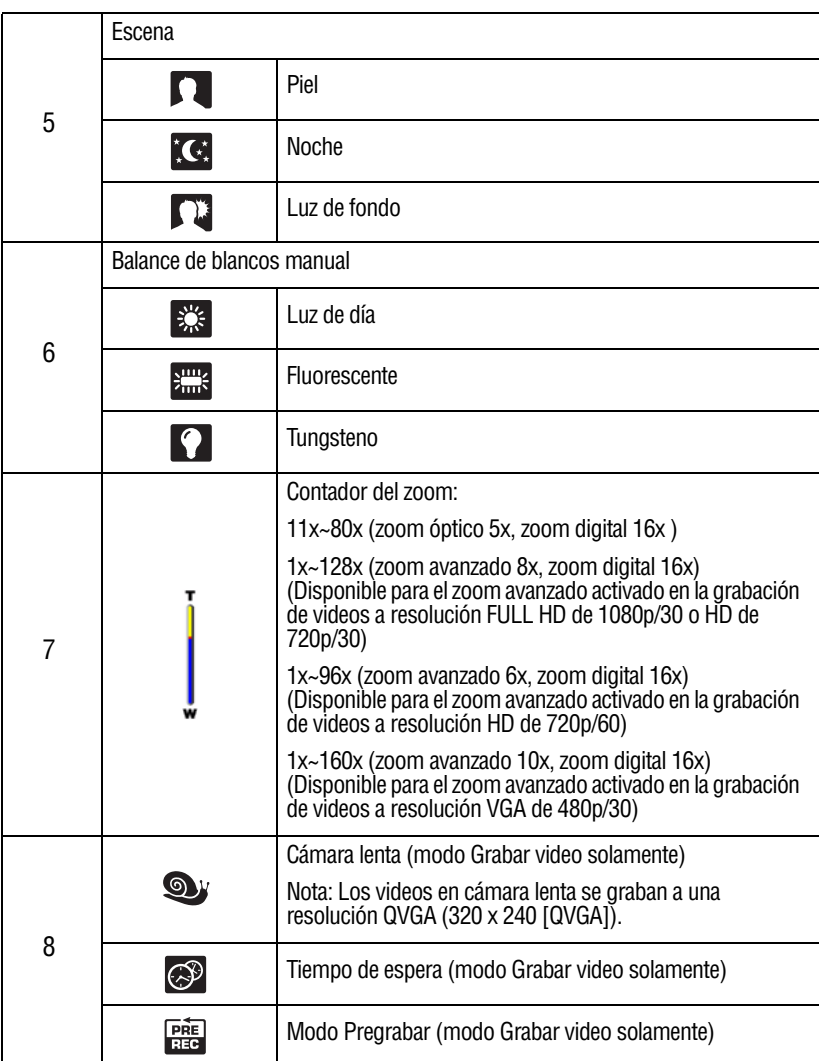

### <span id="page-96-0"></span>**Íconos táctiles de funciones**

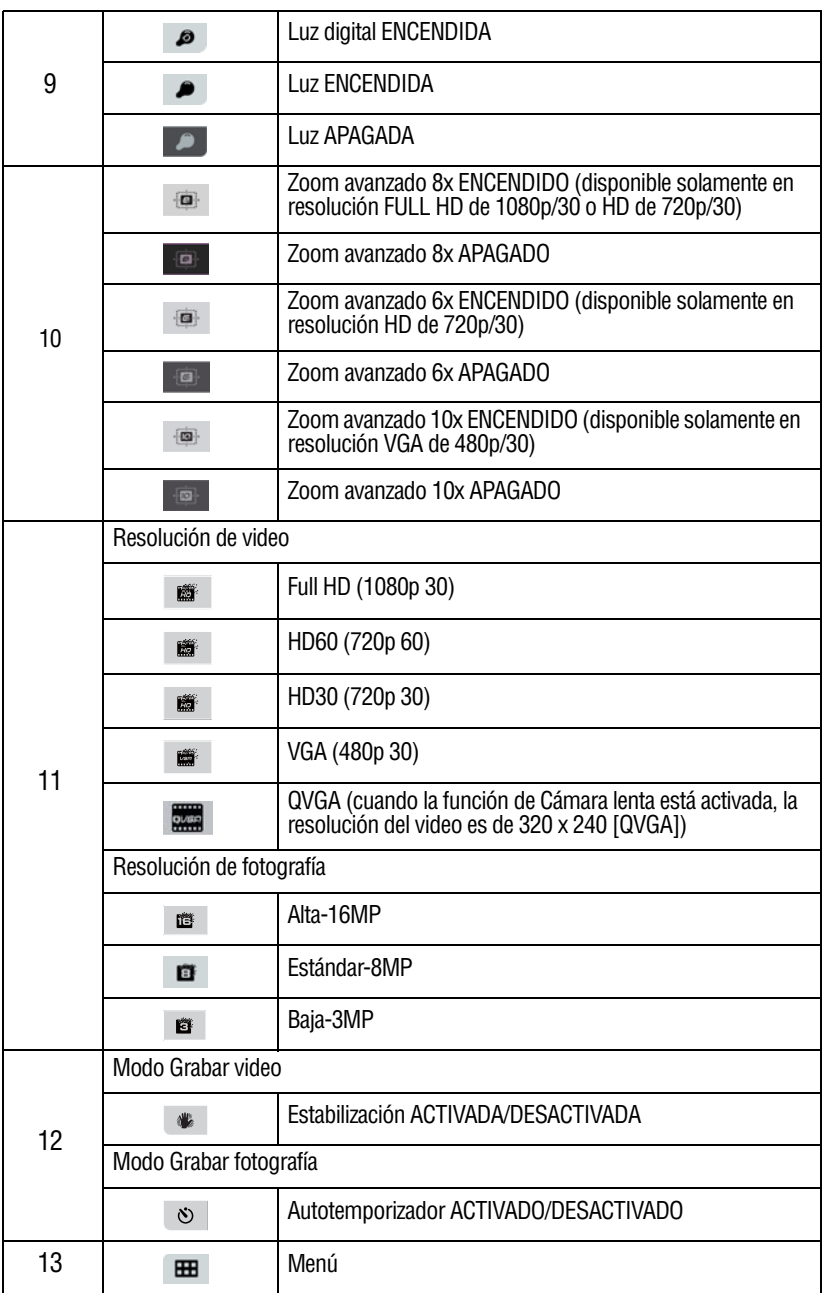

26 **Modo Grabar** *Grabación de video*

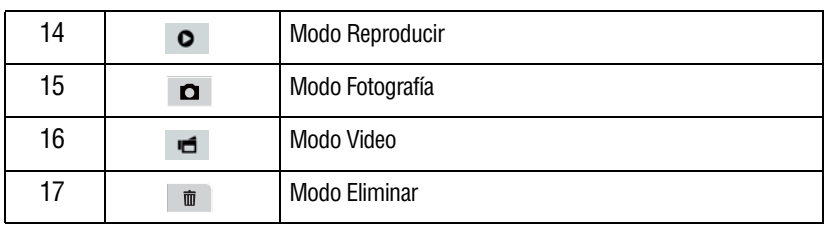

#### ❖ Toque la pantalla para cerrar las barras táctiles de función. Toque de nuevo para que aparezcan las barras. **NOTA**

- ❖ Filtro: Se puede obtener inmediatamente una vista previa de los efectos Blanco/Negro, Clásico, Negativo sin el indicador en la pantalla LCD.
- ❖ Las funciones Estabilización, Tiempo de espera y Cámara lenta no se pueden usar simultáneamente.
- ❖ Las funciones Detección de movimiento, Tiempo de espera y Cámara lenta no se pueden usar simultáneamente.
- ❖ Las funciones Detección de movimiento, Tiempo de espera y Pausar no se pueden usar simultáneamente.
- ❖ Las funciones Detección de movimiento, Tiempo de espera y Zoom no se pueden usar simultáneamente.

# <span id="page-97-0"></span>**Grabación de video**

En el modo Grabar, presione el botón Video ( $\uparrow$ ) para iniciar la grabación. Un indicador de tiempo aparece en la pantalla LCD táctil mientras se está grabando un video. Presione el botón Video de nuevo para detener la grabación.

Para pausar la grabación presione el botón Pausar  $\left(\bigcirc{\mathbf{D}}\right)$ . Para continuar la grabación presione el botón de nuevo.

Para ver el video grabado presione el ícono Reproducir ( $\bullet$ ) en la pantalla.

Las configuraciones de resolución disponibles son:

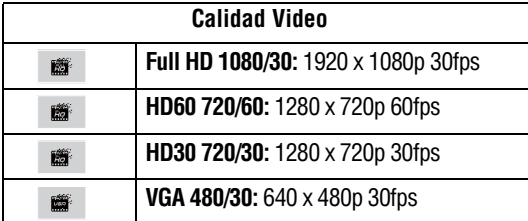

## <span id="page-98-0"></span>**Grabación de fotografías**

En el modo Grabar, presione el botón Fotografía  $\Box$ ) a medias hasta que el marco de enfoque pase de blanco a verde. Luego presiónelo del todo para tomar la fotografía.

Para ver la fotografía toque el ícono  $\odot$  en la pantalla.

Las configuraciones de resolución disponibles son:

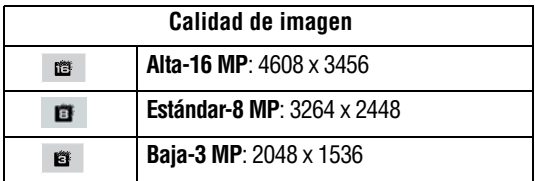

# <span id="page-98-1"></span>**Uso de la función del Zoom**

La función Zoom amplía las imágenes durante la grabación de videos o la toma de fotografías.

❖ Para efectuar acercamientos/alejamientos presione el botón Tele/Granangular (T/W).

El zoom óptico de la videocámara se activa primero. Cuando el zoom óptico alcanza el factor máximo el zoom se detiene temporalmente. Presione y mantenga presionado el botón Tele (T) si desea utilizar la función de zoom más allá del alcance del zoom óptico. El zoom digital se activa y el zoom sigue funcionando.

 $\triangleleft$  La función del Zoom se puede fijar de 1x~80x (zoom óptico 5x y zoom digital 16x).

## <span id="page-99-0"></span>**Uso de la función del zoom avanzado**

Además del alcance de 5x del zoom óptico, el sensor avanzado aumenta el zoom óptico 5x al nivel del zoom avanzado. El zoom avanzado tiene un alcance mayor de acercamiento/alejamiento sin deteriorar la calidad del video.

❖ Cuando esté grabando un video toque el ícono en la pantalla para activar el zoom avanzado.

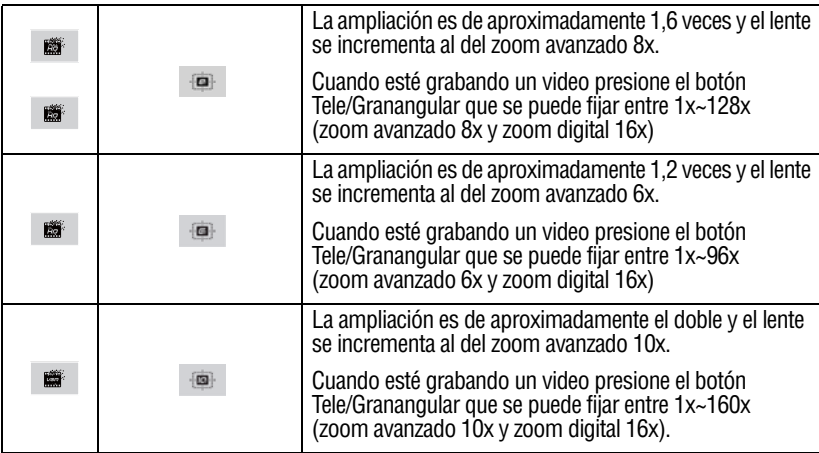

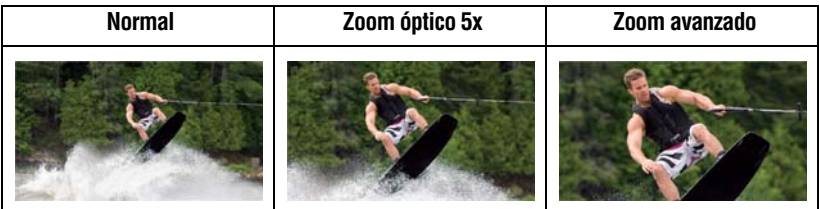

*(Imagen de muestra) Configuración de la función zoom avanzado*

El zoom avanzado está disponible solamente para la grabación de video. **NOTA** 

# <span id="page-100-0"></span>**Opciones/operaciones del Menú**

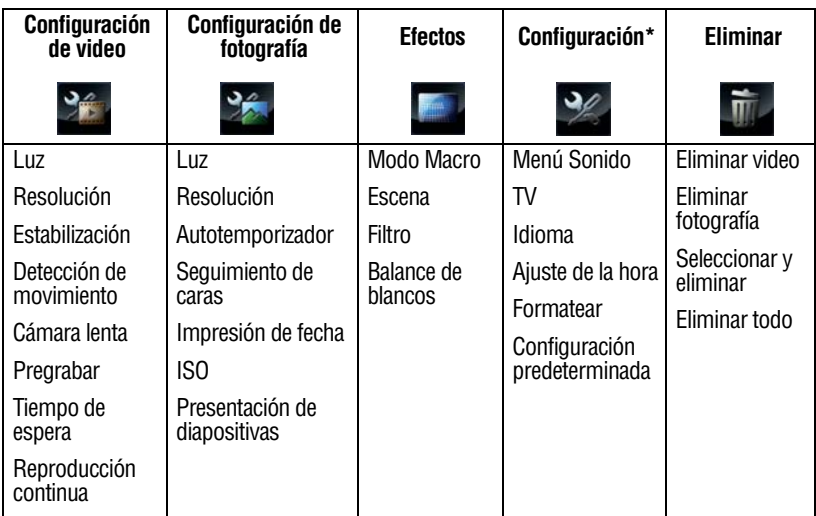

\*Para obtener información adicional sobre la configuración consulte ["Configuraciones de la videocámara" en la página 51.](#page-122-2)

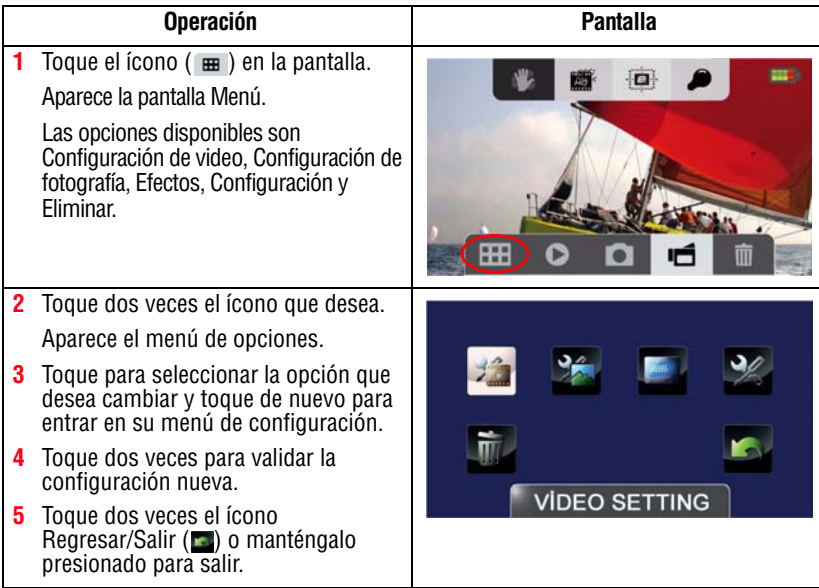

#### <span id="page-101-0"></span>**Opciones de configuración de Video**

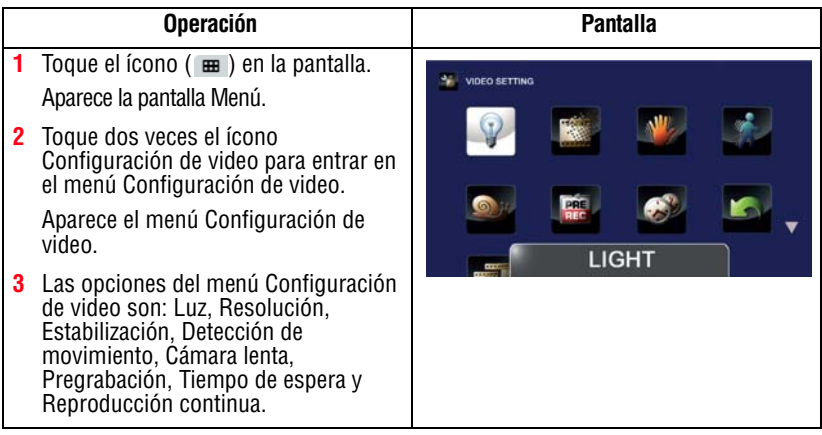

#### Toque el ícono una vez para ver la descripción y dos veces para activar la función. **NOTA**

#### **Luz**

En esta opción seleccione un modo para iluminar el área de grabación o extender la luminosidad de los objetos. Las configuraciones de la Luz disponibles son:

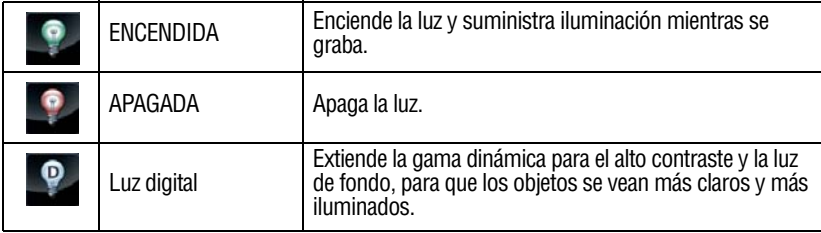

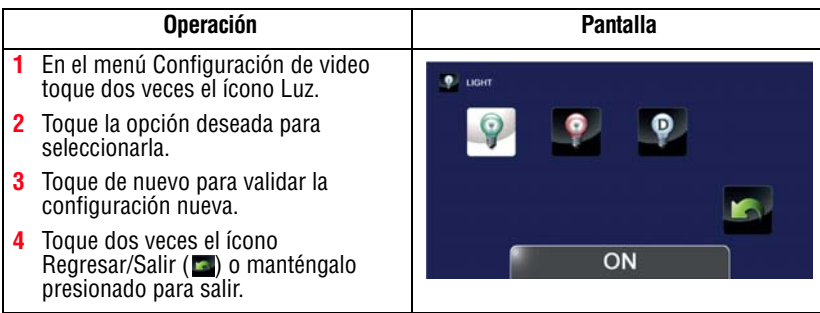

#### **Resolución**

Las configuraciones de resolución disponibles son:

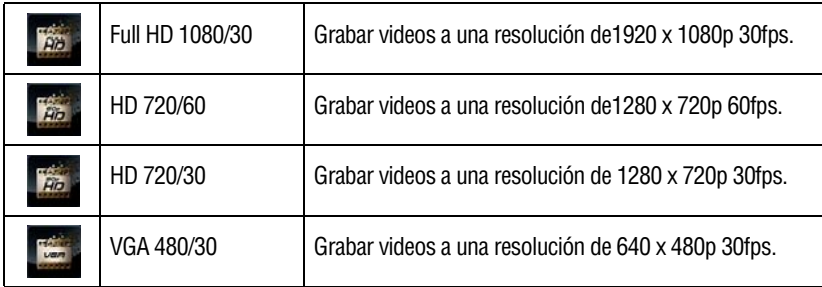

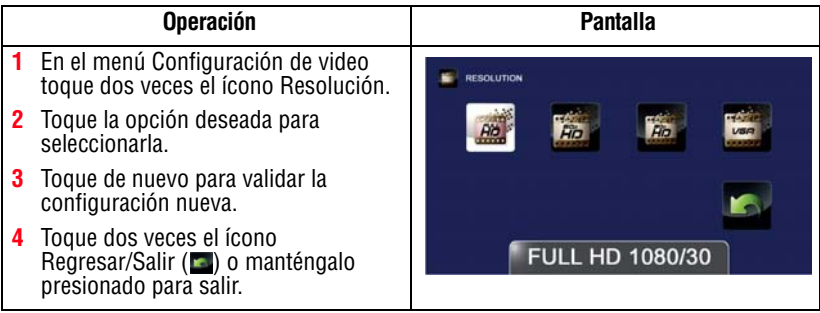

### **Estabilización**

Su videocámara incluye una función que estabiliza la imagen para ayudar a reducir las fotos borrosas y grabar videos más claros.

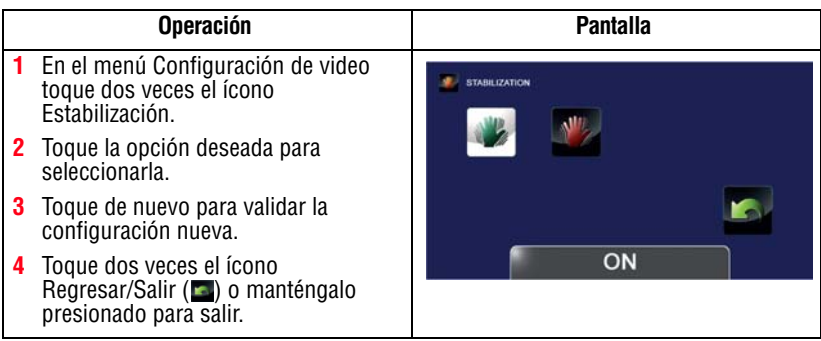

#### **Detección de movimiento**

Esta configuración permite que la videocámara grabe videos automáticamente al detectar movimientos.

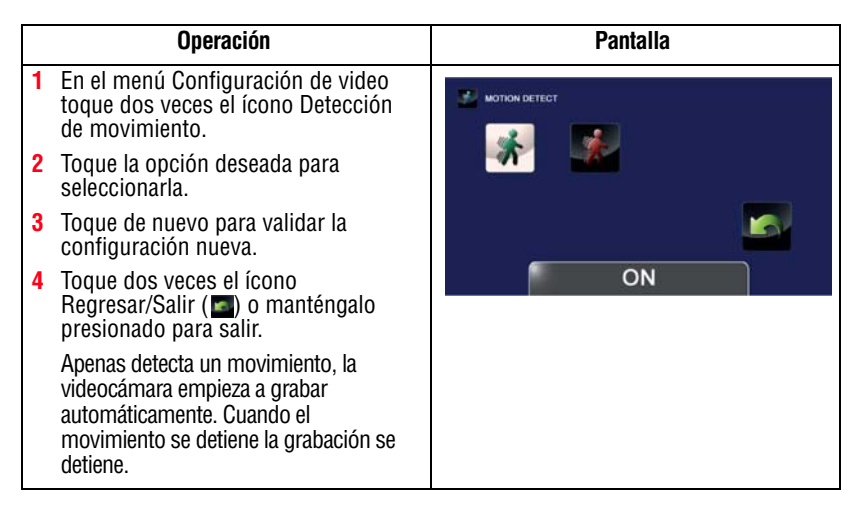

#### **Cámara lenta**

Esta opción permite grabar videos con efecto de cámara lenta. Cuando se reproduce el video, el tiempo de reproducción será más largo que el tiempo real de grabación.

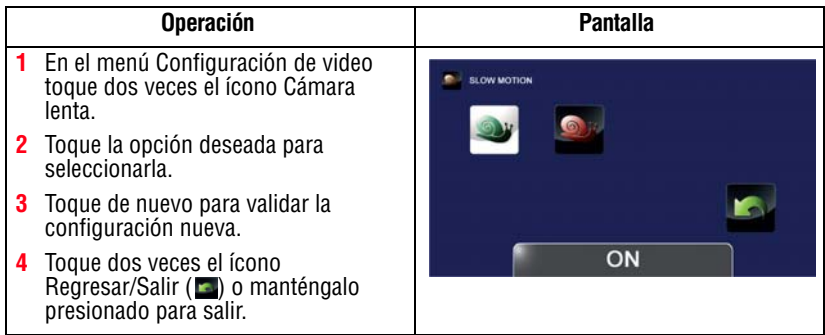

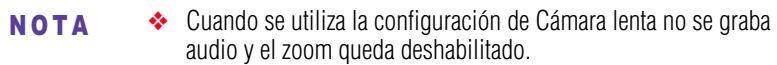

- ❖ El ángulo de visualización puede disminuir cuando la función Cámara lenta está activada.
- ❖ Cuando la función Cámara lenta está activada la resolución del video es QVGA.

#### **Pregrabación**

La función de pregrabación permite que la videocámara empiece a grabar un segundo antes de que se presione el botón Grabar.

Tocar el ícono una vez para ver la descripción y dos veces para activar la función. **NOTA** 

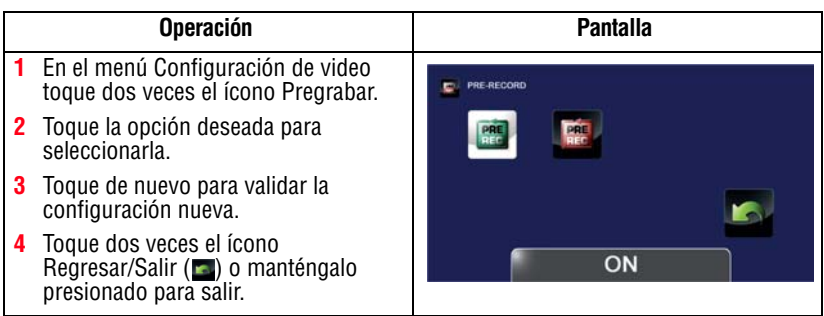

❖ La función Tiempo de espera no se puede usar mientras que la función Pregrabar esté activada. **NOTA** 

> ❖ Cuando esté activada otra configuración de video la función Pregrabar queda deshabilitada.

#### **Tiempo de espera**

Esta configuración permite que la videocámara grabe fotografías a intervalos específicos de tiempo que se pueden reproducir después como si fueran un solo archivo de video. Las configuraciones de Tiempo de espera disponibles son:

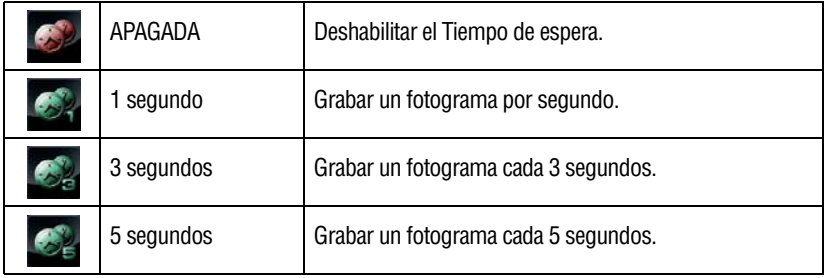

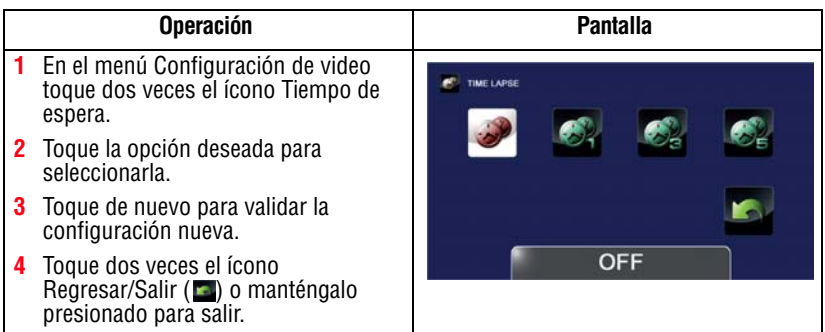

### **Reproducción continua**

Esta opción permite reproducir archivos en forma continua.

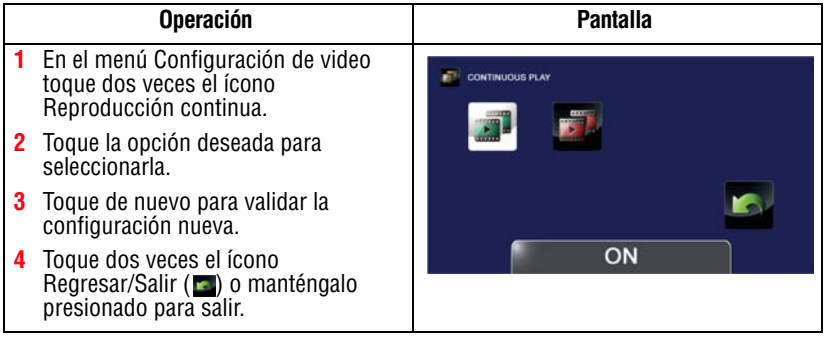

# <span id="page-105-0"></span>**Opciones de configuración de Fotografía**

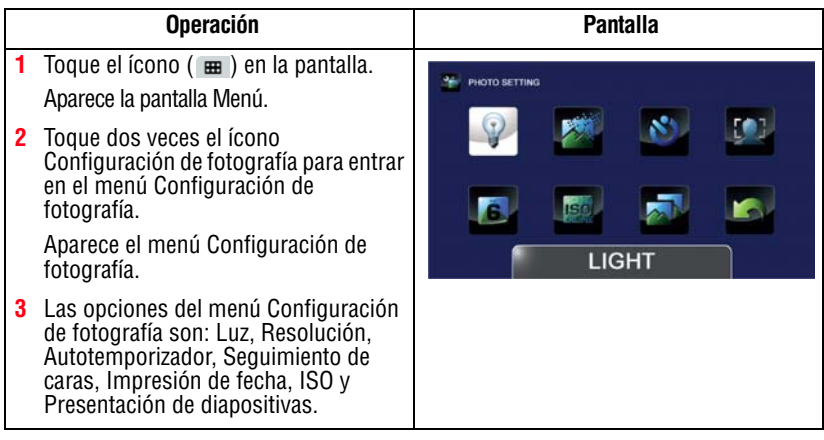

#### **Luz**

En esta opción seleccione un modo para iluminar el área de grabación o extender la luminosidad de los objetos. Las configuraciones de la Luz disponibles son:

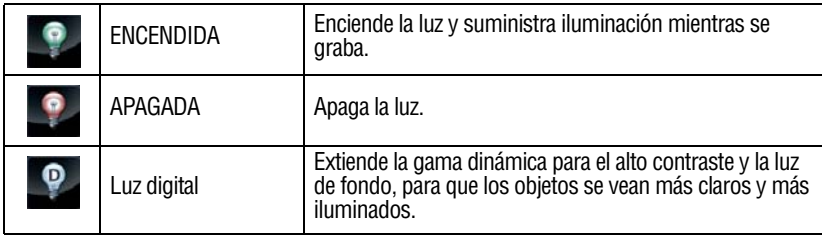

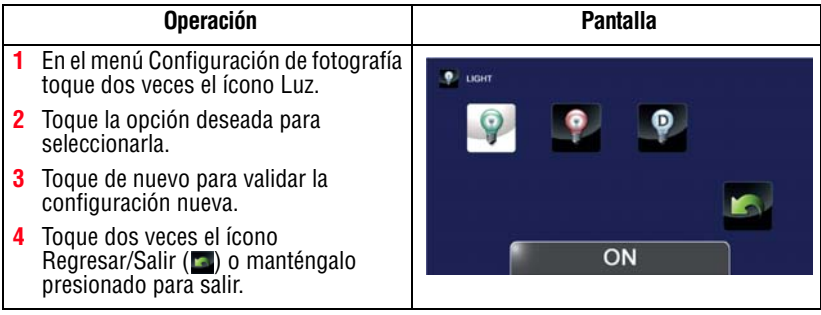

#### **Resolución**

Las configuraciones de resolución disponibles son:

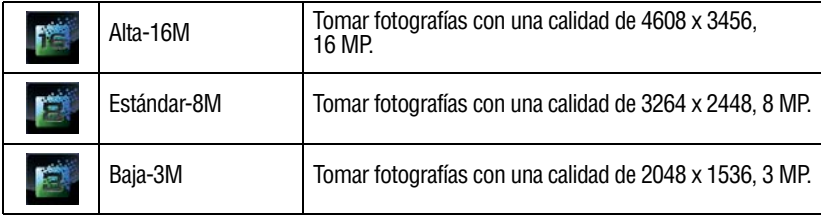

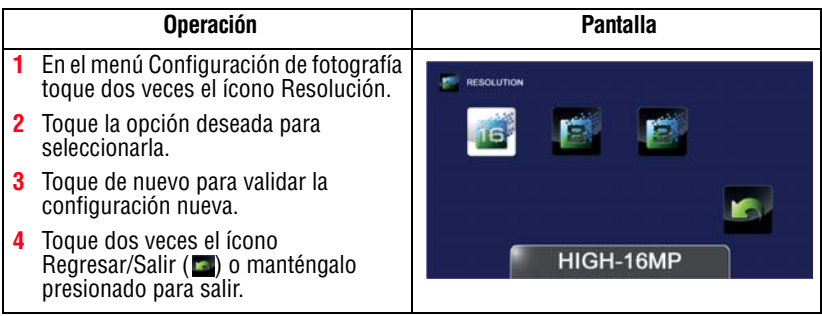

#### **Autotemporizador**

El autotemporizador permite tomar fotografías con una demora de 10 segundos. La luz del autotemporizador, en la parte frontal de la videocámara, parpadea para indicar que esta función está activada. La velocidad del parpadeo aumenta justo antes de que se tome la fotografía.

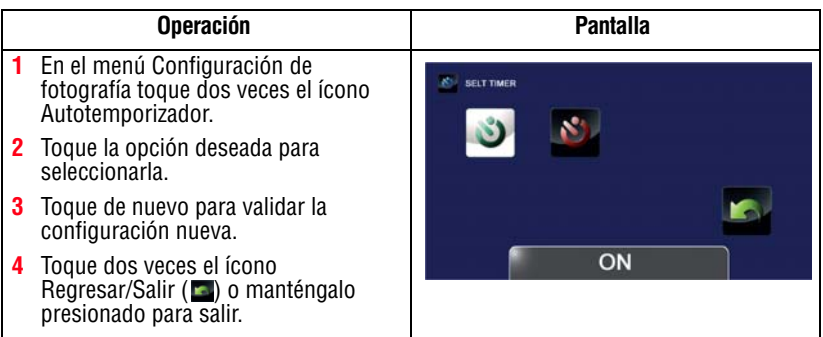
#### **Seguimiento de caras**

La videocámara detecta y enfoca la cara o caras en forma automática. Esta función trabaja en el modo Fotografía para capturar retratos en condiciones de iluminación a contraluz.

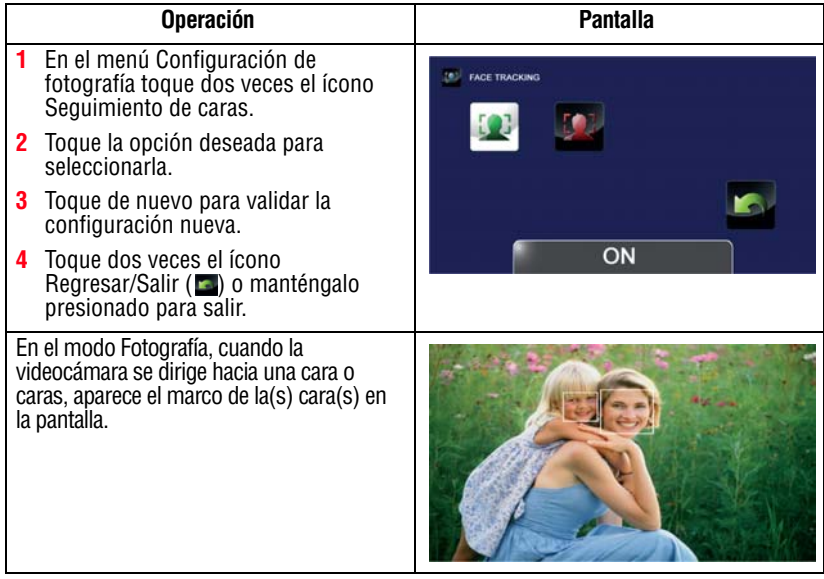

### **Impresión de fecha**

Con esta opción puede imprimir la fecha y hora en cada fotografía.

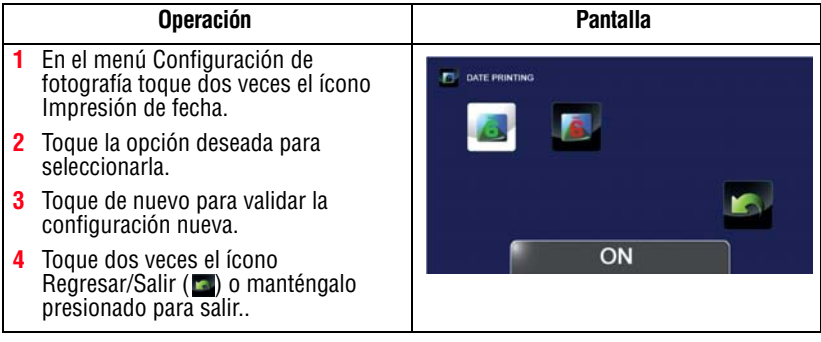

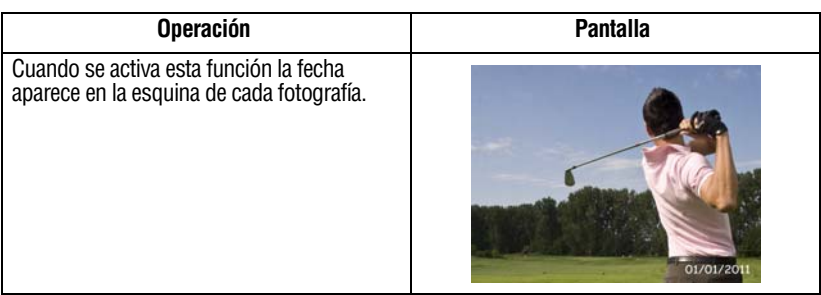

### **ISO**

La videocámara ajusta automáticamente la configuración ISO de las imágenes. También se encuentran disponibles dos configuraciones manuales de sensibilidad ISO (800 y 1600). Utilice la configuración más alta para tomar fotografías en la oscuridad o en un lugar poco iluminado, o de un sujeto que se esté moviendo a alta velocidad.

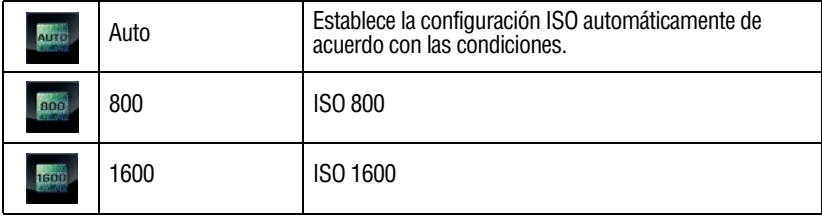

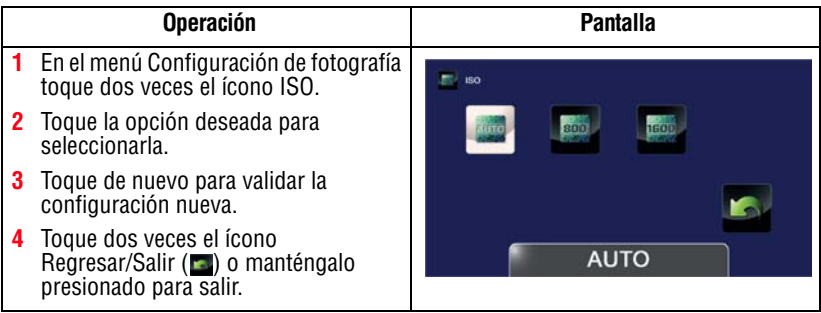

#### Con una configuración ISO más alta la imagen se puede volver granulosa. **NOTA**

#### **Presentación de diapositivas**

Se pueden ver las fotografías una después de la otra en una presentación de diapositivas a un intervalo de tiempo seleccionable. Las configuraciones disponibles para la Presentación de diapositivas son:

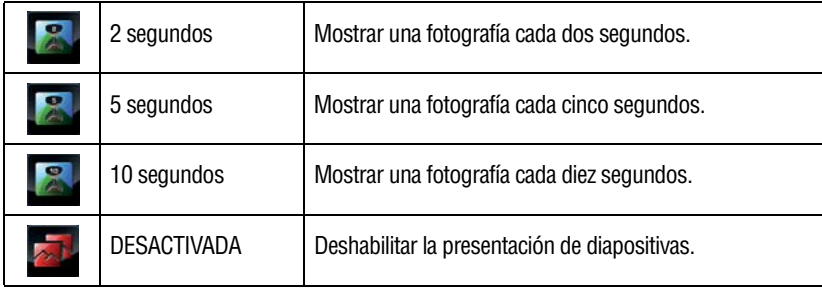

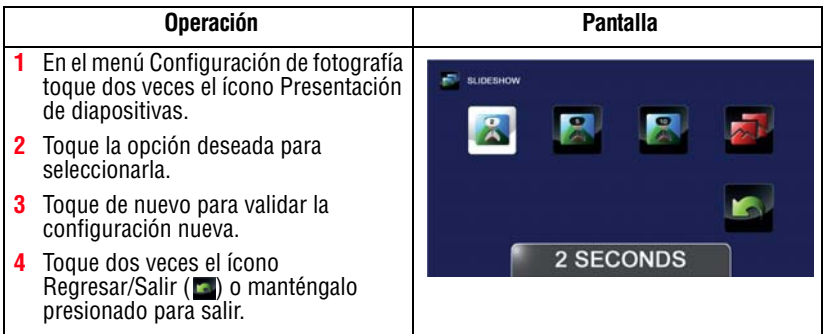

### **Efectos**

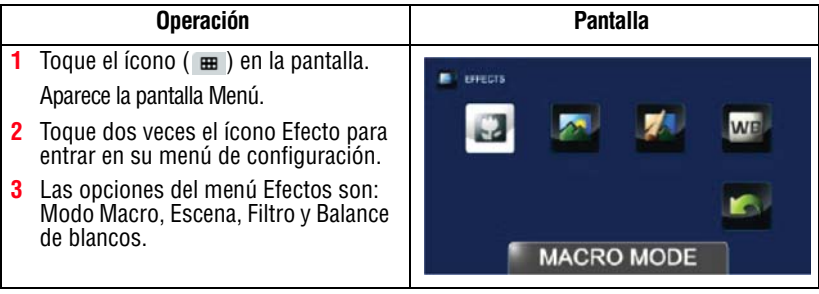

#### **Modo Macro**

La videocámara ajusta el enfoque automáticamente. Cuando esta función está activada, la videocámara ajusta el enfoque dando prioridad a los objetos cercanos que se encuentren a una distancia de aproximadamente 0,99 - 10cm (0,39 - 3,94 pulgadas).

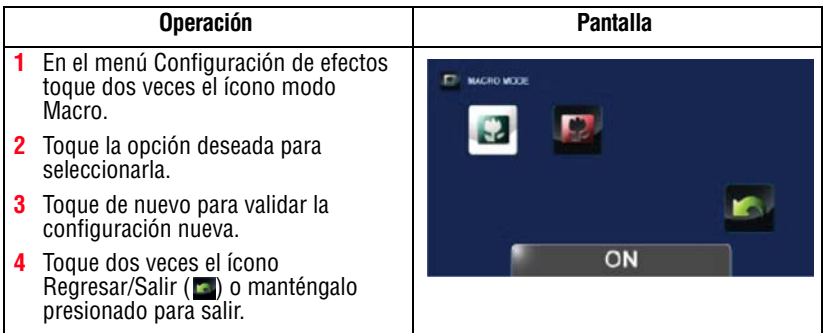

#### **Escena**

Puede seleccionar un modo de acuerdo con la escena y las condiciones. Las configuraciones de Escena disponibles son:

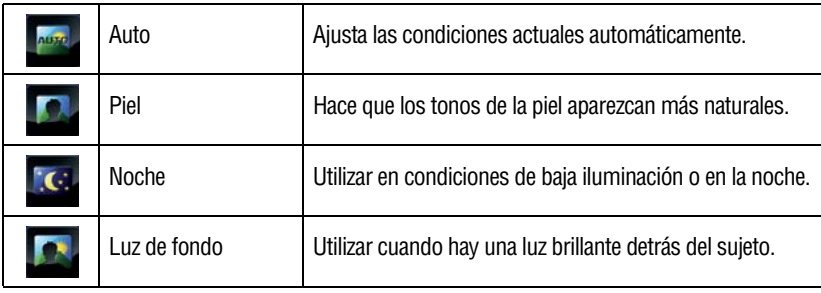

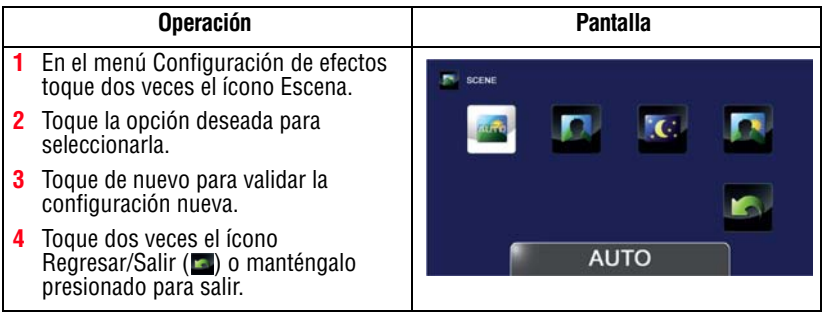

#### Para evitar fotografías borrosas cuando tome fotos en el modo Noche, coloque la videocámara sobre una superficie plana y firme o utilice un trípode. N O T A

#### **Filtro**

Puede seleccionar un efecto de filtro especial para videos y fotografías. Las configuraciones de Filtro disponibles son:

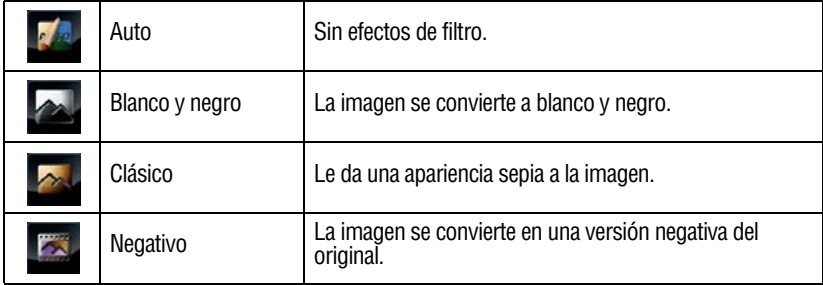

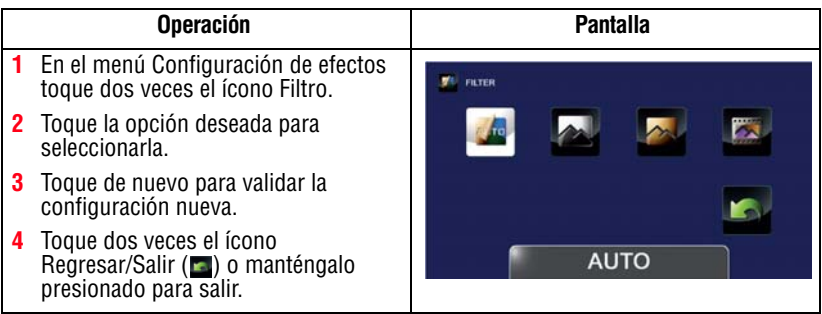

#### **NOTA**

Escena/Filtro: Se puede obtener inmediatamente una vista previa de los efectos Blanco/Negro, Clásico, Negativo, sin que aparezcan íconos en la pantalla LCD táctil.

#### **Balance de blancos**

La videocámara ajusta el balance de blancos de las imágenes automáticamente. Las configuraciones del balance de blancos disponibles son:

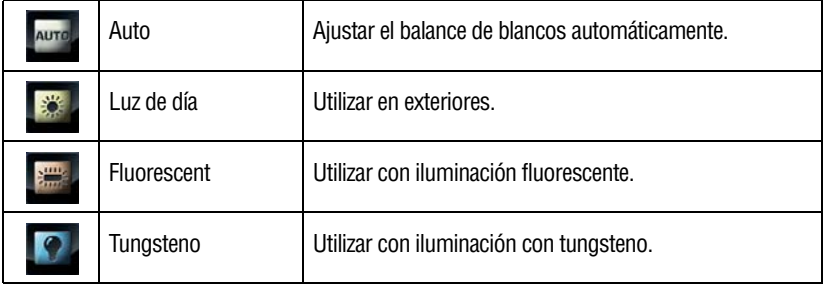

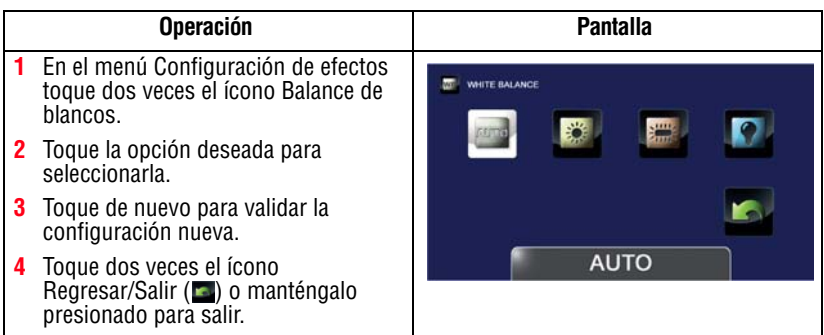

#### **Eliminación de archivos**

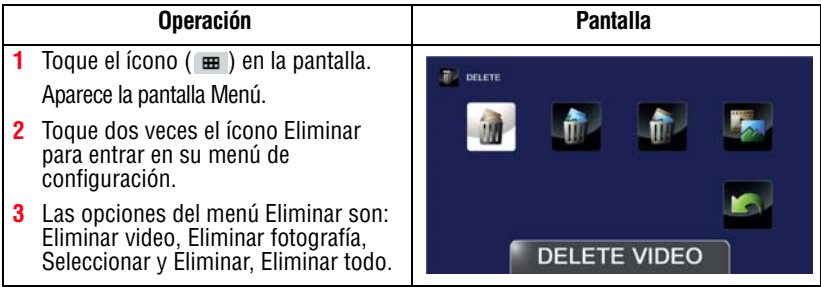

### **Eliminar video(s)**

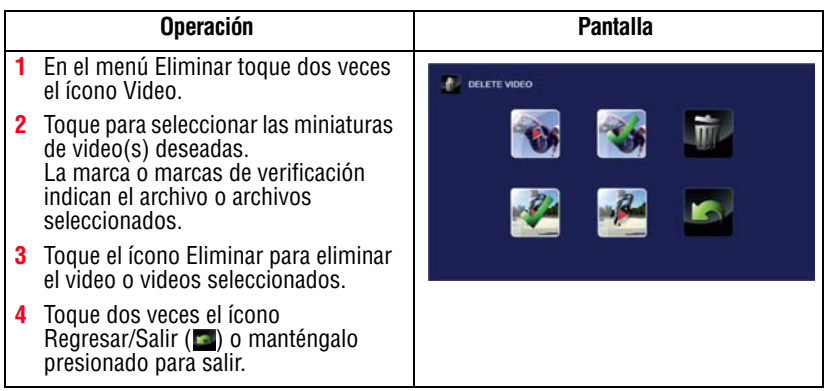

### **Eliminar fotografía(s)**

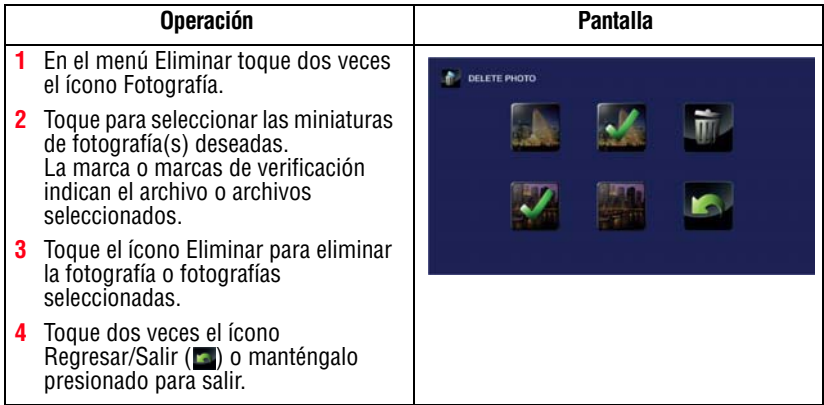

### **Seleccionar y Eliminar**

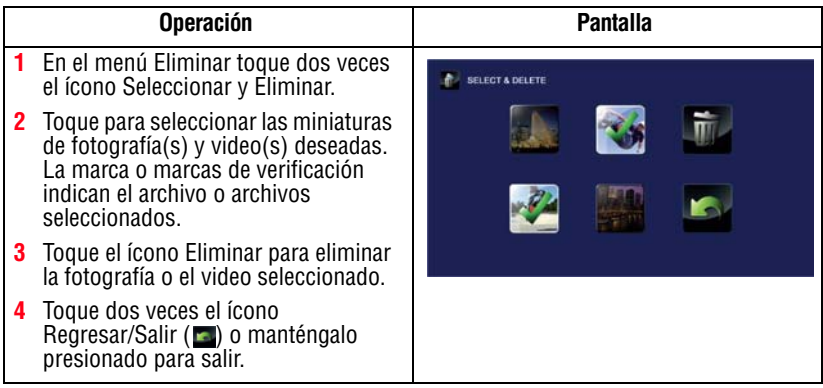

### **Eliminar todo**

**NOTA** 

Utilice esta opción para eliminar todos los videos y las fotografías

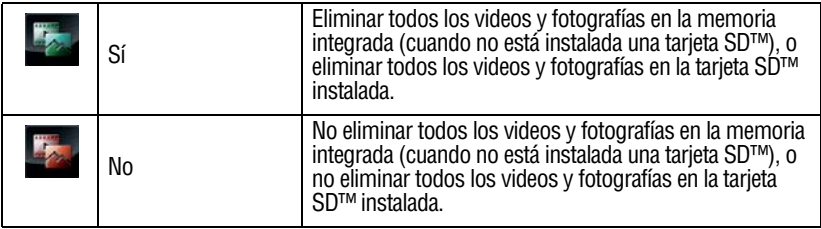

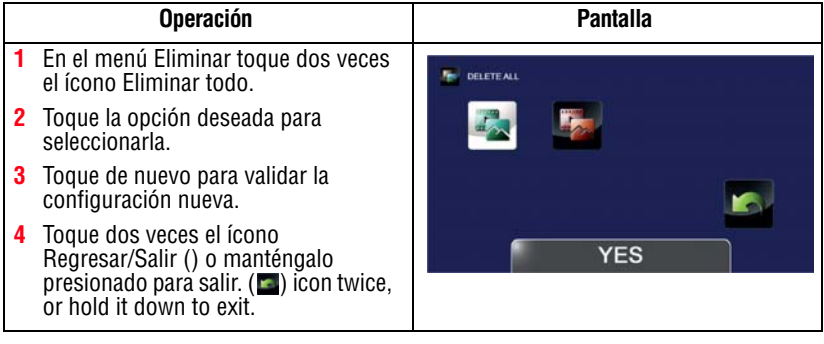

#### ❖ Cuando está instalada una tarjeta SD™ solamente se eliminan los videos y fotografías almacenados en la tarjeta.

❖ No se pueden eliminar los videos o las fotografías si la tarjeta está protegida contra escritura.

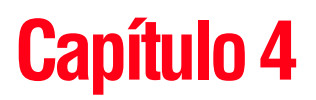

# Modo Reproducir

## **Funciones de los botones**

En el modo Reproducir los botones tienen las siguientes funciones:

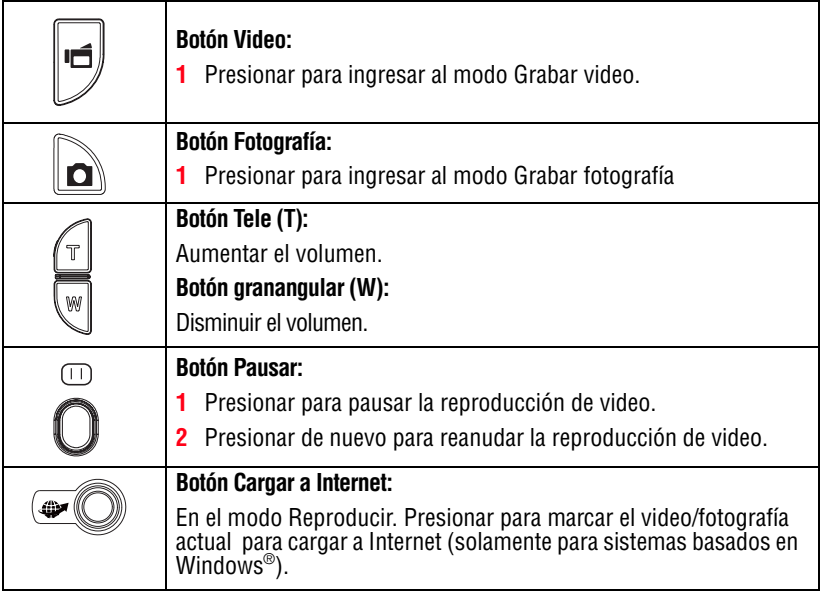

## **Información de la pantalla LCD táctil**

En el modo Reproducir, los indicadores que se muestran a continuación podrían aparecer en la pantalla LCD táctil:

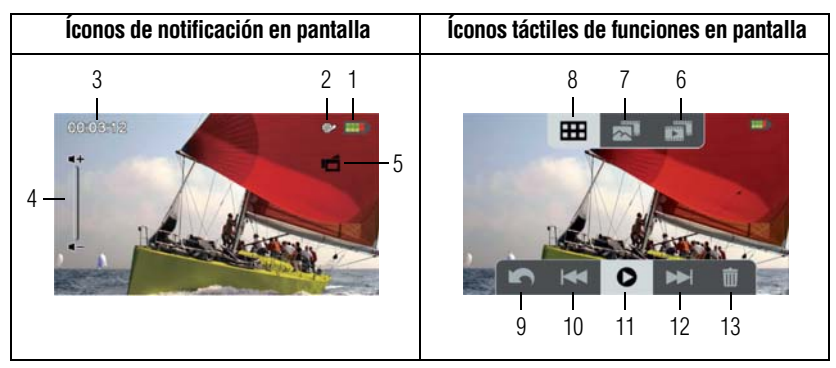

*(Imagen de muestra) Indicadores de la pantalla LCD táctil*

### **Íconos de notificación**

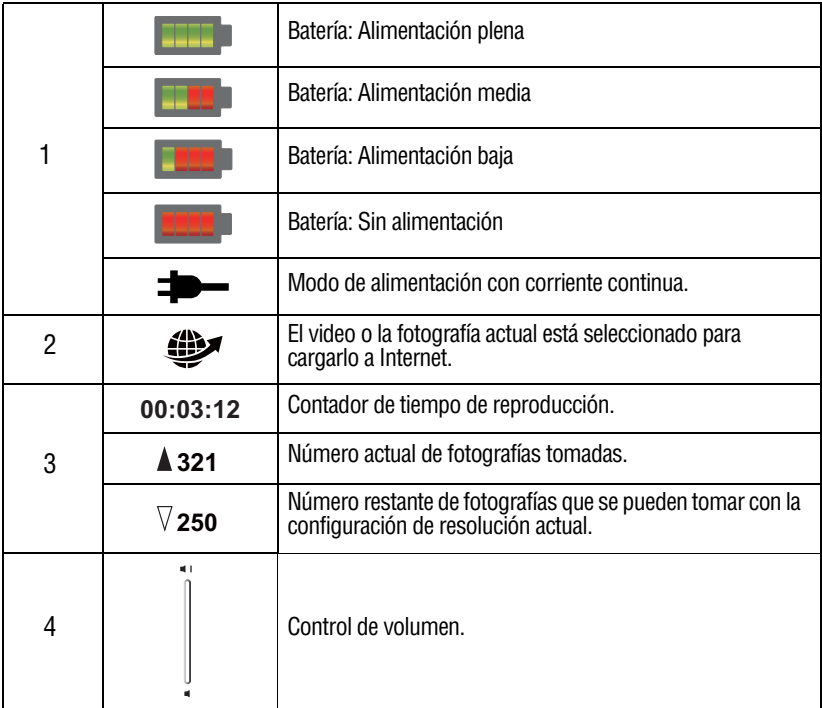

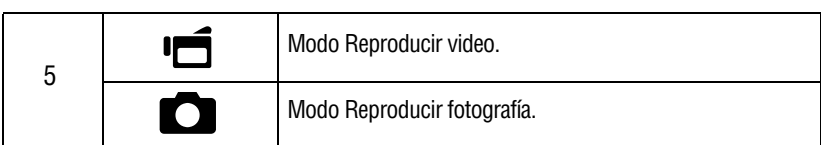

## **Íconos táctiles de funciones**

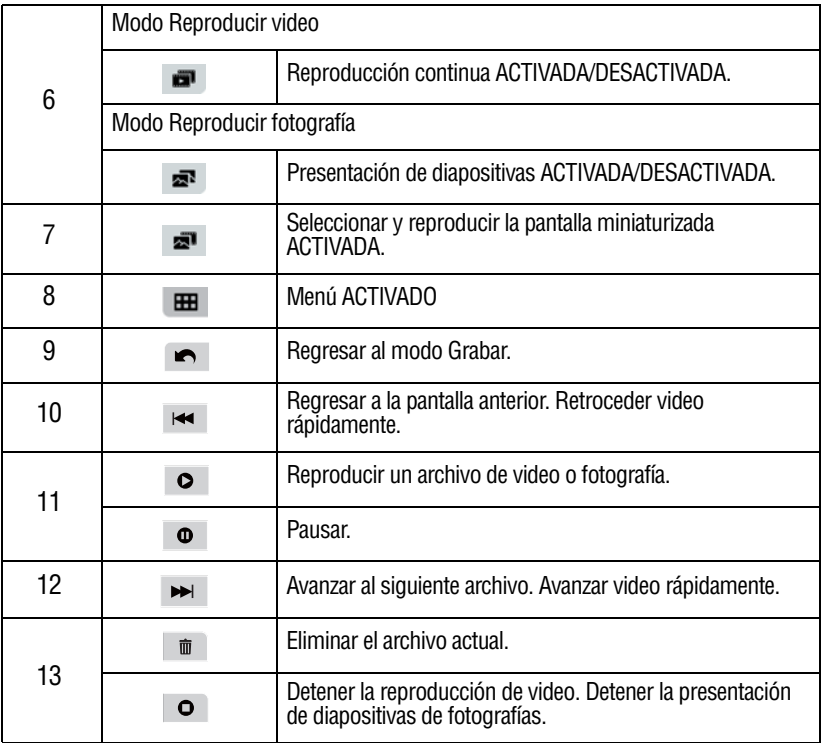

## **Operaciones del modo Reproducir**

Utilice el modo Reproducir para ver o manejar videos y fotografías almacenados en la memoria integrada o en una tarjeta SD™.

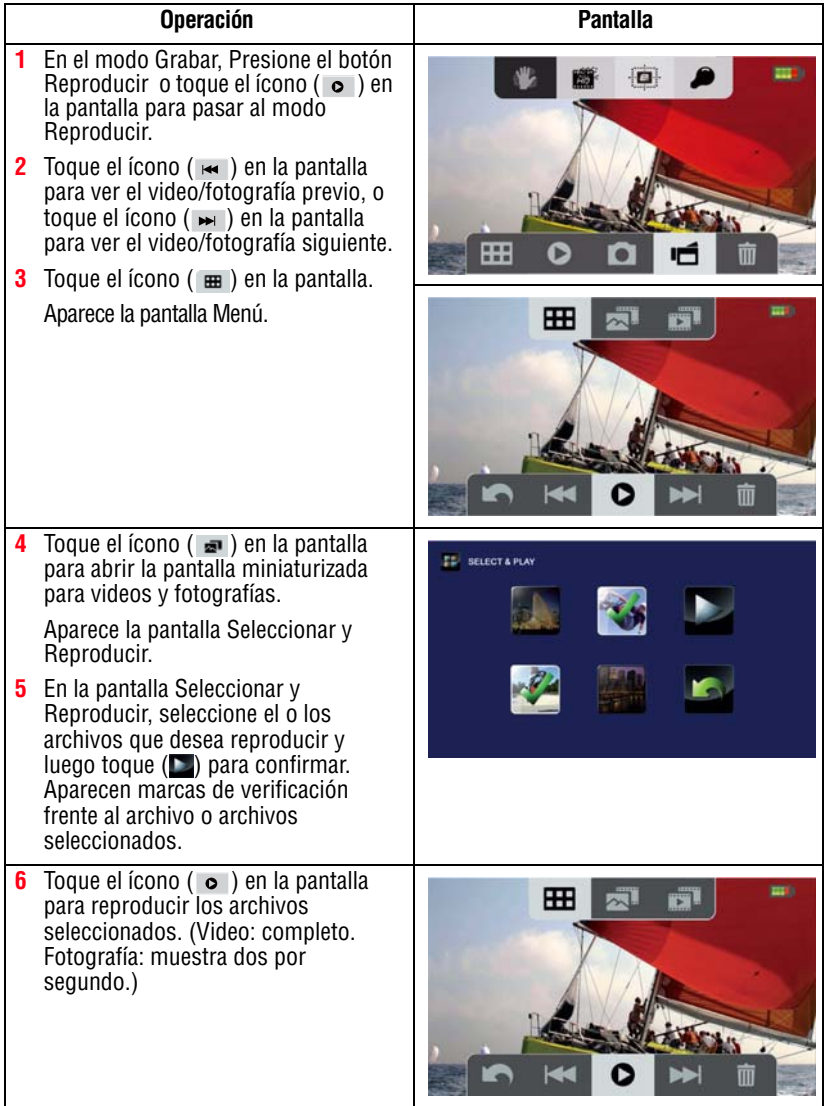

## **Reproducción de video**

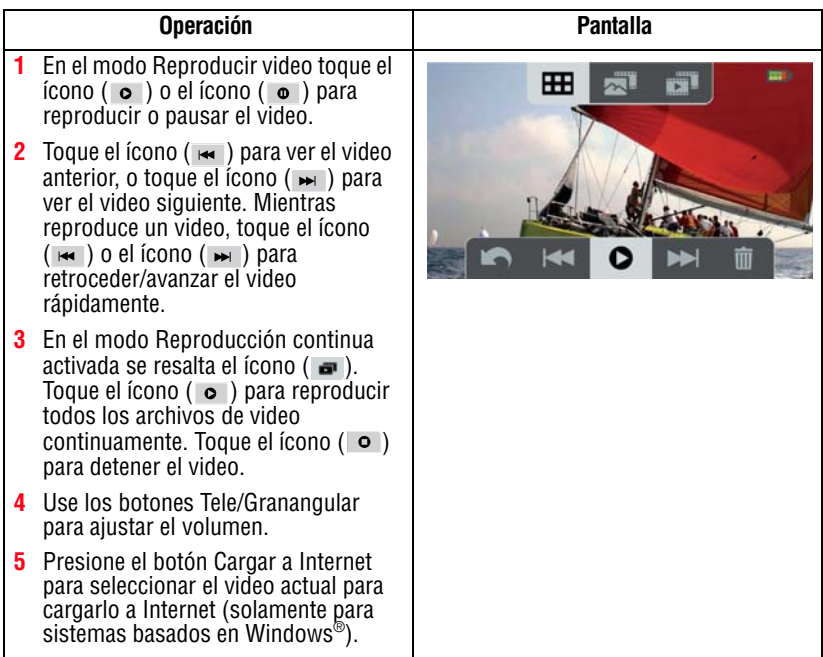

### **Reproducción de fotografía**

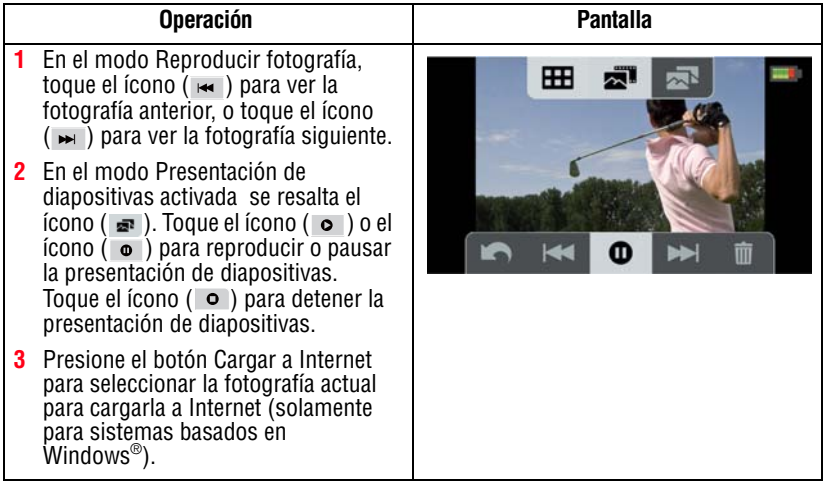

#### **Eliminar un archivo en el modo Reproducir**

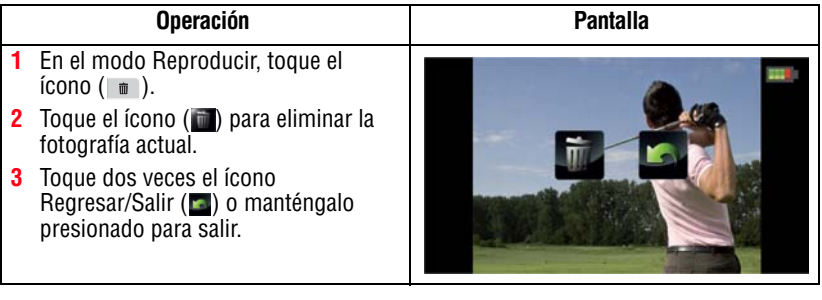

#### **NOTA**

- ❖ Cuando está instalada una tarjeta SD™ solamente se eliminan los videos y fotografías almacenados en la tarjeta.
- ❖ No se pueden eliminar los videos o las fotografías si la tarjeta está protegida contra escritura.

# **Capítulo 5**

# Configuraciones de la videocámara

## **Menú Configuración**

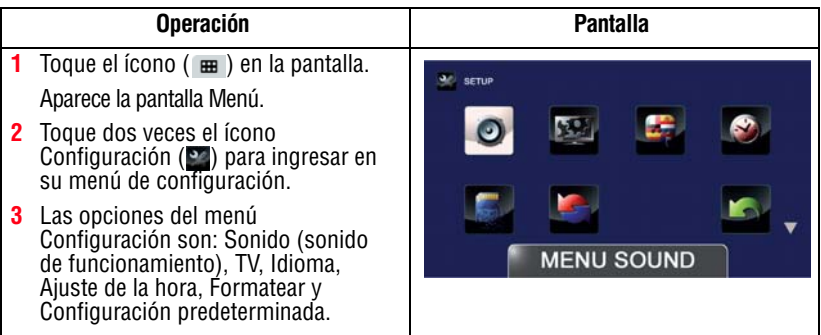

#### **Menú Sonido**

Se pueden habilitar o deshabilitar el tono y los sonidos de operación.

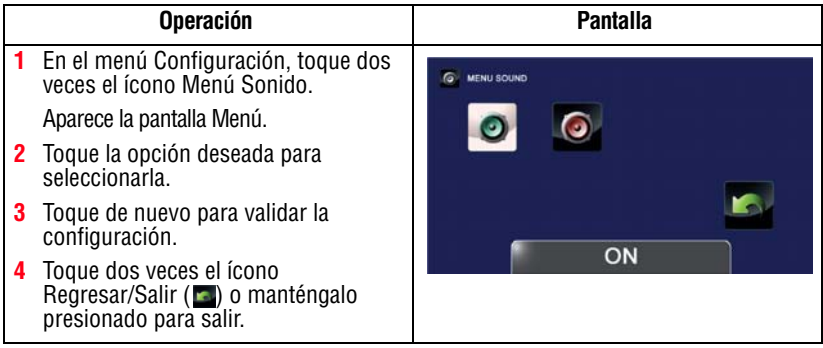

### **TV**

Utilice esta función para seleccionar el estándar de TV apropiado para su área, ya sea NTSC o PAL.

Una configuración incorrecta del sistema de TV puede ocasionar el parpadeo de la imagen.

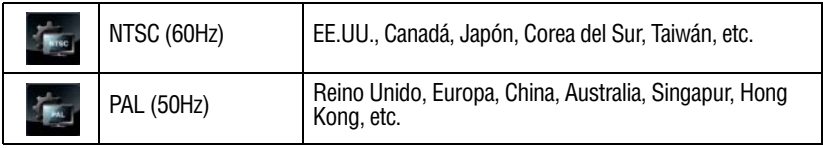

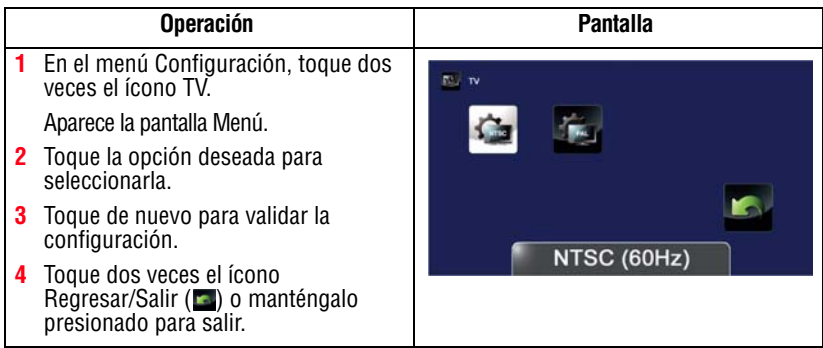

Utilice esta opción para seleccionar el idioma de la interfaz de usuario.

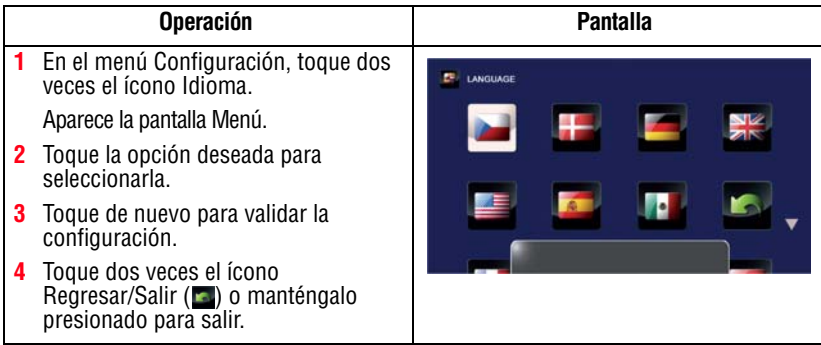

### **Ajuste de la hora**

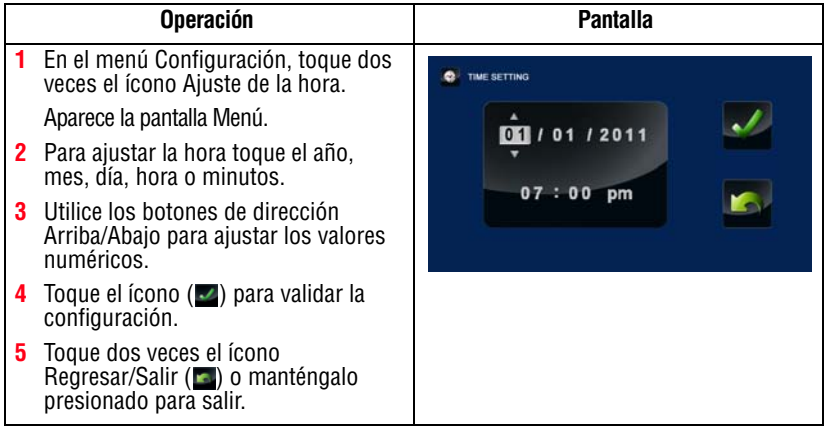

#### <span id="page-125-0"></span>**Formatear**

Utilice esta opción para eliminar todos los datos almacenados en la memoria integrada o en una tarjeta SD™.

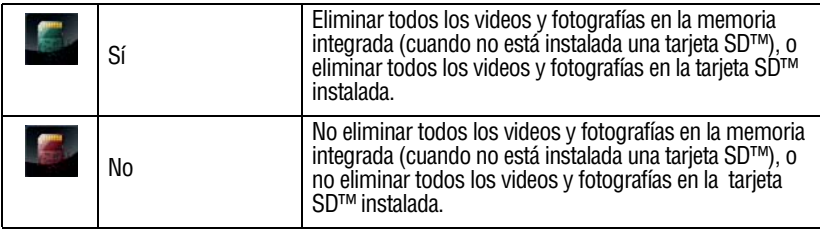

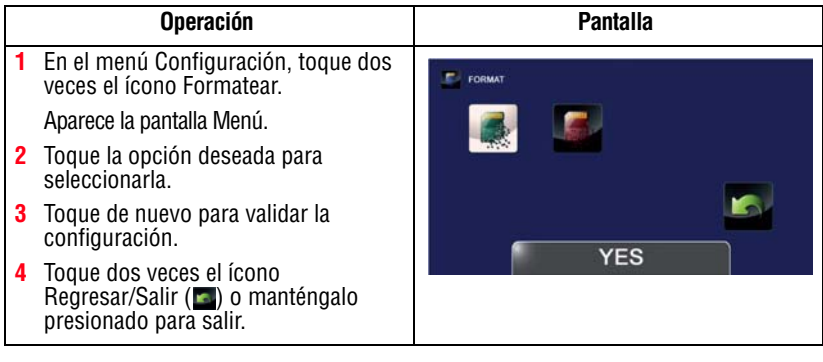

Si se formatea la tarjeta SD™ se borran todos los datos. Por lo tanto, PRECAUCIÓN asegúrese de copiar todos los datos en una computadora o en otro medio antes de formatear la tarjeta SD™.

#### **Configuración predeterminada**

Para restaurar la configuración predeterminada en fábrica seleccione esta opción.

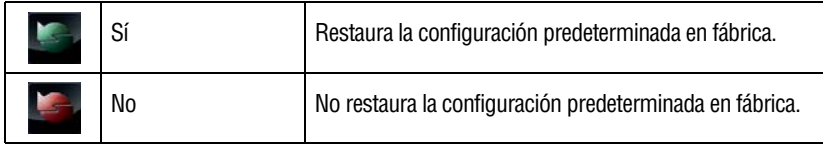

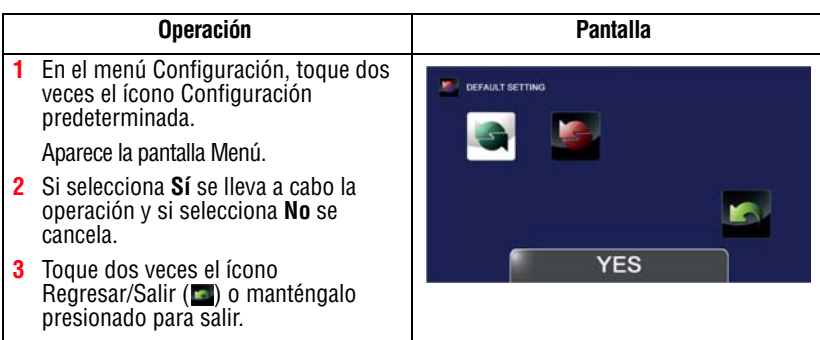

En la siguiente tabla se enumeran las configuraciones predeterminadas de la videocámara:

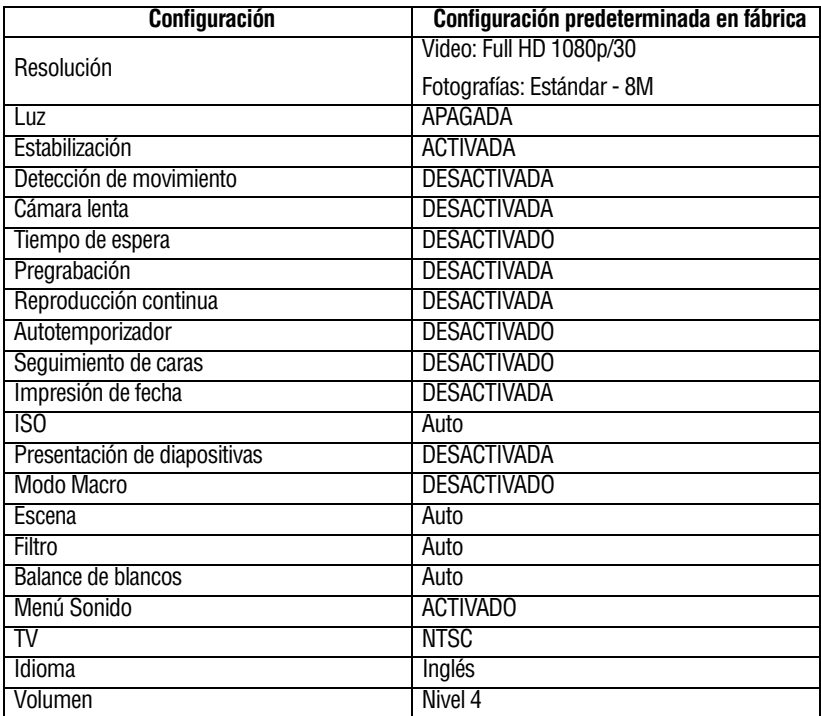

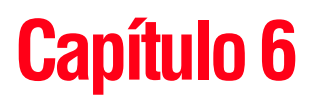

# Ver fotografías o videos en un televisor

## **Conexión a un televisor de alta definición de 16:9 (ancho)**

Para ver imágenes fotográficas o los videos almacenados en la videocámara a través de un televisor:

- **1** Conecte el cable HDMI™ (cable HDMI™ vendido por separado) al puerto de salida HDMI™ de la videocámara.
- **2** Conecte el otro extremo del cable a un televisor.
- **3** Fije la fuente de entrada de video del televisor en HDMI™.

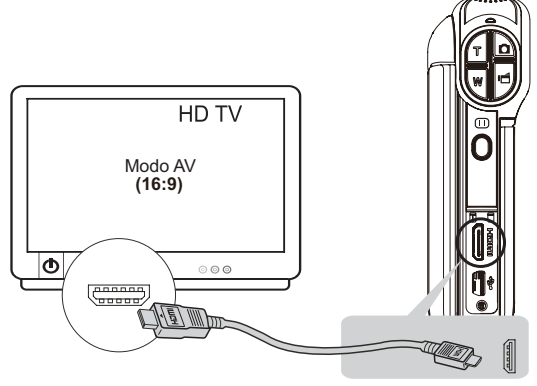

*(Ilustración de muestra) Conexión de un televisor de alta definición*

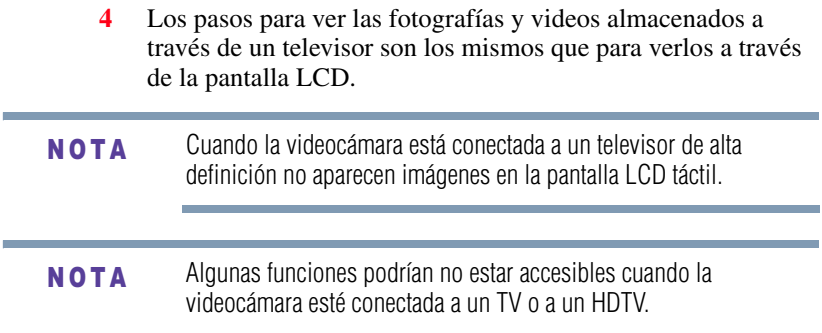

## **Instalación del paquete de software incluido**

El CD-ROM suministrado con la videocámara contiene dos aplicaciones de software.

- ❖ **ArcSoft MediaImpression®** es una aplicación fácil de usar que ayuda a gestionar medios y transferir videos a Internet en forma sencilla.
- ❖ **Adobe® Reader®** es un programa de software muy popular que se requiere para ver el Manual del usuario. Muchos usuarios encontrarán que ya tienen instalado este software en su computadora.

Para instalar el paquete de software incluido:

**1** Inserte el CD-ROM en la unidad de discos ópticos de la computadora.

Aparece la pantalla de ejecución automática.

- **2** Haga clic en **Instalar software**. Para terminar el proceso de instalación siga las instrucciones que aparecen en la pantalla.
- En la ayuda en línea puede obtener información detallada sobre el software incluido. N O T A

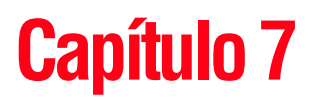

# Ver fotografías o videos en una computadora

Para ver videos correctamente en una computadora podría ser necesario instalar la aplicación de software incluido ArcSoft MediaImpression®. N O T A

### **Cómo transferir fotografías o videos a la computadora**

Puede transferir fotografías o videos almacenados en su videocámara a una computadora y enviarlos por correo electrónico a sus amigos o colocarlos en Internet.

Para hacerlo:

**1** Conecte la computadora y la videocámara con el mini cable USB 2.0 que se suministra.

La luz del indicador múltiple se ilumina:

**2** Para acceder a fotografías y videos en su tarjeta SD™: los videos y fotografías se pueden encontrar en la computadora bajo **Mi PC\SD\DCIM\100MEDIA** (la ruta varía de acuerdo con el nombre de la tarjeta SD™).

- **3** Para acceder a fotografías y videos en la memoria interna de la videocámara: los videos y fotografías se pueden encontrar en la computadora bajo **Mi PC\DV\DCIM\100MEDIA**.
- **4** En esta carpeta puede ver, eliminar, mover o copiar todos los videos/fotografías que desee.
- **5** Para editar videos o fotografías utilice la aplicación incluida ArcSoft MediaImpression®.

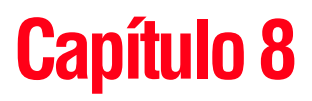

## Cómo cargar archivos de video y fotografías en Internet

La aplicación integrada **CAMILEO® Uploader** permite transferir fácilmente videoclips y fotografías a sitios web de redes sociales en forma instantánea, para compartirlos con familiares y amigos. El paquete de software incluido, **ArcSoft MediaImpression®**, también se puede utilizar para transferir videoclips a estos sitios web.

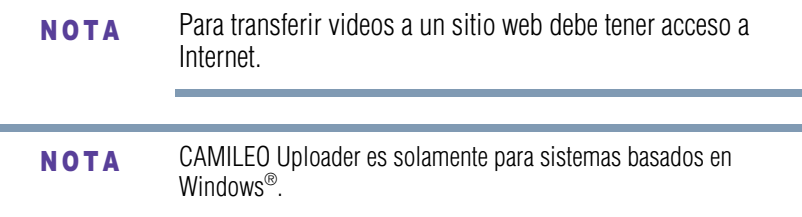

## <span id="page-131-0"></span>**CAMILEO® Uploader**

Para cargar archivos en Internet:

**1** Seleccione los archivos en el modo Reproducir video/fotografía presionando el botón Cargar a Internet  $(\circled{•}$ ):

Los archivos seleccionados aparecen en marcos azules en la pantalla de CAMILEO® Uploader.

**2** Conecte la videocámara a la computadora usando el cable USB que se suministra.

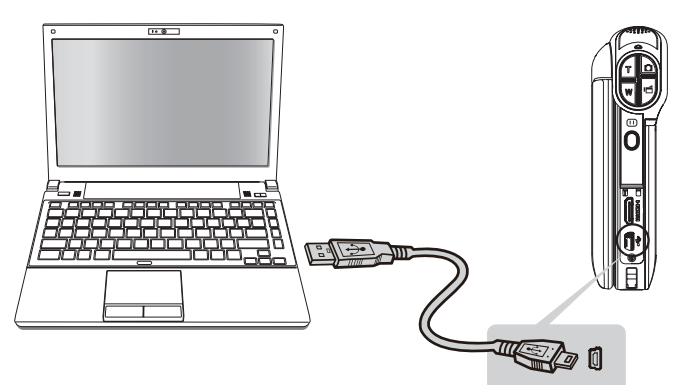

*(Ilustración de muestra) Cómo conectar la videocámara a una computadora*

- **3** Presione el botón Cargar a Internet ( ) en la videocámara para iniciar la aplicación CAMILEO® Uploader (solamente para sistemas basados en Windows®).
- Para ver videos/fotografías en CAMILEO® Uploader podría ser necesario instalar primero ArcSoft MediaImpression® en la computadora. Si ArcSoft MediaImpression® no está instalado, puede que le soliciten que instale H.264 Codec (ffdshow-un software gratuito con licencia GPL) para ver videos correctamente en el CAMILEO Uploader. **NOTA**

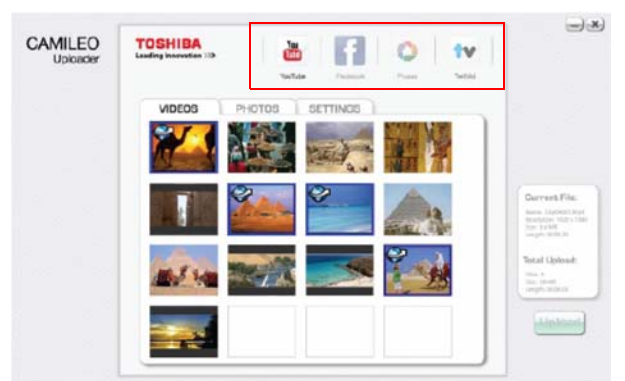

**4** Seleccione el sitio web a donde desea transferir los archivos.

*(Imagen de muestra) Pantalla principal de CAMILEO® Uploader*

#### En ciertas regiones puede que no se pueda acceder a algunos sitios web de redes sociales. N O T A

**5** Presione de nuevo el botón Internet (  $\odot$  ) en la videocámara.

Los archivos marcados con el ícono  $\circ$  ) que aparecen dentro de un marco azul se cargan automáticamente al sitio web. (Antes de transferir los archivos puede que le soliciten que escriba la información de su cuenta y que seleccione **Remember password** [Recordar contraseña] en la pantalla Configuración).

❖ Haga clic en **CANCELAR** para detener la transferencia del archivo.

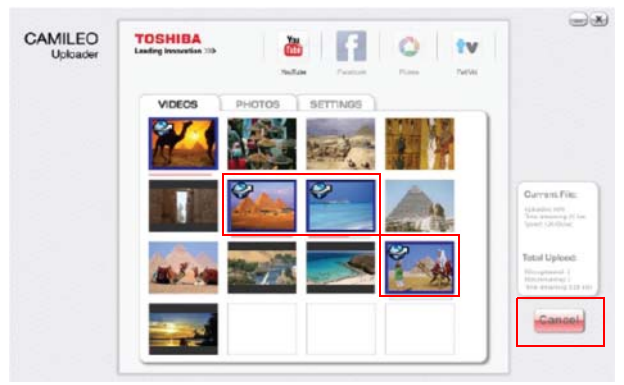

*(Imagen de muestra) Pantalla de CAMILEO® Uploader - Cancelar*

#### **Para cargar archivos de video/fotografía manualmente a un sitio web**

- **1** Siga los pasos 2 y 3 en la sección ["CAMILEO® Uploader" en](#page-131-0)  [la página 60](#page-131-0).
- **2** Seleccione el sitio a donde desea transferir los archivos.
- **3** Haga clic en la ficha Video o Fotografías para ver la página de videos/fotografías en miniatura, utilizando la barra de deslizamiento para cambiar de página.
- **4** Haga clic en los archivos que desea cargar a Internet.

Los archivos de video/fotografía seleccionados aparecen dentro de un marco azul.

**5** Haga clic en **UPLOAD** (Cargar) para iniciar la transferencia.

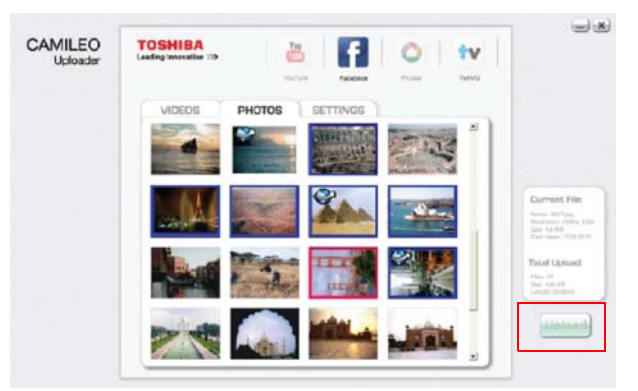

*(Imagen de muestra) Pantalla de CAMILEO® Uploader - Cargar videos*

#### **Configuración de la información de cuenta de un sitio web**

Tiene que activar su cuenta de Facebook® por correo electrónico después de registrarla. N O T A

Si la configuración de la privacidad en su cuenta de Facebook® está establecida en el nivel más alto de seguridad, podría tener acceso limitado a CAMILEO Uploader.

- **1** Seleccione el sitio web.
- **2** Haga clic en la ficha **Configuración** para ver la pantalla de configuración.
- **3** Escriba la información de su cuenta y luego haga clic en **Guardar**.
- **4** Para guardar la información de la cuenta y evitar tener que volver a escribir la información de inicio de sesión, seleccione **Remember password** (Recordar contraseña).

## **Modo Cámara web**

Conecte la videocámara a la computadora utilizando el cable USB 2.0 que se suministra. Presione el botón Reproducir para pasar al modo de Cámara web. La luz del indicador múltiple se ilumina en color azul. En este modo usted puede efectuar videoconferencias en vivo y comunicaciones multimedia.

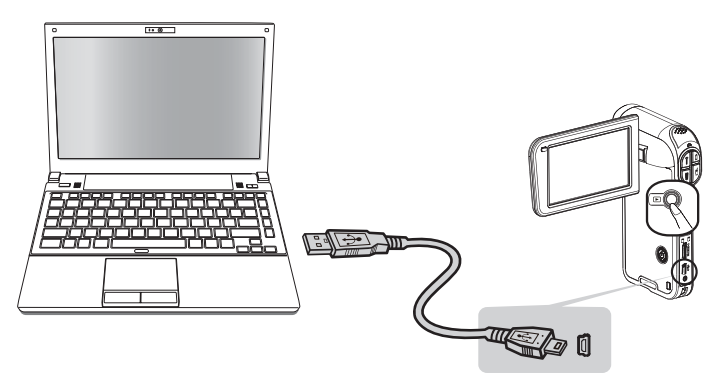

*(Ilustración de muestra) Cómo conectar la videocámara a una computadora*

## **ArcSoft MediaImpression®**

Para subir archivos de video a Internet:

- **1** Instale ArcSoft MediaImpression®.
- **2** Haga clic en **Inicio**, **Todos los programas** y luego en **ArcSoft MediaImpression®**.

Aparece la pantalla principal de ArcSoft MediaImpression® en el escritorio.

**3** Haga clic en **Videos**.

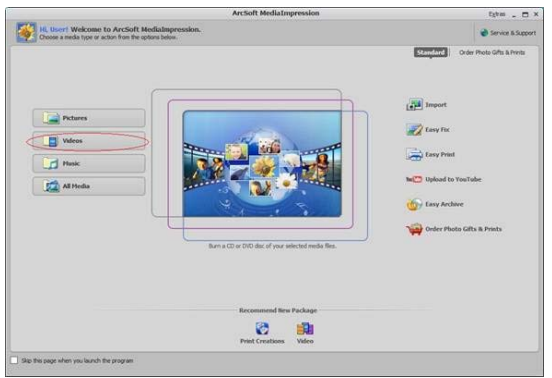

*(Imagen de muestra) Pantalla principal de ArcSoft MediaImpression®*

- **4** Aparece la pantalla de operación:
	- ❖ Seleccione la carpeta que contenga los archivos de video que desea transferir.
	- ❖ Seleccione los archivos en el área de visualización.
	- ❖ Haga clic en **Upload to the Internet** (Cargar a Internet) en el menú inferior.

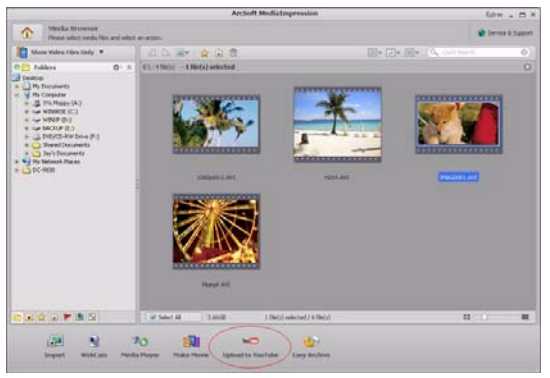

*(Imagen de muestra) Cómo seleccionar los archivos*

**5** Escriba la información de su cuenta en los espacios en blanco y luego haga clic en **Login** (Iniciar sesión).

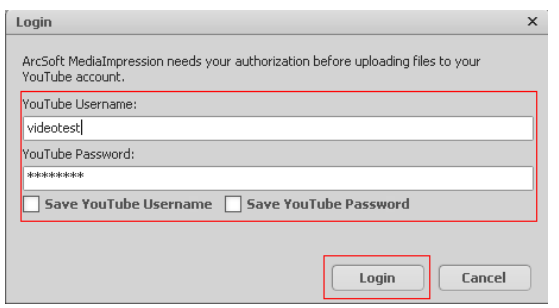

*(Imagen de muestra) Cómo escribir la información de la cuenta*

**6** Llene la información relativa a los videoclips y luego haga clic en **Upload** (Cargar).

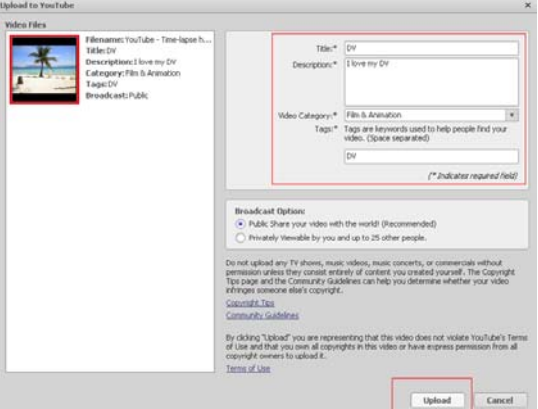

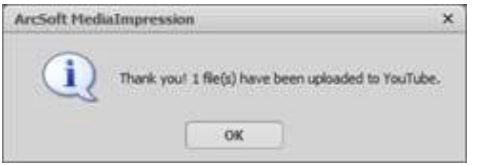

*(Imagen de muestra) Cómo subir los archivos a Internet*

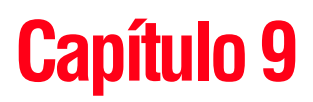

# **Especificaciones**

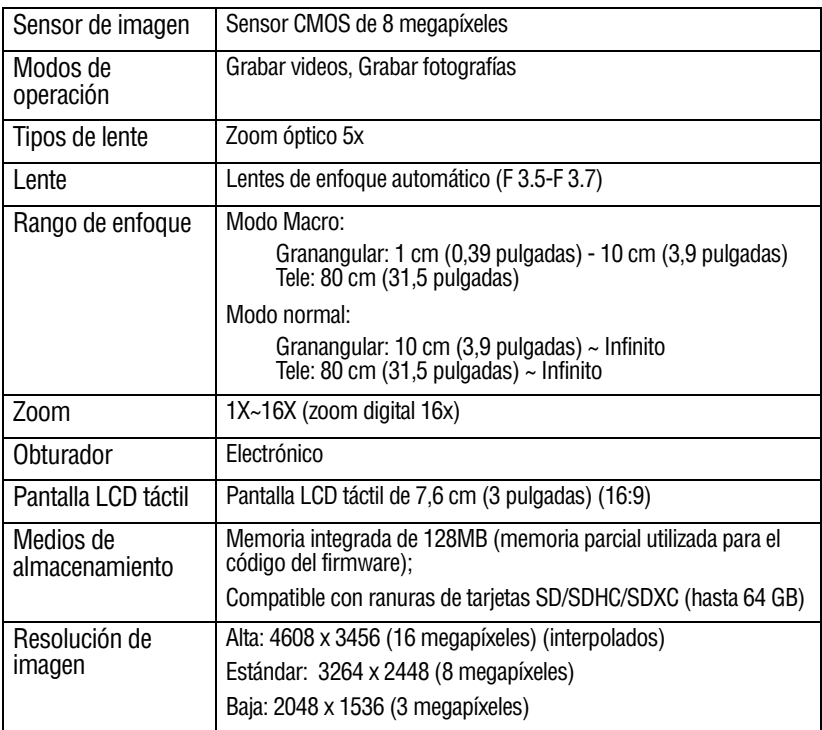

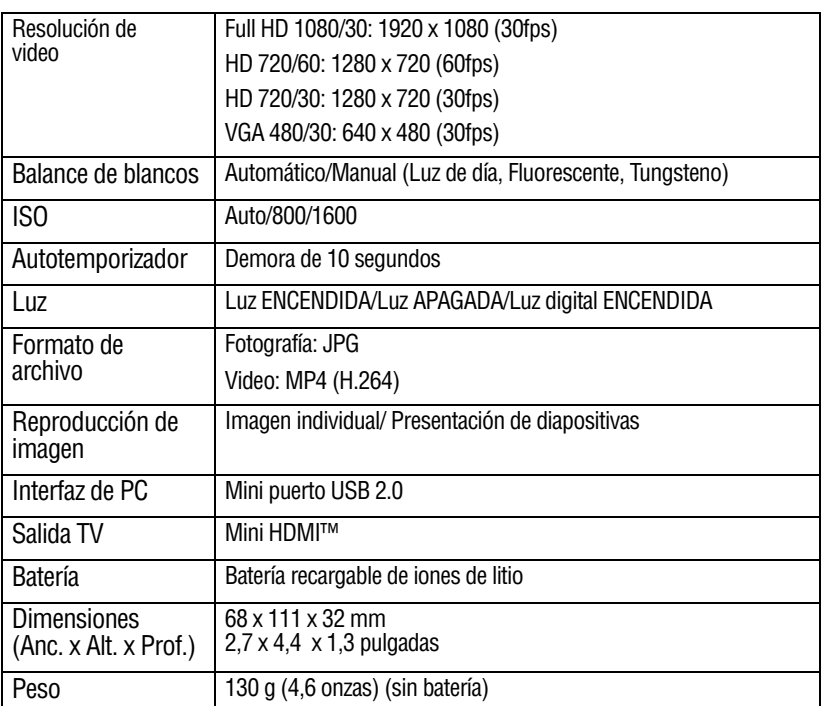

## **Condiciones ambientales de funcionamiento**

Temperatura de funcionamiento: -10° a 40° C (14° a 104° F)

Humedad de funcionamiento: 20 a 85% (no se tiene en cuenta la condensación)

# **Capítulo 10**

# Solución de problemas

**1 Si la vista previa en la pantalla LCD táctil no es clara mientras se graba, ¿cómo se puede ajustar el enfoque?**

Trate de alternar entre los modos Macro y Normal.

**2 Los archivos en la tarjeta de memoria no aparecen correctamente cuando la pantalla LCD táctil muestra la marca "!".**

El símbolo "!" indica que la velocidad de la tarjeta SD™ es muy baja o que la tarjeta contiene archivos corrompidos. Para resolver este problema, formatee la tarjeta SD™ utilizando la videocámara en vez de la computadora. (Para más información, consulte ["Formatear" en la página 54](#page-125-0)).

**3 ¿Por qué algunas de las fotografías de interiores aparecen oscuras y borrosas?**

La videocámara extiende el tiempo de exposición de las fotografías en interiores o en condiciones de baja iluminación. Mantenga la videocámara (y el objetivo) firmes durante varios segundos mientras toma las fotografías. El obturador emite un sonido cuando se toma una fotografía.

#### **4 ¿Cómo se carga la batería?**

Debe utilizar el adaptador de CA o el cable USB suministrados.

La videocámara debe estar APAGADA. Una luz parpadeante confirma que la batería se está cargando. Una luz sólida indica que se completó la carga. La luz se apaga automáticamente después de 5 minutos (en el modo de carga con CA).

#### **5 Después de conectar el cable USB a la computadora:**

- ❖ "DV" indica la memoria interna de la videocámara.
- ❖ "Removable Disk" indica la memoria externa (tarjeta SD/SDHC/SDXC instalada en la videocámara) (la ruta varía de acuerdo con el nombre de la tarjeta SD™).
- $\bullet$  "DVAP" indica la aplicación integrada CAMILEO<sup>®</sup> Uploader (solamente para sistemas basados en Windows<sup>®</sup>).

PRECAUCIÓN

No formatee el disco o elimine la aplicación. La aplicación CAMILEO® Uploader podría no funcionar.

# **Capítulo 11**

# Información adicional

## **Asistencia técnica de Toshiba**

Si necesita ayuda o tiene problemas con el funcionamiento de su producto, podría ser necesario ponerse en contacto con Toshiba para obtener asistencia técnica adicional.

#### **Antes de contactar a Toshiba**

Puesto que algunos problemas pueden estar relacionados con el software, es conveniente que recurra primero a otras fuentes de asistencia técnica. Intente lo siguiente antes de comunicarse con Toshiba:

- ❖ Consulte la documentación suministrada con el producto.
- ❖ Si el problema se produce mientras está ejecutando una aplicación de software, consulte las sugerencias sobre posibles soluciones de problemas en la documentación del software. Póngase en contacto con el personal de asistencia técnica del fabricante del software y solicite su ayuda.
- ❖ Consulte al revendedor o al distribuidor a quien le compró el producto, ya que es su mejor fuente de información actualizada y asistencia.
# **Contacto con Toshiba**

### **Sitio web de asistencia técnica de Toshiba**

Para obtener asistencia técnica o para mantenerse al día acerca de las opciones más recientes de software para su producto CAMILEO®, así como para obtener otro tipo de información sobre otros productos, asegúrese de visitar periódicamente el sitio web de Toshiba en [www.support.toshiba.com](http://www.support.toshiba.com).

### **Contacto telefónico con Toshiba**

Si desea solicitar asistencia técnica, llame al Centro de asistencia al cliente de Toshiba:

Al (888) 592-0944 dentro de Estados Unidos

Al (949) 583-3305 desde fuera de Estados Unidos

Centro de Asistencia Telefónica de Toshiba para América Latina, servicio en español.

#### **Horas:**

De lunes a viernes de 8:00 a.m. a 9:00 p.m. (hora estándar del este): Argentina: 0-800-666-3701

Chile: 800-64-6526

Costa Rica: 0-800-011-1123

El Salvador: 800-6601

Honduras: 949-587-6836\*

Panamá: 00-8000-44-7813

Perú: 0-800-5-3817

Uruguay: 000-411-002-2297

Bolivia: 800-100-684

Colombia: 01-800-912-0539

Ecuador: 949-587-6834\*

Guatemala: 949-587-6835\*

Nicaragua: 949-587-6843\*

Paraguay: 009-800-441-0059

República Dominicana: 1-888-862-3225

Venezuela: 0-800-100-8819

\*Hay cargos por la llamada.

# **Garantía**

## **Información en línea sobre la garantía**

Este producto incluye una Garantía limitada estándar de un (1) año. La Garantía limitada estándar de un (1) año para los accesorios de computadoras Toshiba se puede encontrar en línea en el sitio [http://pcsupport.toshiba.com/accessories1yr.](http://pcsupport.toshiba.com/accessories1yr)

## **Servicio de garantía**

Los clientes en los cincuenta (50) estados de Estados Unidos y en el Distrito de Columbia pueden obtener el servicio en garantía visitando el sitio Toshiba Acclaim en www.acclaim.toshiba.com o llamando al centro de asistencia telefónica 1-888-592-0944.

Los clientes por fuera de los cincuenta (50) estados de Estados Unidos y el Distrito de Columbia pueden obtener el servicio en garantía llamando al centro de asistencia telefónica 1-949-583-3305.